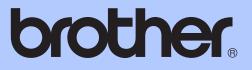

# BASIC USER'S GUIDE

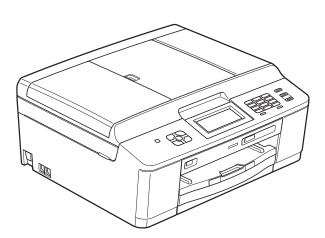

# MFC-J625DW

Version 0

**UK/IRE/GEN** 

| If you need to call Customer Service                                                                                                    |
|----------------------------------------------------------------------------------------------------|
| Please complete the following information for future reference:                                                                                                    |
| Model Number: MFC-J625DW                                                                                                    |
| Serial Number: <sup>1</sup>                                                                                                    |
| Date of Purchase:                                                                                                    |
| Place of Purchase:                                                                                                    |
| <sup>1</sup> The serial number is on the back of the unit. Retain<br>this User's Guide with your sales receipt as a<br>permanent record of your purchase, in the event of<br>theft, fire or warranty service. |

Register your product on-line at

http://www.brother.com/registration/

## User's Guides and where do I find it?

| Which manual?           | What's in it?                                                                                                    | Where is it?                                        |
|-------------------------|----------------------------------------------------------------------------------------------------|-----------------------------------------------------|
| Product Safety Guide    | Read this Guide first. Please read the Safety<br>Instructions before you set up your machine. See<br>this Guide for trademarks and legal limitations.                                                                                    | Printed / In the box                                |
| Quick Setup Guide       | Follow the instructions for setting up your machine and installing the drivers and software for the operating system and connection type you are using.                                                                                  | Printed / In the box                                |
| Basic User's Guide      | Learn the basic Fax, Copy, Scan and<br>PhotoCapture Center™ operations and how to<br>replace consumables. See troubleshooting tips.                                                                                                    | Printed / In the box                                |
| Advanced User's Guide   | Learn more advanced operations: Fax, Copy, security features, printing reports and performing routine maintenance.                                                                                                    | PDF file / CD-ROM                                   |
| Software User's Guide   | Follow these instructions for Printing, Scanning,<br>Network Scanning, PhotoCapture Center™,<br>Remote Setup, PC-Fax, Web Services (Scan),<br>and using the Brother ControlCenter utility.                                               | PDF file / CD-ROM                                   |
| Network Glossary        | This Guide provides basic information about<br>advanced network features of Brother machines<br>along with explanations about general<br>networking and common terms.                                                                    | PDF file / CD-ROM                                   |
| Network User's Guide    | This Guide provides useful information about<br>wireless network settings and security settings<br>using the Brother machine. You can also find<br>supported protocol information for your machine<br>and detailed troubleshooting tips. | PDF file / CD-ROM                                   |
| Mobile Print/Scan Guide | This Guide provides useful information about<br>printing data from your mobile phone and<br>transmitting scanned data from the Brother<br>machine to your mobile phone.                                                                  | PDF file / Brother<br>Solutions Center <sup>1</sup> |

<sup>1</sup> Visit us at <u>http://solutions.brother.com/</u>.

## Table of Contents (BASIC USER'S GUIDE)

## 1 General information

| Usi | ng the documentation                                      | 1  |
|-----|-----------------------------------------------------------|----|
|     | Symbols and conventions used in the documentation         | 1  |
| Acc | cessing the Advanced User's Guide, Software User's Guide, |    |
| N   | etwork User's Guide, and Network Glossary                 | 1  |
|     | Viewing Documentation                                     | 1  |
| Acc | essing Brother Support (Windows <sup>®</sup> )            | 3  |
|     | essing Brother Support (Macintosh)                        |    |
|     | ntrol panel overview                                      |    |
|     | LCD screen indications                                    |    |
|     | Status LED                                                | 6  |
|     | Basic Operations                                          |    |
| Fav | ourite Settings                                           |    |
|     | Registering Favourite Settings                            | 8  |
|     | Changing Favourite Settings                               |    |
|     | Deleting Favourite Settings                               |    |
|     | Recalling Favourite Settings                              |    |
| Vol | ume Settings                                              |    |
|     | Ring Volume                                               | 10 |
|     | Beeper Volume                                             |    |
|     | Speaker Volume                                            |    |
| LCI | D display                                                 |    |
|     | Setting the backlight brightness                          |    |
|     | 5 5 5                                                     |    |

1

12

25

## 2 Loading paper

| Loading paper and other print media    |  |
|----------------------------------------|--|
| Loading envelopes and postcards        |  |
| Loading photo paper                    |  |
| Printable area                         |  |
| Paper settings                         |  |
| Paper Type                             |  |
| Paper Size                             |  |
| Acceptable paper and other print media |  |
| Recommended print media                |  |
| Handling and using print media         |  |
| Choosing the right print media         |  |

## 3 Loading documents

| How to load documents   | 25 |
|-------------------------|----|
| Using the ADF           |    |
| Using the scanner glass |    |
| Unscannable area        |    |

## 4 Sending a fax

| How to send a fax                     |  |
|---------------------------------------|--|
| Stop faxing                           |  |
| Setting scanner glass size for faxing |  |
| Colour fax transmission               |  |
| Cancelling a fax in progress          |  |
| Transmission Verification Report      |  |
|                                       |  |

## 5 Receiving a fax

## 

| Receive Modes                     |    |
|-----------------------------------|----|
| Choose the Receive Mode           |    |
| Using Receive Modes               |    |
| Fax Only                          |    |
| Fax/Tel                           |    |
| Manual                            |    |
| External TAD                      |    |
| Receive Mode settings             | 34 |
| Ring Delay                        | 34 |
| F/T Ring Time (Fax/Tel mode only) |    |
| Fax Detect                        | 35 |

## 6 Telephone and external devices

| Voice operations                                        | 36 |
|---------------------------------------------------------|----|
| Fax/Tel mode                                            |    |
| Caller ID (U.K. and Ireland only)                       |    |
| Telephone services                                      |    |
| Setting the Telephone Line Type                         |    |
| Connecting an external TAD (telephone answering device) |    |
| Connections settings                                    | 38 |
| Recording an outgoing message (OGM) on an external TAD  |    |
| Multi-line connections (PBX)                            | 39 |
| External and extension telephones                       |    |
| Connecting an external or extension telephone           |    |
| Operation from external and extension telephones        | 40 |
| Using extension telephones (U.K. only)                  | 40 |
| Using a cordless external telephone                     |    |
| Using remote codes                                      |    |
| -                                                       |    |

| 7  | Dialling and storing numbers                                       | 43 |
|----|--------------------------------------------------------------------|----|
|    | How to dial                                                        | 43 |
|    | Manual dialling                                                    | 43 |
|    | Speed Dialling                                                     |    |
|    | Fax Redial                                                         |    |
|    | Additional Dialling Operations                                     |    |
|    | Outgoing Call history                                              |    |
|    | Caller ID history                                                  |    |
|    | Storing numbers                                                    |    |
|    | Storing a pause                                                    |    |
|    | Storing Speed Dial numbers<br>Changing Speed Dial names or numbers |    |
| •  |                                                                    |    |
| 8  | Making copies                                                      | 47 |
|    | How to copy                                                        | 47 |
|    | Stop copying                                                       | 47 |
|    | Copy settings                                                      | 47 |
|    | Paper Options                                                      | 48 |
| 9  | Drinting photos from a mamory cord or                              |    |
| 3  | Printing photos from a memory card or<br>USB Flash memory drive    | 49 |
|    | PhotoCapture Center™ operations (PHOTO mode)                       |    |
|    | Using a memory card or USB Flash memory drive                      |    |
|    | Getting started                                                    |    |
|    | Print Images                                                       | 52 |
|    | View Photos                                                        | 52 |
|    | PhotoCapture Center™ print settings                                | 52 |
|    | How to scan to a memory card or USB Flash memory drive             | 53 |
| 10 | How to print from a computer                                       | 54 |
|    | Printing a document                                                |    |
|    |                                                                    |    |
| 11 | How to scan to a computer                                          | 55 |
|    | Scanning a document                                                | 55 |
|    | Scanning using the SCAN key                                        |    |
|    | Scanning using a scanner driver                                    |    |
|    | Scanning using the ControlCenter                                   | 56 |
| Α  | Routine maintenance                                                | 57 |
|    | Replacing the ink cartridges                                       | 57 |
|    | Cleaning and checking the machine                                  |    |
|    | Cleaning the scanner glass                                         |    |
|    | Cleaning the print head                                            |    |
|    | Checking the print quality                                         |    |
|    | Checking the print alignment                                       |    |

#### Troubleshooting В

| Error and Maintenance messages                 | 63 |
|------------------------------------------------|----|
| Error animations display                       | 71 |
| Transferring your faxes or Fax Journal report  | 71 |
| Document jam                                   | 72 |
| Printer jam or paper jam                       | 73 |
| Troubleshooting                                | 79 |
| If you are having difficulty with your machine | 79 |
| Dial Tone detection                            |    |
| Telephone line interference / VoIP             |    |
| Machine Information                            |    |
| Checking the serial number                     |    |
| Reset functions                                |    |
| How to reset the machine                       |    |
|                                                |    |

#### С Menu and features

| On-screen programming |  |
|-----------------------|--|
| Menu table            |  |
| Entering Text         |  |
| Inserting spaces      |  |
| Making corrections    |  |
| Repeating letters     |  |

#### Specifications D

| General               |  |
|-----------------------|--|
| Print media           |  |
| Fax                   |  |
| Сору                  |  |
| PhotoCapture Center™  |  |
| PictBridge            |  |
| Scanner               |  |
| Printer               |  |
| Interfaces            |  |
| Computer requirements |  |
| Consumable items      |  |
| Network (LAN)         |  |
|                       |  |

#### Ε Index

V

## 88

112

### 63

## Table of Contents (ADVANCED USER'S GUIDE)

The Advanced User's Guide explains the following features and operations. You can view the Advanced User's Guide on the CD-ROM.

### 1 General setup

IMPORTANT NOTE Memory storage Automatic Daylight Saving Time (MFC models only) Sleep Mode Auto Power Down (DCP models only) LCD display Mode Timer (MFC models only)

### 2 Security features (MFC models only)

TX Lock

### 3 Sending a fax (MFC models only)

Additional sending options Additional sending operations Polling overview

### 4 Receiving a fax (MFC models only)

Memory Receive (Monochrome only) Remote Retrieval Additional receiving operations Polling overview

### 5 Dialling and storing numbers (MFC models only)

Voice operations Additional dialling operations Additional ways to store numbers

### 6 Printing reports

Fax reports (MFC models only) Reports

### 7 Making copies

Copy settings

8 Printing photos from a memory card or USB Flash memory drive (MFC-J625DW and DCP-J725DW only)

> PhotoCapture Center™ operations Print Images PhotoCapture Center™ print settings Scan to a memory card or USB Flash memory drive

### 9 Printing photos from a camera (MFC-J625DW and DCP-J725DW only)

Printing photos directly from a PictBridge camera Printing photos directly from a digital camera (without PictBridge)

### A Routine maintenance

Cleaning and checking the machine Packing and shipping the machine

### **B** Glossary

### C Index

1

## **General information**

# Using the documentation

Thank you for buying a Brother machine! Reading the documentation will help you make the most of your machine.

# Symbols and conventions used in the documentation

The following symbols and conventions are used throughout the documentation.

- **Bold** Bold typeface identifies specific buttons on the machine's control panel, or on the computer screen.
- Italics Italicized typeface emphasizes an important point or refers you to a related topic.

CourierText in the Courier New fontNewidentifies messages on theLCD of the machine.

## 

<u>WARNING</u> indicates a potentially hazardous situation which, if not avoided, could result in death or serious injuries.

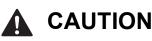

<u>CAUTION</u> indicates a potentially hazardous situation which, if not avoided, may result in minor or moderate injuries.

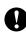

## IMPORTANT

<u>IMPORTANT</u> indicates a potentially hazardous situation which, if not avoided, may result in damage to property or loss of product functionality.

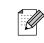

Notes tell you how you should respond to a situation that may arise or give tips about how the operation works with other features.

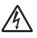

Electrical Hazard icons alert you to possible electrical shocks.

## Accessing the Advanced User's Guide, Software User's Guide, Network User's Guide, and Network Glossary

This Basic User's Guide does not contain all the information about the machine, such as how to use the advanced features of the Fax, Copy, PhotoCapture Center™, Printer, Scanner, PC-Fax, and Network. When you are ready to learn detailed information about these operations, you can read the Advanced User's Guide, Software User's Guide, Network User's Guide, and Network Glossary that are on the CD-ROM.

## Viewing Documentation

## Viewing Documentation (Windows<sup>®</sup>)

To view the documentation, from the **Start** menu, select **Brother**, **MFC-XXXX** (where XXXX is your model name) from the programs list, and then choose **User's Guides**.

If you have not installed the software, you can find the documentation on the CD-ROM by following the instructions below:

1

Turn on your PC. Insert the Brother CD-ROM into your CD-ROM drive.

### 🖉 Note

If the Brother screen does not appear automatically, go to

**My Computer (Computer)**, double-click the CD-ROM icon, and then double-click **start.exe**.

- 2 If the model name screen appears, click your model name.
- If the language screen appears, click your language. The CD-ROM Top Menu will appear.

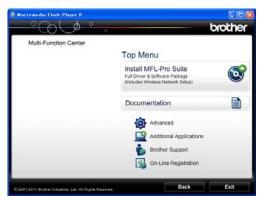

- 4
  - Click Documentation.
- 5 Click **PDF documents**. If the country screen appears, choose your country. After the list of User's Guides appears, choose the guide you want to read.

## Viewing Documentation (Macintosh)

 Turn on your Macintosh. Insert the Brother CD-ROM into your CD-ROM drive. The following window will appear.

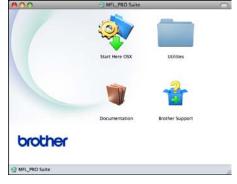

- Double-click the **Documentation** icon.
- Double-click your language folder.

- 4 Double-click top.pdf. If the country screen appears, choose your country.
- 5 After the list of User's Guides appears, choose the guide you want to read.

#### How to find Scanning instructions

There are several ways you can scan documents. You can find the instructions as follows:

#### Software User's Guide

- Scanning
- ControlCenter
- Network Scanning

#### ScanSoft<sup>™</sup> PaperPort<sup>™</sup>12SE with OCR How-to-Guides (Windows<sup>®</sup> users)

The complete ScanSoft™ PaperPort™12SE with OCR How-to-Guides can be viewed from the Help section in the ScanSoft™ PaperPort™12SE application.

## Presto! PageManager User's Guide (Macintosh users)

🖉 Note

Presto! PageManager must be downloaded and installed before use. See Accessing Brother Support (Macintosh) ➤ page 3 for further instructions.

The complete Presto! PageManager User's Guide can be viewed from the Help section in the Presto! PageManager application.

#### How to find Network setup instructions

Your machine can be connected to a wireless network.

Basic setup instructions

Quick Setup Guide

If your wireless access point or router supports Wi-Fi Protected Setup or AOSS™ ➤Quick Setup Guide

Network setup ➤>Network User's Guide

## Accessing Brother Support (Windows<sup>®</sup>)

You can find all the contacts you will need, such as Web support (Brother Solutions Center) on the CD-ROM.

Click Brother Support on the Top Menu. The following screen will appear:

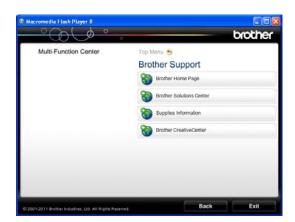

- To access our website (<u>http://www.brother.com/</u>), click
   Brother Home Page.
- For the latest news and product support information (<u>http://solutions.brother.com/</u>), click
   Brother Solutions Center.
- To visit our website for original Brother Supplies (<u>http://www.brother.com/original/</u>), click Supplies Information.
- To access the Brother CreativeCenter (<u>http://www.brother.com/creativecenter/</u>) for FREE photo projects and printable downloads, click Brother CreativeCenter.
- To return to the top menu, click Back or if you have finished, click Exit.

## Accessing Brother Support (Macintosh)

You can find all the contacts you will need, such as Web support (Brother Solutions Center) on the CD-ROM.

Double-click the Brother Support icon. The following screen will appear:

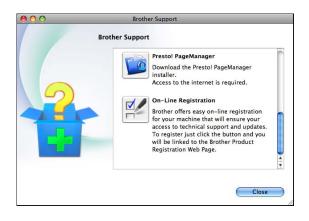

- To download and install Presto! PageManager, click
   Presto! PageManager.
- To register your machine from the Brother Product Registration Page (<u>http://www.brother.com/registration/</u>), click **On-Line Registration**.
- For the latest news and product support information (<u>http://solutions.brother.com/</u>), click
   Brother Solutions Center.
- To visit our website for original Brother Supplies (<u>http://www.brother.com/original/</u>), click Supplies Information.

Chapter 1

## **Control panel overview**

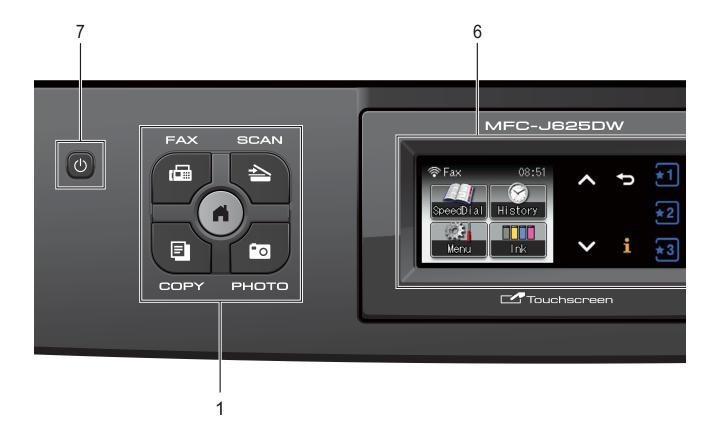

#### 1 Mode keys:

#### FAX

Lets you access the FAX mode.

SCAN

Lets you access the SCAN mode.

### COPY

Lets you access the COPY mode.

#### 🛯 💼 РНОТО

Lets you access the PHOTO mode.

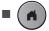

Lets you return to the Ready mode.

#### 2 Telephone keys:

#### Redial/Pause

Redials the last 30 numbers called. It also inserts a pause when dialling.

#### Tel/R

This key is used to have a telephone conversation after picking up the external handset during the F/T Ring (fast double-ring).

Also, when connected to a PBX, you can use this key to gain access to an outside line or to transfer a call to another extension.

#### 3 Start keys:

#### Mono Start

Lets you start sending faxes or making copies in monochrome. Also lets you start a scanning operation (in colour or mono depending on the scan setting in the ControlCenter software).

## Colour Start

Lets you start sending faxes or making copies in full colour. Also lets you start a scanning operation (in colour or mono, depending on the scan setting in the ControlCenter software).

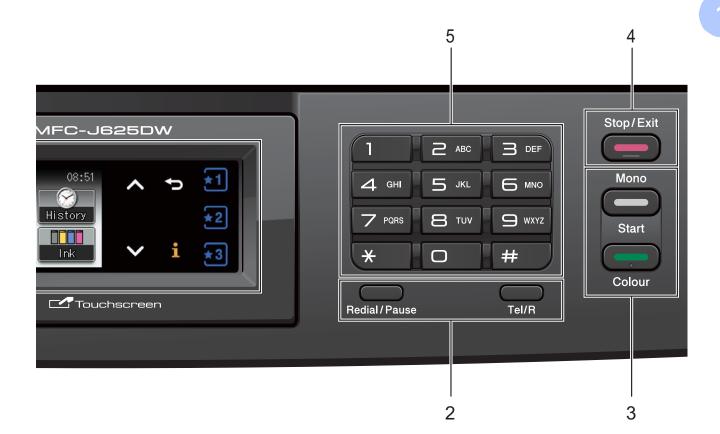

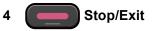

Stops an operation or exits the menu.

5 Dial Pad

Use these keys to dial telephone and fax numbers and as a keyboard for entering information into the machine.

#### 6 LCD (Liquid Crystal Display)

This is a Touchscreen LCD. You can access the menus and options by pressing buttons displayed on the screen.

Also, you can adjust the angle of the screen by lifting it.

7 (|)

You can turn the machine on and off.

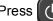

Press (1) to turn the machine on.

Press and hold down () to turn the machine

off. The LCD will show Shutting Down and will stay on for a few seconds before going off. If you have connected an external telephone or TAD, it is always available.

If you turn the machine off using the

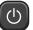

button, it will still periodically clean the print head to maintain print quality. To prolong print head life, provide the best ink cartridge economy, and maintain print quality, you should keep your machine connected to the power at all times.

## LCD screen indications

The LCD shows the current machine status when the machine is idle.

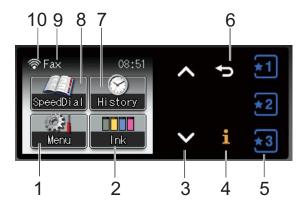

#### 1 Menu

Lets you access the main menu.

#### 2 Ink

Lets you see the available ink volume. Also, lets you access the Ink menu.

#### 3 ∧ or ∨

Press to display the previous or next page. The Up and Down arrow buttons do not light up when there is only one page.

#### 4 **i**

If the Information button lights up, you can press it to view information about machine functions or error messages.

#### 5 1 2 3

Press to recall present Favourite settings. These buttons are always lit, even when you have not registered your Favourite settings. Press a Favourite button to display instructions about how to set up a Favourite.

### 6 5

Press to go back to the previous menu level.

7 History

Lets you view a list of outgoing calls and the Caller ID history.

Also, lets you send a fax to the number you have chosen from the lists.

#### 8 SpeedDial

Lets you set up Speed Dial and Group numbers.

Also, you can search for the number you want to dial.

#### 9 Current Receive Mode

Lets you see the current Receive Mode.

- Fax (Fax Only)
- F/T (Fax/Tel)
- TAD (External TAD)
- Mnl (Manual)

#### **10 Wireless Status**

A four level indicator shows the current wireless signal strength if you are using a wireless connection.

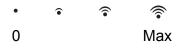

The warning icon () appears when there is an error or maintenance message. For details, see *Error and Maintenance messages* ➤ page 63.

## Status LED

When you turn the machine on, the status LED lights up.

When the memory card or USB Flash memory drive is being read or written to, the status LED blinks.

When the machine is in Sleep Mode, the status LED will be off.

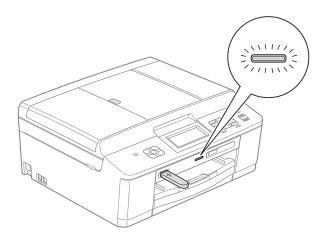

## **Basic Operations**

To operate the Touchscreen, use your finger to press the Menu or option button directly on the Touchscreen. To display and access all the screen menus or options in a setting, press  $\land$  or  $\checkmark$  to scroll through them.

The following steps show how to change a setting in the machine. In this example the Receive mode setting is changed from Fax Only to Fax/Tel.

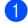

Press Menu.

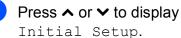

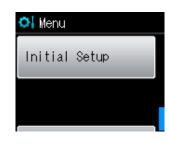

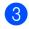

**3 Press** Initial Setup.

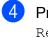

Press ∧ or ∨ to display Receive Mode.

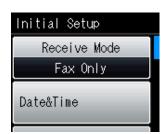

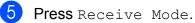

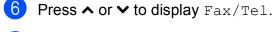

**Press** Fax/Tel.

| Receive Mode |  |
|--------------|--|
| Fax Only     |  |
|              |  |
| Fax/Tel      |  |
|              |  |

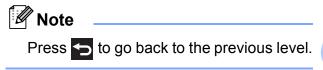

8 Press Stop/Exit.

## **Favourite Settings**

You can register the fax, copy and scan settings you use most often by setting them as your Favourite Settings. Later you can recall and apply those settings quickly and easily. You can register three Favourites.

The following settings can be included in a fax, copy or scan Favourite:

#### Сору

- Quality
- Paper Type
- Paper Size
- Enlarge/Reduce
- Density
- Stack/Sort
- Page Layout
- Duplex Copy
- Fax
- Address
- Fax Resolution
- Contrast
- Batch TX
- Real Time TX
- Overseas Mode
- Glass ScanSize

Scan (Scan to Media)

- Quality
- File Type
- File Name

## Registering Favourite Settings

- 🚺 Press Menu.
  - Press ∧ or ∨ to display
    Favorite Settings.
    Press Favorite Settings.
- Oress a Favourite displayed as "-Blank-".

Note

Each Favourite button will show the word "-Blank-" next to it before you register it.

4 Press Next to display the modes Copy, Fax and Scan.

## 5 Press Copy, Fax or Scan for the mode you want to register.

- 6 Press ∧ or ∨ to display the available settings for the mode you chose in step ⑤, and then press the setting you want to store.
- Press ∧ or ∨ to display the available options for the setting, and then press the option you want. Repeat steps ③ and ④ until you have chosen all the settings for this Favourite.

8 When you finish, press OK.

- 9 Press the buttons on the Touchscreen to enter a name for the Favourite. (To help you enter letters, see *Entering Text* > page 111.)
   Press OK.
- To finish and register the settings for this Favourite, press Yes.
- Press OK to confirm.
- Press Stop/Exit.

## **Changing Favourite Settings**

You can change the settings registered to a Favourite.

- 1 Press Menu.
- 2

Press ∧ or ∨ to display
Favorite Settings.
Press Favorite Settings.

- Oress the Favourite (1, 2, or 3) you want to change.
- 4 Press Change, and then Yes to confirm.
- 5 Press ∧ or ∨ to display the available settings, and then press the setting you want to change.
- 6 Press ∧ or ∨ to display the available options, and then choose your new option.

Repeat steps **6** and **6** to change other settings as needed.

7 Press OK when you are finished changing settings.

8 To edit the name, hold down to delete the current name, and then enter a new name by pressing the buttons on the Touchscreen. (To help you enter letters, see *Entering Text*> page 111.)
Press OK.

- 9 To finish and register the settings for this Favourite, press Yes.
- $\mathbf{10}$ 
  - Press OK to confirm.
  - Press Stop/Exit.

## **Deleting Favourite Settings**

You can delete a Favourite.

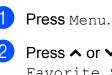

Press ∧ or ∨ to display
Favorite Settings.
Press Favorite Settings.

- 3 Press the Favourite (1, 2, or 3) that you want to delete.
- Press Delete to delete the Favourite that you chose in step 3.
   Press Yes to confirm.

5 Press Stop/Exit.

## **Recalling Favourite Settings**

## \*1 \*2 \*3

Buttons for each Favourite are always displayed on the screen. To recall a Favourite, simply press its button.

## **Volume Settings**

## **Ring Volume**

You can choose a range of ring volume levels, from High to Off. The machine will keep your new default setting until you change it.

#### Setting the Ring Volume from the menu

- Press Menu. 1
- Press  $\wedge$  or  $\vee$  to display 2) General Setup.
- **3 Press** General Setup.
- Press ∧ or ∨ to display Volume.
- 5 Press Volume.
- 6 Press ∧ or ∨ to display Ring.
- Press Ring.
- Press Low, Med, High or Off.
- 9 Press Stop/Exit.

### **Beeper Volume**

When the beeper is on, the machine will beep when you press a key, make a mistake, or after you send or receive a fax.

You can choose a range of beeper volume levels, from High to Off.

| 1 | Press Menu.  |
|---|--------------|
| 2 | Press 木 or 🗸 |
|   | Conoral Sc   |

Press ∧ or ∨ to display General Setup.

- **3 Press** General Setup.
- Press ∧ or ∨ to display Volume.
- Press Volume.
- Press ∧ or ∨ to display Beeper.
- **Press** Beeper.
- Press Low, Med, High or Off.
- Press Stop/Exit. 9

### **Speaker Volume**

You can choose a range of speaker volume levels, from High to Off.

- Press Menu. Press ∧ or ∨ to display General Setup. 3 Press General Setup. Press ∧ or ∨ to display Volume. 5 Press Volume.
- 6 Press ∧ or ∨ to display Speaker.
- Press Speaker.
- 8 Press Low, Med, High or Off.
- 9 Press Stop/Exit.

## LCD display

# Setting the backlight brightness

If you are having difficulty reading the LCD, try changing the brightness setting.

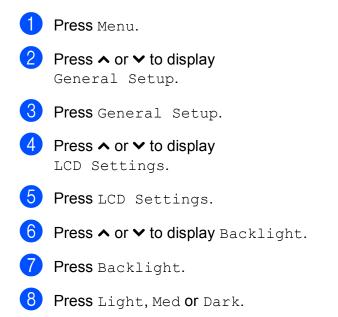

9 Press Stop/Exit.

```
2
```

## Loading paper

# Loading paper and other print media

## **Note**

To print on Photo  $(10 \times 15 \text{ cm})$  or Photo L  $(89 \times 127 \text{ mm})$  paper, you must use the photo paper tray. (See *Loading photo paper*  $\rightarrow$  page 16.)

Load only one size of paper and one type of paper in the paper tray at any one time.

1

Pull the paper tray completely out of the machine.

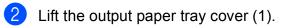

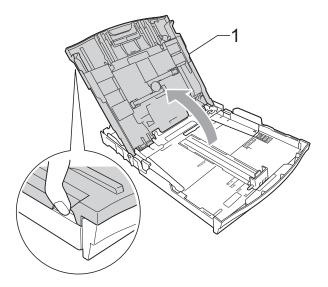

3 With both hands, gently press and slide the paper side guides (1) and then the paper length guide (2) to fit the paper size.

Make sure that the triangular marks (3) on the paper side guides (1) and paper length guide (2) line up with the marks for the paper size you are using.

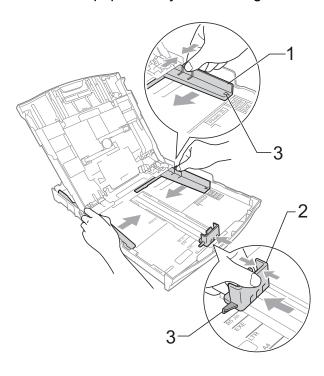

## 🖉 Note

If the paper support flap (1) is open, close it, and then close the paper support (2).

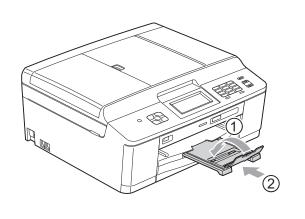

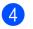

Fan the stack of paper well to avoid paper jams and misfeeds.

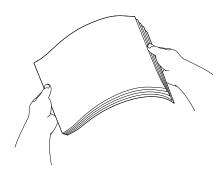

## 🖉 Note

Always make sure that the paper is not curled or wrinkled.

5 Gently put the paper into the paper tray print side down and top edge in first. Check that the paper is flat in the tray.

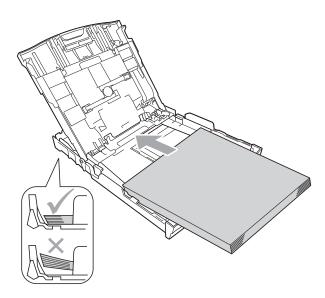

## **IMPORTANT**

Be careful not to push the paper in too far; it may lift at the back of the tray and cause paper feed problems.

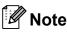

When there are only a few sheets of paper left in the paper tray, the machine may start to misfeed. Load at least 10 sheets of paper into the paper tray.

6 Gently adjust the paper side guides (1) to fit the paper using both hands. Make sure the paper side guides touch the sides of the paper.

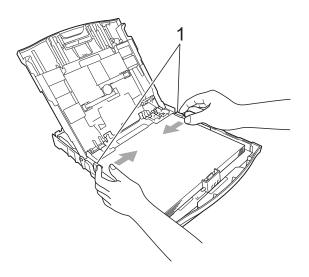

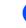

Close the output paper tray cover.

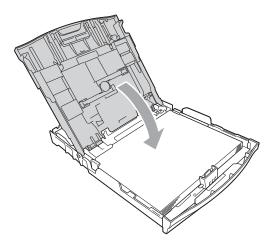

8 Slowly push the paper tray completely into the machine.

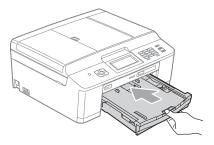

9 While holding the paper tray in place, pull out the paper support (1) until it clicks, and then unfold the paper support flap (2).

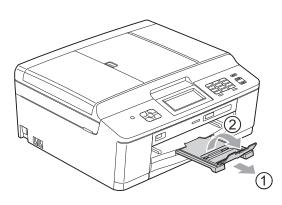

## Loading envelopes and postcards

#### About envelopes

- Use envelopes that weigh between 80 to 95 g/m<sup>2</sup>.
- Some envelopes need margin settings to be set in the application. Make sure you do a test print first before printing many envelopes.

## **IMPORTANT**

DO NOT use any of the following types of envelopes, as they will cause paper feed problems:

- That are of a baggy construction.
- · That have windows.
- That are embossed (have raised writing on them).
- That have clasps or staples.
- That are pre-printed on the inside.

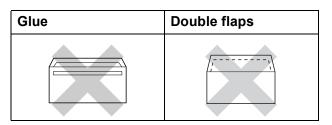

Occasionally you may experience paper feed problems caused by the thickness, size and flap shape of the envelopes you are using.

2

### Loading envelopes and postcards

1 Before loading, press the corners and sides of envelopes or postcards to make them as flat as possible.

## IMPORTANT

If envelopes or postcards are "doublefeeding", put one envelope or postcard in the paper tray at a time.

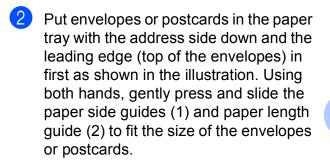

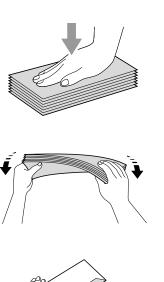

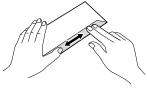

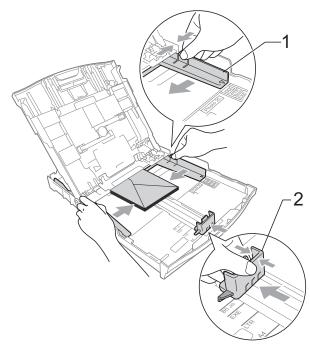

If you have problems printing on envelopes with the flap on the short edge, try the following:

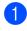

Open the envelope flap.

2 Put the envelope into the paper tray with the address side down and the flap positioned as shown in the illustration.

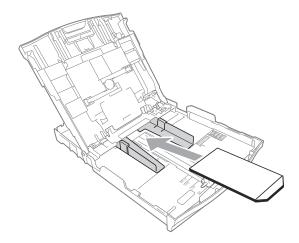

Select Reverse Print in the printer driver's dialogue box and then adjust the size and margin in your application.
 Software User's Guide: Printing

(Windows<sup>®</sup>)

Software User's Guide: *Printing and Faxing* (Macintosh)

## Loading photo paper

Use the photo paper tray which has been assembled on the top of the output paper tray cover, to print on Photo  $(10 \times 15 \text{ cm})$  and Photo L  $(89 \times 127 \text{ mm})$  size paper. When you use the photo paper tray, you do not have to take out the paper that is in the tray beneath it. (For the maximum number of photo cards you can load, see *Paper weight, thickness and capacity* >> page 24.)

1 Squeeze the blue photo paper tray release button (1) using your right index finger and thumb and push the photo paper tray forward until it clicks into the photo printing position (2).

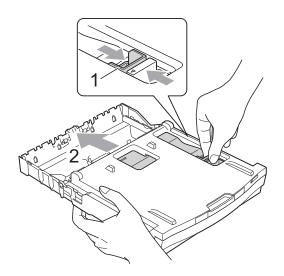

Press and slide the paper side guides (1) and paper length guide (2) to fit the paper size.

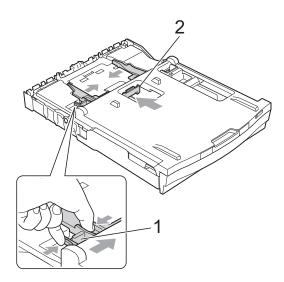

3 Put the photo paper into the photo paper tray and gently adjust the paper side guides to the paper.

Make sure the paper side guides touch the sides of the paper.

Check that the paper is flat in the tray.

### 🖉 Note

- Always make sure that the paper is not curled or wrinkled.
- The Photo indicator confirms that the photo paper tray is in the *Photo* printing position. The A4/LTR indicator confirms that the photo paper tray is in the *Normal* printing position.

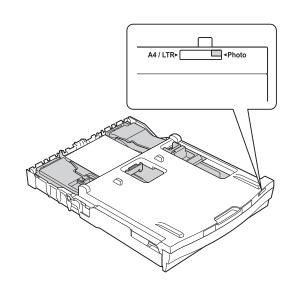

4 When you have finished printing photos return the photo paper tray to the *Normal* printing position. If you do not, you will get a No Paper Fed error when using A4 sized paper.

Squeeze the blue photo paper tray release button (1) using your right index finger and thumb and pull the photo paper tray back until it clicks (2).

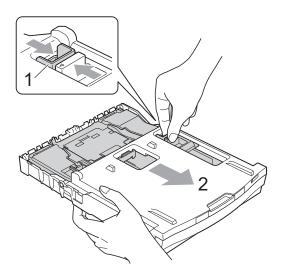

## **IMPORTANT**

If you do not return the photo paper tray to the *Normal* printing position after printing photos, you will get a No Paper Fed error when you use cut sheet paper.

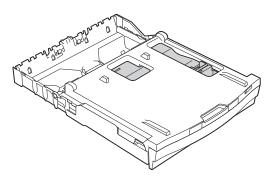

Photo paper tray in the normal printing position

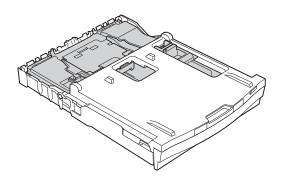

Photo paper tray in the photo printing position

## **Printable area**

The printable area depends on the settings in the application you are using. The figures below show the unprintable areas on cut sheet paper and envelopes. The machine can print in the shaded areas of cut sheet paper when the Borderless print feature is available and turned on.

>>Software User's Guide: *Printing* (Windows<sup>®</sup>)

>>Software User's Guide: Printing and Faxing (Macintosh)

#### **Cut Sheet Paper**

#### Envelopes

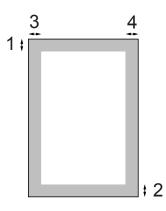

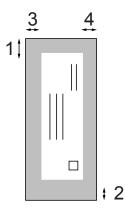

|           | Тор (1) | Bottom (2) | Left (3) | Right (4) |
|-----------|---------|------------|----------|-----------|
| Cut Sheet | 3 mm    | 3 mm       | 3 mm     | 3 mm      |
| Envelopes | 22 mm   | 22 mm      | 3 mm     | 3 mm      |

### 🖉 Note

The Borderless feature is not available for envelopes and duplex printing.

## **Paper settings**

## Paper Type

To get the best print quality, set the machine for the type of paper you are using.

- 1 Press Menu.
- 2 Press ∧ or ∨ to display General Setup.
- **3 Press** General Setup.
- 4 Press ∧ or ∨ to display Paper Type.
- **5 Press** Paper Type.
- 6 Press ∧ or ∨ to display Plain Paper, Inkjet Paper, Brother BP71, Brother BP61, Other Glossy Or Transparency, and then press the option you want to set.
- 7 Press Stop/Exit.

#### 🖉 Note

The machine ejects paper with printed surfaces face up onto the paper tray at the front of the machine. When you use transparencies or glossy paper, remove each sheet at once to prevent smudging or paper jams.

## **Paper Size**

You can use four sizes of paper for printing copies: A4, A5, Letter and  $10 \times 15$  cm and two sizes for printing faxes: A4 and Letter. When you change the size of paper you load in the machine, you will need to change the paper size setting at the same time so your machine can fit an incoming fax on the page.

| 1 | Press Menu.                                                                                         |
|---|----------------------------------------------------------------------------------------------------|
| 2 | Press ∧ or ∨ to display<br>General Setup.                                                           |
| 3 | Press General Setup.                                                                                |
| 4 | Press ∧ or ∨ to display Paper Size.                                                                 |
| 5 | Press Paper Size.                                                                                   |
| 6 | Press ∧ or ∨ to display A4, A5,<br>10x15cm or Letter, and then press<br>the option you want to set. |

7 Press Stop/Exit.

# Acceptable paper and other print media

The print quality can be affected by the type of paper you use in the machine.

To get the best print quality for the settings you have chosen, always set the Paper Type to match the type of paper that is loaded in the tray.

You can use plain paper, inkjet paper (coated paper), glossy paper, transparencies and envelopes.

We recommend testing various paper types before buying large quantities.

For best results, use Brother paper.

- When you print on inkjet paper (coated paper), transparencies and glossy paper, be sure to choose the correct print media in the "Basic" tab of the printer driver or in the Paper Type setting of the menu. (See Paper Type >> page 20.)
- When you print on Brother Photo paper, load one extra sheet of the same photo paper in the paper tray. An extra sheet has been included in the paper package for this purpose.
- When printing on to transparencies, load one extra sheet in the paper tray.
- When you use transparencies or photo paper, remove each sheet at once to prevent smudging or paper jams.
- Avoid touching the printed surface of the paper immediately after printing; the surface may not be completely dry and may stain your fingers.

## **Recommended print media**

To get the best print quality, we suggest using Brother paper. (See the table below.)

If Brother paper is not available in your country, we recommend testing various papers before purchasing large quantities.

We recommend using "3M Transparency Film" when you print on transparencies.

#### **Brother paper**

| Paper Type                 | Item    |
|----------------------------|---------|
| A4 Plain                   | BP60PA  |
| A4 Glossy Photo            | BP71GA4 |
| A4 Inkjet (Matte)          | BP60MA  |
| 10 × 15 cm Glossy<br>Photo | BP71GP  |

## Handling and using print media

- Store paper in its original packaging and keep it sealed. Keep the paper flat and away from moisture, direct sunlight and heat.
- Avoid touching the shiny (coated) side of photo paper. Load photo paper with the shiny side facing down.
- Avoid touching either side of transparencies because they absorb water and perspiration easily, and this may cause decreased output quality. Transparencies designed for laser printers/copiers may stain your next document. Use only transparencies recommended for inkjet printing.

## **IMPORTANT**

DO NOT use the following kinds of paper:

• Damaged, curled, wrinkled, or irregularly shaped paper

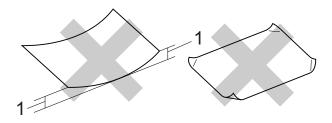

- 1 2 mm or greater curl may cause jams to occur.
- Extremely shiny or highly textured paper
- Paper that cannot be arranged uniformly when stacked
- Short grain paper

## Paper capacity of the output paper tray cover

Up to 50 sheets of 80 g/m<sup>2</sup> A4 paper.

Transparencies and photo paper must be picked up from the output paper tray cover one page at a time to avoid smudging.

## Choosing the right print media

## Paper type and size for each operation

| Paper Type     | Paper Size             |                                                    | Usage |      |                  |                 |
|----------------|------------------------|----------------------------------------------------|-------|------|------------------|-----------------|
|                |                        |                                                    | Fax   | Сору | Photo<br>Capture | Printer         |
| Cut Sheet      | A4                     | 210 $\times$ 297 mm (8.3 $\times$ 11.7 in.)        | Yes   | Yes  | Yes              | Yes             |
|                | Letter                 | 215.9 $\times$ 279.4 mm (8 1/2 $\times$ 11 in.)    | Yes   | Yes  | Yes              | Yes             |
|                | Executive              | 184 $\times$ 267 mm (7 1/4 $\times$ 10 1/2 in.)    | -     | -    | -                | Yes             |
|                | JIS B5                 | $182\times257$ mm (7.2 $\times$ 10.1 in.)          | -     | -    | -                | User<br>Defined |
|                | A5                     | 148 $\times$ 210 mm (5.8 $\times$ 8.3 in.)         | -     | Yes  | -                | Yes             |
|                | A6                     | $105\times148$ mm (4.1 $\times$ 5.8 in.)           | -     | -    | -                | Yes             |
| Cards          |                        | 10 × 15 cm (4 × 6 in.)                             | -     | Yes  | Yes              | Yes             |
|                |                        | 89 $\times$ 127 mm (3 1/2 $\times$ 5 in.)          | -     | -    | -                | Yes             |
|                |                        | $13 \times 18$ cm (5 $\times$ 7 in.)               | _     | -    | Yes              | Yes             |
|                |                        | 127 $\times$ 203 mm (5 $\times$ 8 in.)             | -     | -    | -                | Yes             |
|                | Postcard 1             | $100 \times 148 \text{ mm}$ (3.9 $\times$ 5.8 in.) | _     | -    | -                | User<br>Defined |
|                | Postcard 2<br>(Double) | 148 $\times$ 200 mm (5.8 $\times$ 7.9 in.)         | _     | -    | -                | User<br>Defined |
| Envelopes      | C5 Envelope            | 162 $\times$ 229 mm (6.4 $\times$ 9 in.)           | -     | -    | -                | Yes             |
|                | DL Envelope            | 110 $\times$ 220 mm (4.3 $\times$ 8.7 in.)         | -     | -    | -                | Yes             |
|                | COM-10                 | 105 $\times$ 241 mm (4 1/8 $\times$ 9 1/2 in.)     | -     | -    | -                | Yes             |
|                | Monarch                | $98\times191$ mm (3 7/8 $\times$ 7 1/2 in.)        | -     | -    | -                | Yes             |
|                | Y4 Envelope            | $105\times235$ mm (4.1 $\times$ 9.3 in.)           | _     | -    | -                | User<br>Defined |
| Transparencies | A4                     | 210 $\times$ 297 mm (8.3 $\times$ 11.7 in.)        | -     | Yes  | -                | Yes             |
|                | Letter                 | 215.9 $\times$ 279.4 mm (8 1/2 $\times$ 11 in.)    | -     | Yes  | -                | Yes             |
|                | A5                     | 148 $\times$ 210 mm (5.8 $\times$ 8.3 in.)         | -     | Yes  | -                | Yes             |

| Paper weight | , thickness | and | capacity |
|--------------|-------------|-----|----------|
|--------------|-------------|-----|----------|

| Paper Type            |              | Weight                     | Thickness       | No. of sheets     |
|-----------------------|--------------|----------------------------|-----------------|-------------------|
| Cut Sheet Plain Paper |              | 64 to 120 g/m <sup>2</sup> | 0.08 to 0.15 mm | 100 <sup>1</sup>  |
|                       | Inkjet Paper | 64 to 200 g/m <sup>2</sup> | 0.08 to 0.25 mm | 20                |
|                       | Glossy Paper | Up to 220 g/m <sup>2</sup> | Up to 0.25 mm   | 20 <sup>2 3</sup> |
| Cards                 | Photo Card   | Up to 220 g/m <sup>2</sup> | Up to 0.25 mm   | 20 <sup>2 3</sup> |
|                       | Index Card   | Up to 120 g/m <sup>2</sup> | Up to 0.15 mm   | 30                |
|                       | Postcard     | Up to 200 g/m <sup>2</sup> | Up to 0.25 mm   | 30                |
| Envelopes             |              | 75 to 95 g/m <sup>2</sup>  | Up to 0.52 mm   | 10                |
| Transparencies        |              | -                          | -               | 10                |

<sup>1</sup> Up to 100 sheets of 80 g/m<sup>2</sup> paper.

For Photo 10 × 15 cm paper and Photo L 89 × 127 mm paper, use the photo paper tray. (See *Loading photo paper* **>>** page 16.)

 $^3$  BP71 (260 g/m<sup>2</sup>) paper is especially designed for Brother inkjet machines.

3

## Loading documents

# How to load documents

You can send a fax, make copies, and scan from the ADF (automatic document feeder) and from the scanner glass.

## Using the ADF

The ADF can hold up to 15 pages <sup>1</sup> and feeds each sheet individually. Use 90 g/m<sup>2</sup> paper and always fan the edges of the pages before placing them in the ADF.

 The ADF can hold up to 20 pages, if you stagger the pages and meet the following conditions: Temperature: 20 - 26 °C Humidity: 40 - 50% without condensation Paper: XEROX4200 75 g/m<sup>2</sup>

### **Document Sizes and Weights**

| Length: | 148 to 355.6 mm           |
|---------|---------------------------|
| Width:  | 148 to 215.9 mm           |
| Weight: | 64 to 90 g/m <sup>2</sup> |

### How to load documents

## **IMPORTANT**

- DO NOT pull on the document while it is feeding.
- DO NOT use paper that is curled, wrinkled, folded, ripped, stapled, paper clipped, pasted or taped.
- DO NOT use cardboard, newspaper or fabric.

Make sure documents written with ink or modified with correction fluid are completely dry.

Unfold the ADF Document Support (1) and the ADF Document Support Flap (2).

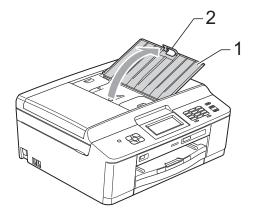

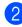

Fan the pages well.

Adjust the paper guides (1) to fit the width of your documents. Stagger the pages of the documents and place them **face down**, **top edge first** in the ADF underneath the guides until you feel them touch the feed rollers. The screen will display ADF Ready.

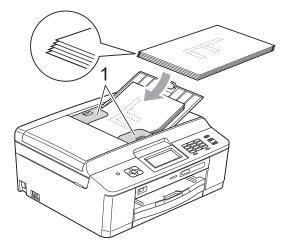

## IMPORTANT

DO NOT leave thick documents on the scanner glass. If you do this, the ADF may jam.

4 After using the ADF, fold down the ADF Document Support Flap and then close the ADF Document Support. Then push down on the upper-left portion of the ADF Document Support to close it completely.

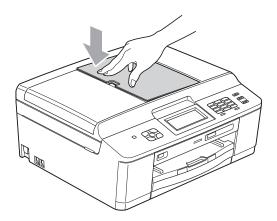

## Using the scanner glass

You can use the scanner glass to fax, copy or scan pages of a book or one page at a time.

### **Document Sizes Supported**

| Length: | Up to 297 mm   |
|---------|----------------|
| Width:  | Up to 215.9 mm |
| Weight: | Up to 2 kg     |

### How to load documents

## 🖉 Note

To use the scanner glass, the ADF must be empty.

- 1 Lift the document cover.
- Using the document guidelines on the left and top, place the document face down in the upper left corner of the scanner glass.

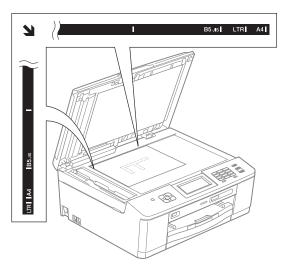

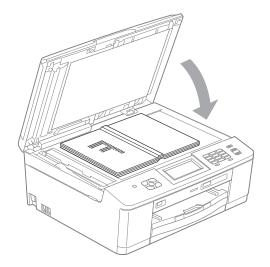

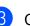

Close the document cover.

## **IMPORTANT**

If you are scanning a book or thick document, DO NOT slam the cover down or press on it.

### **Unscannable area**

The scannable area depends on the settings in the application you are using. The figures below show unscannable areas.

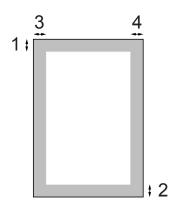

| Usage | Document  | Тор (1)    | Left (3)          |
|-------|-----------|------------|-------------------|
|       | Size      | Bottom (2) | Right (4)         |
| Fax   | A4        | 3 mm       | 3 mm <sup>1</sup> |
|       | Letter    |            | 4 mm              |
|       | Legal     |            |                   |
| Сору  | All paper |            | 3 mm              |
| Scan  | sizes     |            |                   |

<sup>&</sup>lt;sup>1</sup> The unscannable area is 1 mm when you use the ADF.

```
4
```

## Sending a fax

## How to send a fax

The following steps show how to send a fax.

When you want to send a fax or change the settings for sending or receiving

faxes, press the 🖾 (FAX).

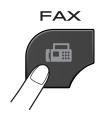

The LCD shows:

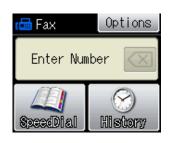

- 2 Do one of the following to load your document:
  - Place the document face down in the ADF. (See Using the ADF
     > page 25.)
  - Load your document *face down* on the scanner glass. (See *Using the scanner glass* **>>** page 26.)

## 🖉 Note

- To send colour faxes with multiple pages use the ADF.
- If you send a mono fax from the ADF when the memory is full, it will be sent in real time.
- You can use the scanner glass to fax pages of a book one at a time. The documents can be up to A4 or Letter size.
- Since you can only scan one page at a time, it is easier to use the ADF if you are sending a multiple-page document.

3 You can change the following fax sending settings. Press **FAX** and then press Options. Press ∧ or ∨ to scroll through the fax settings. When the setting you want is displayed, press it and choose your option.

#### (Basic User's Guide)

For details about changing the following fax sending settings, see pages 30 to 31.

- Glass ScanSize
- Colour Fax Transmission
- Transmission Verification Report (Setup)
- (Advanced User's Guide)

For more advanced fax sending operations and settings
Advanced User's Guide: Sending a fax (MFC models only)

- Contrast
- Fax Resolution
- Set New Defaults
- Factory Reset
- Faxing at End of Call
- Broadcasting
- Real Time Transmission
- Overseas Mode
- Delayed Fax
- Batch Transmission
- Cancelling Waiting Jobs
- Polled Transmit

Enter the fax number.

Using the dial pad

#### **Using Speed Dial**

SpeedDial

#### Using call history

- Outgoing
- Incoming

5 Press Mono Start or Colour Start.

#### Faxing from the ADF

The machine starts scanning the document to be sent.

#### Faxing from the scanner glass

- If you pressed Mono Start, the machine starts scanning the first page. Go to step 6.
- If you pressed Colour Start, the LCD asks if you want to send a colour fax. Press Yes (ColorFax) to confirm. The machine starts scanning and sending the document.
- When the LCD asks you Next Page?, do one of the following:
  - To send a single page, press No (Send) (or press Mono Start again).

The machine starts sending the document.

- To send more than one page, press Yes and go to step .
- 7 Place the next page on the scanner glass.

Press OK.

The machine starts scanning the page. (Repeat steps **6** and **7** for each additional page.)

#### Stop faxing

To stop faxing, press Stop/Exit.

# Setting scanner glass size for faxing

When documents are Letter size, you need to set Scan Size to Letter. If you do not, the side portion of the faxes will be missing.

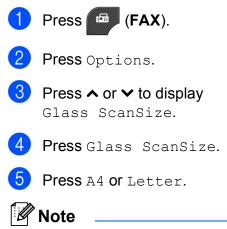

- You can save the setting you use most often by setting it as the default.
   (➤>Advanced User's Guide: Setting your changes as a new default)
- This setting is only available for sending documents from the scanner glass.

## **Colour fax transmission**

Your machine can send a colour fax to machines that support this feature.

Colour faxes cannot be stored in the memory. When you send a colour fax, the machine will send it in real time (even if Real Time TX is set to Off).

#### Cancelling a fax in progress

If you want to cancel a fax while the machine is scanning, dialling or sending, press **Stop/Exit**.

# Transmission Verification Report

You can use the Transmission Verification Report as proof that you sent a fax. This report lists the sender's name or fax number, the time and date of transmission, duration of transmission, number of pages sent, and whether or not the transmission was successful.

There are several settings available for the Transmission Verification Report:

- On: Prints a report after every fax you send.
- On+Image: Prints a report after every fax you send. A portion of the fax's first page appears on the report.
- Off: Prints a report if your fax is unsuccessful due to a transmission error. Off is the default setting.
- Off+Image: Prints a report if your fax is unsuccessful due to a transmission error. A portion of the fax's first page appears on the report.
- 1 Press Menu.
- Press ∧ or ∨ to display Fax.
- 3 Press Fax.
  - Press ∧ or ∨ to display Report Setting.
- 5 Press Report Setting.
- 6 Press XMIT Report.
- Press A or V to display On, On+Image, Off or Off+Image, and then press the option you want to set.

8 Press **Stop/Exit**.

### 🖉 Note

- If you choose On+Image or Off+Image the image will only appear on the Transmission Verification Report if Real Time Transmission is set to Off.
   Advanced User's Guide: *Real Time Transmission*)
- If your transmission is successful, "OK" will appear next to "RESULT" on the Transmission Verification Report. If the transmission is not successful, "ERROR" will appear next to "RESULT".

4

5

# **Receiving a fax**

# **Receive Modes**

You must choose a receive mode depending on the external devices and telephone services you have on your line.

# **Choose the Receive Mode**

By default, your machine will automatically receive any faxes that are sent to it. The diagram below will help you choose the correct mode.

For more detailed information on the receive modes, see *Using Receive Modes* ➤> page 33.

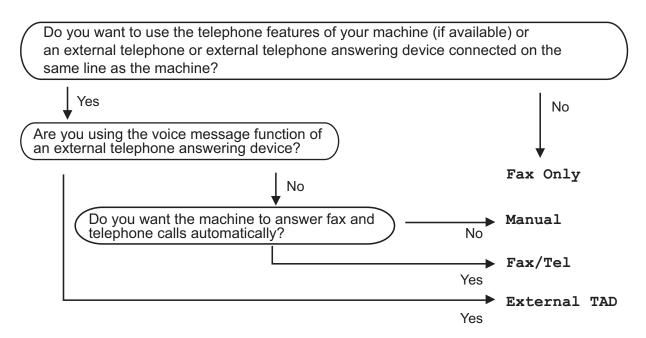

To set a receive mode follow the instructions below:

- 1 Press Menu.
- 2 Press A or V to display Initial Setup.
- **3 Press** Initial Setup.
- 4 Press ∧ or ∨ to display Receive Mode.
- 5 Press Receive Mode.
- 6 Press ∧ or ∨ to display Fax Only, Fax/Tel, External TAD or Manual, and then press the option you want to set.

#### 7 Press Stop/Exit.

The LCD will display the current receive mode.

# **Using Receive Modes**

Some receive modes answer automatically (Fax Only and Fax/Tel). You may want to change the ring delay before using these modes. (See *Ring Delay* ➤> page 34.)

## Fax Only

Fax Only mode will automatically answer every call as a fax call.

#### Fax/Tel

Fax/Tel mode helps you automatically manage incoming calls, by recognising whether they are fax or voice calls and dealing with them in one of the following ways:

- Faxes will be automatically received.
- Voice calls will start the F/T Ring to tell you to pick up the line. The F/T Ring is a fast double-ring made by your machine.

(Also see *F/T Ring Time (Fax/Tel mode only)*> page 34 and *Ring Delay* >> page 34.)

#### Manual

Manual mode turns off all automatic answering functions unless you are using the BT Call Sign feature.

To receive a fax in Manual mode lift the handset of an external telephone. When you hear fax tones (short repeating beeps), press **Mono Start** or **Colour Start** and choose Receive. You can also use the Fax Detect feature to receive faxes by lifting a handset on the same line as the machine.

(Also see Fax Detect ➤➤ page 35.)

#### **External TAD**

External TAD mode lets an external answering device manage your incoming calls. Incoming calls will be dealt with in one of the following ways:

- Faxes will be automatically received.
- Voice callers can record a message on the external TAD.

(For more information see Connecting an external TAD (telephone answering device)
▶ page 38.)

# **Receive Mode settings**

### **Ring Delay**

The Ring Delay sets the number of times the machine rings before it answers in Fax Only or Fax/Tel mode. If you have external or extension telephones on the same line as the machine choose the maximum number of rings.

(See Operation from external and extension telephones ➤> page 40 and Fax Detect
> page 35.)

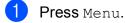

- 2 Press ∧ or ∨ to display Fax.
- 3 Press Fax.
- Press ∧ or ∨ to display Setup Receive.
- 5 Press Setup Receive.
- 6 Press ∧ or ∨ to display Ring Delay.
- **7 Press** Ring Delay.
- 8 Press ∧ or ∨ to display the options, and then press the number of times the machine will ring before it answers. If you choose 0, the machine will answer immediately and the line will not ring at all.
- 9 Press Stop/Exit.

#### F/T Ring Time (Fax/Tel mode only)

When somebody calls your machine, you and your caller will hear the normal telephone ring. The number of rings is set by the ring delay setting.

If the call is a fax, then your machine will receive it; however, if it is a voice call the machine will sound the F/T Ring (a fast double-ring) for the time you have set in the F/T Ring Time setting. If you hear the F/T Ring it means that you have a voice caller on the line.

Because the F/T Ring is made by the machine, extension and external telephones will *not* ring; however, you can still answer the call on any telephone by using a remote code. (For more information see *Using remote codes*  $\rightarrow$  page 41.)

|   | 15 /                                                                                                    |
|---|----------------------------------------------------------------------------------------------------|
| 1 | Press Menu.                                                                                                    |
| 2 | Press ∧ or ∨ to display Fax.                                                                                                    |
| 3 | Press Fax.                                                                                                    |
| 4 | Press ∧ or ∨ to display<br>Setup Receive.                                                                                                    |
| 5 | Press Setup Receive.                                                                                                    |
| 6 | Press ∧ or ∨ to display<br>F/T Ring Time.                                                                                                    |
| 7 | <b>Press</b> F/T Ring Time.                                                                                                    |
| 8 | Press $\land$ or $\checkmark$ to display the options, and<br>then press how long the machine will<br>ring to alert you that you have a voice<br>call (20, 30, 40 or 70 seconds). |

9 Press Stop/Exit.

#### 🖉 Note

Even if the caller hangs up during the fast double-ring, the machine will continue to ring for the set time.

#### **Fax Detect**

#### If Fax Detect is On:

The machine receives a fax call automatically, even if you answer the call. When you see Receiving on the LCD or when you hear "chirps" through the handset you are using, just replace the handset. Your machine will do the rest.

#### If Fax Detect is Off:

If you are at the machine and answer a fax call by lifting the handset, press **Mono Start** or **Colour Start**, then press Receive to receive the fax.

If you answered at an extension or external telephone, press ★ **5 1**. (See Operation from external and extension telephones >> page 40.)

## 🖉 Note

- If this feature is set to On, but your machine does not connect a fax call when you lift an extension or external telephone handset, press the remote activation code
   \* 5 1.
- If you send faxes from a computer on the same telephone line and the machine intercepts them, set Fax Detect to Off.
- 1 Press Menu.
- Press ∧ or ∨ to display Fax.
- **3** Press Fax.
- 4 Press ∧ or ∨ to display Setup Receive.
- 5 Press Setup Receive.
- 6 Press ∧ or ∨ to display Fax Detect.
- 7 Press Fax Detect.
- 8 Press On (or Off).
- 9 Press Stop/Exit.

6

# **Telephone and external devices**

# Voice operations

## Fax/Tel mode

When the machine is in Fax/Tel mode, it will use the F/T Ring (fast double-ring) to alert you to pick up a voice call.

If you are at an external telephone, lift the handset of the external telephone, and then press **Tel/R** to answer.

If you are at an extension telephone, you'll need to lift the handset during the F/T Ring Time and then press **# 5 1** between the fast double-rings. If no one is on the line, or if someone wants to send you a fax, send the call back to the machine by pressing \* **5 1**.

### Caller ID (U.K. and Ireland only)

The Caller ID feature lets you use the Caller ID subscriber service offered by many local telephone companies. Call your telephone company for details. This service shows the telephone number, or name if it is available, of your caller as the line rings.

After a few rings, the LCD shows the telephone number of your caller (and name, if available). Once you answer a call, the Caller ID information disappears from the LCD, but the call information stays stored in the Caller ID memory.

You can view the list or choose one of these numbers to fax to, add to Speed Dial, or delete from the history. (See *Caller ID history* ▶ page 44.)

- The ID Unknown message means the call originated outside your Caller ID service area.
- The ID Withheld message means the caller has intentionally blocked the transmission of their information.

You can print a list of the Caller ID information received by your machine.

(➤➤Advanced User's Guide: *How to print a report*)

## Note

The Caller ID service varies with different carriers. Call your local telephone company to find out about the kind of service available in your area.

#### Setting the Caller ID to On

If you have Caller ID on your line, then this function should be set to On to display the caller's telephone number on the LCD as the telephone rings.

 Press Menu.
 Press ▲ or ➤ to display Fax.
 Press Fax.
 Press ▲ or ➤ to display Miscellaneous.
 Press Miscellaneous.
 Press △ or ➤ to display Caller ID.
 Press Caller ID.
 Press On (or Off).
 Press Stop/Exit.

# **Telephone services**

Your machine supports the Caller ID subscriber telephone service that some telephone companies offer.

Features like Voice Mail, Call Waiting, Call Waiting/Caller ID, answering services, alarm systems or other custom features on one telephone line may create problems with the operation of your machine.

#### 🖉 Note

Caller ID is available for U.K. and Ireland only.

#### Setting the Telephone Line Type

If you are connecting the machine to a line that features PBX or ISDN to send and receive faxes, it is also necessary to change the Telephone Line Type accordingly by completing the following steps.

Press Menu.

- - Press  $\wedge$  or  $\vee$  to display Initial Setup.
- **3 Press** Initial Setup.
- 4 Press ∧ or ∨ to display Phone Line Set.
- **Press** Phone Line Set.
- **Press** Normal, PBX **or** ISDN.
- Press Stop/Exit.

#### **PBX and TRANSFER**

The machine is initially set to Normal, which lets the machine connect to a standard PSTN (Public Switched Telephone Network) line. However, many offices use a central telephone system or Private Branch Exchange (PBX). Your machine can be connected to most types of PBX. The machine's recall feature supports timed break recall only (TBR). TBR will work with most PBX systems allowing you to gain access to an outside line, or transfer calls to another extension. The feature works when the R button on the LCD or the Tel/R key on the control panel is pressed.

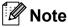

You can program a press of the R button as part of a number stored in a Speed Dial location. When programming the Speed Dial number, press R first (the LCD shows '!'), then enter the telephone number. If you do this, you do not need to press Tel/R each time before you dial using a Speed Dial location. (See Storing numbers >> page 45.) However, if your Telephone Line Type is not set to PBX on the machine, you cannot use the Speed Dial location that the R is programmed into.

## Connecting an external TAD (telephone answering device)

You may choose to connect an external answering device. However, when you have an **external** TAD on the same telephone line as the machine, the TAD answers all calls and the machine "listens" for fax calling (CNG) tones. If it hears them, the machine takes over the call and receives the fax. If it does not hear CNG tones, the machine lets the TAD continue playing your outgoing message so your caller can leave you a voice message.

The TAD must answer within four rings (the recommended setting is two rings). The machine cannot hear CNG tones until the TAD has answered the call, and with four rings there are only 8 to 10 seconds of CNG tones left for the fax "handshake". Make sure you carefully follow the instructions in this guide for recording your outgoing message. We do not recommend using the toll saver feature on your external answering machine if it exceeds five rings.

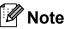

If you do not receive all your faxes, shorten the Ring Delay setting on your external TAD.

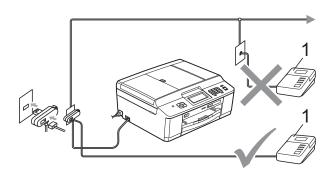

#### 1 TAD

When the TAD answers a call, the screen shows Telephone.

### **IMPORTANT**

DO NOT connect a TAD elsewhere on the same telephone line.

#### **Connections settings**

The external TAD must be connected as shown in the previous illustration.

- Set your external TAD to one or two rings. (The machine's Ring Delay setting does not apply.)
- Record the outgoing message on your external TAD.
- 3 Set the TAD to answer calls.
- 4 Set the Receive Mode to External TAD. (See Choose the Receive Mode ➤➤ page 32.)

#### Recording an outgoing message (OGM) on an external TAD

Timing is important in recording this message.

- Record 5 seconds of silence at the beginning of your message. (This allows your machine time to listen for the fax CNG tones of automatic transmissions before they stop.)
  - Limit your speaking to 20 seconds.

#### 🖉 Note

We recommend beginning your OGM with an initial 5-second silence because the machine cannot hear fax tones over a resonant or loud voice. You may try omitting this pause, but if your machine has trouble receiving, then you must re-record the OGM to include it.

## Multi-line connections (PBX)

We suggest you ask the company who installed your PBX to connect your machine. If you have a multi-line system we suggest you ask the installer to connect the unit to the last line on the system. This prevents the machine being activated each time the system receives telephone calls. If all incoming calls will be answered by a switchboard operator we recommend that you set the Receive Mode to Manual.

We cannot guarantee that your machine will operate correctly under all circumstances when connected to a PBX. Any difficulties with sending or receiving faxes should be reported first to the company who handles your PBX.

#### 🖉 Note

Make sure the Telephone Line Type is set to PBX. (See Setting the Telephone Line *Type* ➤> page 37.)

# External and extension telephones

# Connecting an external or extension telephone

You can connect a separate telephone to your machine as shown in the diagram below.

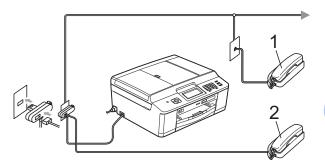

1 Extension telephone

#### 2 External telephone

When you are using a telephone on the same phone line, the LCD shows Telephone.

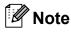

Please make sure you use an external telephone with a cable no more than 3 metres long.

#### **Operation from external and** extension telephones

If you answer a fax call on an extension or an external telephone, you can make your machine take the call by using the Remote Activation Code. When you press the Remote Activation Code  $\times$  5 1, the machine starts to receive the fax.

If the machine answers a voice call and fast double-rings for you to take over, use the Remote Deactivation Code # 5 1 to take the call at an extension telephone. (See F/T Ring Time (Fax/Tel mode only)  $\rightarrow$  page 34.)

#### If you answer a call and no one is on the line:

You should assume that you're receiving a manual fax.

Press \* 5 1 and wait for the chirp or until the LCD shows Receiving, and then hang up.

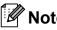

🖉 Note

You can also use the Fax Detect feature to make your machine automatically take the call. (See Fax Detect ➤➤ page 35.)

### Using extension telephones (U.K. only)

Your premises may already be wired with parallel extension telephones, or you may plan to add extension telephones to your line, as well as your machine. While the simplest arrangement is a straightforward parallel connection, there are some problems with this arrangement, the most obvious of which is inadvertent interruption of a facsimile transmission caused by someone picking up an extension telephone to make an outgoing call. Also, remote activation code may not operate reliably in such a simple configuration.

This machine may also be set to make a delayed transmission (i.e. a transmission at a pre-set time). This pre-set job may coincide with someone picking up an extension handset.

These problems can easily be eliminated, if you arrange modification of your extension wiring circuit, such that extension devices are connected "downstream" of your machine in a master/slave configuration (see fig. 2). In this configuration the machine can always detect whether a telephone is in use. Thus it will not attempt to seize the line during that time. This is known as "telephone off-hook detection."

The inadvisable configuration is shown in figure 1, and the recommended master/slave configuration is shown in figure 2.

This new connection configuration can be arranged by contacting BT, Kingston upon Hull Telecommunications, your PBX maintainer or a gualified telephone installation company as appropriate. Simply explained, the extension telephone circuit should be terminated on a normal modular plug (BT 431A style), which in turn should be put into the modular socket of the white "T"shaped connector provided as part of the line cord assembly.

Inadvisable connection of extension sockets (Fig. 1.)

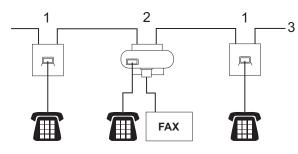

- 1 Extension socket
- 2 Master socket
- 3 Incoming line

# Recommended connection of extension sockets (Fig. 2.)

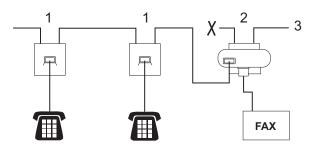

- 1 Extension socket
- 2 Master socket
- 3 Incoming line

The fax machine must be plugged into the master socket.

#### 🖉 Note

These telephones are now connected as external devices (see *Connecting an external or extension telephone*> page 39), because they are connected to the fax machine via the T-connector.

# Using a cordless external telephone

Once the base unit of the cordless telephone has been connected to the same telephone line as the machine (see *External and extension telephones* ➤> page 39), it is easier to answer calls during the Ring Delay if you carry the cordless handset around with you.

If you let the machine answer first, you will have to go to the machine and press **Tel/R** to send the call to the cordless handset.

### Using remote codes

#### **Remote Activation code**

If you answer a fax call on an extension or external telephone, you can tell your machine to receive it by dialling the Remote Activation Code ★ 5 1. Wait for the chirping sounds then replace the handset. (See *Fax Detect* >> page 35.)

If you answer a fax call at the external telephone, you can make the machine receive the fax by pressing **Mono Start** and **choose** Receive.

#### **Remote Deactivation Code**

If you receive a voice call and the machine is in Fax/Tel mode, it will start to sound the F/T Ring (fast double-ring), after the initial ring delay. If you pick up the call on an extension telephone you can turn the F/T Ring off by pressing **# 5 1** (make sure you press this *between* the rings).

If the machine answers a voice call and fast double-rings for you to take over, you can take the call at the external telephone by pressing **Tel/R**.

#### Changing the remote codes

If you want to use Remote Activation, you have to turn on the remote codes. The preset Remote Activation Code is  $\times$  **51**. The preset Remote Deactivation Code is **#51**. If you want to, you can replace them with your own codes.

- 1 Press Menu.
- 2 Press ∧ or ∨ to display Fax.
- **3** Press Fax.
- 4 Press ∧ or ∨ to display Setup Receive.
- 5 Pr
  - **Press** Setup Receive.
  - 6 Press ∧ or ∨ to display Remote Codes.
- **7 Press** Remote Codes.
- 8 Press On.
- 9 Do one of the following:
  - If you want to change the Remote Activation Code, enter the new code.
    - Press OK, go to step ().
  - If you do not want to change the Remote Activation Code, press OK, go to step 1.
- 10 Do one of the following:
  - If you want to change the Remote Deactivation Code, enter the new code.
    - Press OK, go to step 1.
  - If you do not want to change the Remote Deactivation Code, press OK, go to step ①.
  - Press Stop/Exit.

### 🖉 Note

- If you are always disconnected when accessing your external TAD remotely, try changing the Remote Activation Code and Remote Deactivation Code to another three-digit code using the numbers 0-9, \*, #.
- Remote Codes might not work with some telephone systems.

# **Dialling and storing numbers**

# How to dial

## Manual dialling

Press all of the digits of the fax or telephone number.

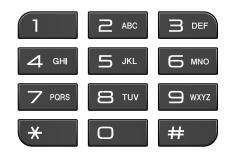

#### **Speed Dialling**

Press SpeedDial. You can also choose SpeedDial by

(B) (FAX). pressing

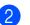

2 Do one of the following:

- Press Alphabetical or Numerical, and then press the number you want to dial.
- Press the 2-digit Speed Dial number using the dial pad.

#### 🖉 Note

If the LCD shows Not Registered when you enter or search a Speed Dial number that has not been stored at this location.

- 3 To send a fax, press Send a fax and go to step 4.
  - Press Mono Start or Colour Start. The machine scans and sends the fax.

#### **Fax Redial**

Redial/Pause only works if you dialled from the control panel. If you are sending a fax automatically and the line is busy, the machine will automatically redial up to three times at five minute intervals.

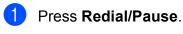

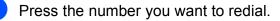

Press Send a fax.

Press Mono Start or Colour Start.

#### Note

In Real Time Transmission the automatic redial feature does not work when using the scanner glass.

## **Additional Dialling Operations**

## **Outgoing Call history**

The last 30 numbers you sent a fax to will be stored in the outgoing call history. You can choose one of these numbers to fax to, add to Speed Dial, or delete from the history.

#### 1 Press Redial/Pause.

You can also press History.

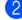

Press the number you want.

- 3 Do one of the following:
  - **To send a fax, press** Send a fax.

Press Mono Start or Colour Start.

If you want to store the number, press More and then press Add Speed Dial.

(➤>Advanced User's Guide: Storing Speed Dial numbers from Outgoing Calls)

If you want to delete the number from the Outgoing Call history list, press More and then press Delete.

Press Yes to confirm.

Press Stop/Exit.

### **Caller ID history**

This feature requires the Caller ID subscriber service offered by many local telephone companies. (See Caller ID (U.K. and Ireland only >> page 36.)

The numbers, or names if available, from the last 30 faxes and telephone calls you received will be stored in the Caller ID history. You can view the list or choose one of these numbers to fax to, add to Speed Dial, or delete from the history. When the thirty-first call comes into the machine, it replaces information about the first call.

## 🖉 Note

If you are not a Caller ID subscriber, you can still view call dates from the Caller ID history, and delete entries from the list.

1 Press Redial/Pause. You can also press History.

Press 🚺

- Press the number or the name you want.
- Do one of the following:
  - To send a fax, press Send a fax.

Press Mono Start or Colour Start.

If you want to store the number, press More and then press Add Speed Dial.

(➤>Advanced User's Guide: Storing Speed Dial numbers from the Caller ID history)

If you want to delete the number from the Caller ID history list, press More and then press Delete.

Press Yes to confirm.

Press Stop/Exit.

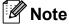

You can print the Caller ID list. (➤>Advanced User's Guide: How to print a report)

# Storing numbers

You can set up your machine to do the following types of easy dialling: Speed Dial and Groups for broadcasting faxes. When you dial a Quick Dial number, the LCD shows the number.

## 🖉 Note

If you lose electrical power, the Quick Dial numbers that are in the memory will not be lost.

## Storing a pause

When you are storing Speed Dial numbers, you can insert one or more 3.5 second pauses by pressing the PAUSE button on the Touchscreen.

## **Storing Speed Dial numbers**

You can store up to 100 names and numbers in two-digit Speed Dial locations. You can store two numbers to each name. When you dial you will only have to press a few buttons on the screen (for example: press

SpeedDial, the number you want to call and Send a fax).

- 1
- **Press** SpeedDial.
- If Speed Dial numbers have already been stored, press Alphabetical or Numerical. Press More.
- 3
- Press Set Speed Dial.
  - Do one of the following:
  - Enter the name (up to 16 characters) by pressing the buttons on the screen.

Press OK.

(To help you enter letters, see *Entering Text* **>>** page 111.)

To store the number without a name, press OK.

- 5 Enter the first fax or telephone number (따기:) by pressing the buttons on the Touchscreen (up to 20 digits). Press OK.
- 6 Do one of the following:
  - Enter the second fax or telephone number (CC2:) by pressing the buttons on the Touchscreen (up to 20 digits).

Press OK.

- If you do not want to store a second number, press OK.
- To choose where the number will be stored, do one of the following:
  - To accept the displayed next available Speed Dial location, press OK.
  - To enter a different Speed Dial location, press and a 2-digit number using the buttons on the Touchscreen.

Press OK.

#### 🖉 Note

If the 2-digit Speed Dial location you choose is already taken, the OK button on the LCD will not work. Choose a different location.

- 8 When the LCD displays your settings, press OK to confirm.
  - Do one of the following:
    - To store another Speed Dial number, repeat steps 2 to 3.
    - To finish storing numbers, press Stop/Exit.

#### **Changing Speed Dial names** or numbers

You can change a Speed Dial name or number that has already been stored.

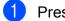

**Press** SpeedDial.

- **Press** Alphabetical **or** Numerical.
- 3 Press More.
  - Do one of the following:
    - Press Change to edit the names or numbers
    - Press Delete to delete all information in a Speed Dial location.

Press the number you want to delete.

Press OK.

Press Yes to confirm.

Go to step **9**.

5 Press 🔺 or 🗸 to display the number you want to change.

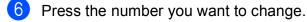

#### Do one of the following:

If you want to change the name, press Name. Enter the new name (up to 16 characters) by pressing the buttons on the Touchscreen. (See Entering *Text*  $\rightarrow$  page 111.)

Press OK.

- If you want to change the first fax or telephone number, press DD1 :.. Enter the new fax or telephone number (up to 20 digits) by pressing the buttons on the Touchscreen. Press OK.
- If you want to change the second Fax/Tel number, press DD2:. Enter the new fax or telephone number (up to 20 digits) by pressing the buttons on the Touchscreen. Press OK.

### 🖉 Note

How to change the stored name or number:

If you want to change a character, press ✓ or ► to position the cursor under the character you want to change, and then press . Re-enter the character.

If you want to change a stored number, press repeatedly to delete the number. Re-enter the new number.

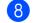

8 The LCD will display your settings. Do one of the following:

- Press OK to finish. To change another Speed Dial location, repeat steps (3) to (7).
- To change more details, go to 7.
- Press Stop/Exit.

8

# Making copies

# How to copy

The following steps show the basic copy operation.

Make sure you are in copy mode, press

(COPY).

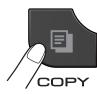

The LCD shows:

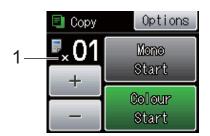

#### 1 No. of Copies

You can enter the number of copies by pressing – or + on the screen (as shown above).

## 🖉 Note

The default setting is FAX mode. You can change the amount of time that the machine stays in COPY mode after the last copy operation.

(➤➤Advanced User's Guide: *Mode Timer* (*MFC models only*))

Do one of the following to load your document:

Place the document *face down* in the ADF.

(See Using the ADF ➤➤ page 25.)

Place the document face down on the scanner glass.

(See Using the scanner glass → page 26.)

- If you want more than one copy, enter the number (up to 99).
- 4 Press Mono Start or Colour Start.

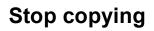

To stop copying, press Stop/Exit.

## **Copy settings**

You can change the following copy settings. Press **COPY** and then press Options. Press ∧ or ∨ to scroll through the copy settings. When the setting you want is displayed, press it and choose your option.

(Basic User's Guide)

For details about changing the following copy settings  $\rightarrow$  page 48.

- Paper Type
- Paper Size

(Advanced User's Guide)

For details about changing the following copy settings

►>Advanced User's Guide: *Copy settings* 

- Quality
- Enlarge/Reduce
- Page Layout
- 2in1(ID)
- Stack/Sort
- Density
- Duplex Copy
- Set New Default
- Factory Reset

🖉 Note

If you want to sort copies, use the ADF.

8

### **Paper Options**

#### Paper Type

If you are copying on a special type of paper, set the machine for the type of paper you are using to get the best print quality.

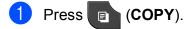

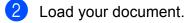

- 3 Enter the number of copies you want.
- 4 Press Options.
- 5 Press ∧ or ∨ to display Paper Type.
- **6 Press** Paper Type.
- Press or to display Plain Paper, Inkjet Paper, Brother BP71, Brother BP61, Other Glossy or Transparency, and then press the option you want to set.
- 8 If you do not want to change additional settings, press Mono Start or Colour Start.

#### Paper Size

If you are copying on paper other than A4 size, you will need to change the Paper Size setting. You can copy only on A4, A5, Photo  $10 \times 15$  cm or Letter paper.

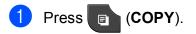

- 2 Load your document.
- 3 Enter the number of copies you want.
- 4 Press Options.
- 5 Press 🔺 or 🗸 to display Paper Size.
- 6 Press Paper Size.

Press ∧ or ∨ to display A4, A5, 10x15cm or Letter, and then press the option you want to set.

8 If you do not want to change additional settings, press Mono Start or Colour Start.

# Printing photos from a memory card or USB Flash memory drive

## PhotoCapture Center™ operations (PHOTO mode)

Even if your machine is *not* connected to your computer, you can print photos directly from digital camera media or a USB Flash memory drive. (See *Print Images* ➤> page 52.)

You can scan documents and save them directly to a memory card or USB Flash memory drive. (See How to scan to a memory card or USB Flash memory drive ➤ page 53.)

If your machine is connected to a computer, you can access a memory card or USB Flash memory drive that is inserted in the front of the machine from your computer.

 >>Software User's Guide: PhotoCapture Center™ (Windows<sup>®</sup>)
 >Software User's Guide: Remote Setup & PhotoCapture Center™ (Macintosh)

#### Using a memory card or USB Flash memory drive

Your Brother machine has media drives (slots) for use with the following popular digital camera media: Memory Stick™, Memory Stick PRO™, Memory Stick Duo™, Memory Stick PRO Duo™, SD Memory Card, SDHC Memory Card, SDXC Memory Card, MultiMedia Card, MultiMedia Card plus and USB Flash memory drives.

The PhotoCapture Center<sup>™</sup> feature lets you print digital photos from your digital camera at high resolution to get photo quality printing.

Chapter 9

## **Getting started**

Firmly put a memory card or USB Flash memory drive into the correct slot.

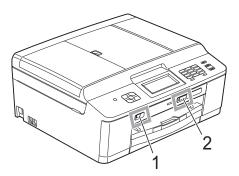

#### 1 USB Flash memory drive

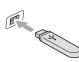

#### **IMPORTANT**

The USB direct interface supports only a USB Flash memory drive, a PictBridge-compatible camera, or a digital camera that uses the USB mass storage as standard. Any other USB devices are not supported.

#### Slot **Compatible memory cards** Upper slot Memory Stick™ Memory Stick PRO™ Memory Stick Duo™ P Memory Stick PRO Duo™ Memory Stick Micro™ **Ĭ**◀ [ལ་ ] (Adapter required) Lower slot SD Memory Card SDHC Memory Card SDXC Memory Card E P MultiMedia Card MultiMedia Card plus mini SD (Adapter required) mini SDHC (Adapter required) micro SD (Adapter required) micro SDHC (Adapter required) MultiMedia Card mobile (Adapter required)

#### 2 Memory card slot

Printing photos from a memory card or USB Flash memory drive

### **IMPORTANT**

DO NOT insert a Memory Stick Duo<sup>™</sup> into the lower SD slot, this may cause damage to the machine.

#### Status LED

When the memory card or USB Flash memory drive is being read or written to, the status LED blinks.

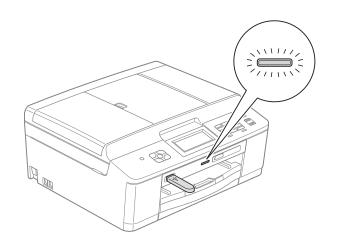

## **IMPORTANT**

DO NOT unplug the power cord or remove the memory card or USB Flash memory drive from the media drive (slot) or USB direct interface while the machine is reading or writing to the memory card or USB Flash memory drive (the status LED is blinking). **You will lose your data or damage the card.** 

The machine can only read one device at a time.

# **Print Images**

#### **View Photos**

You can preview your photos on the LCD before you print them. If your photos are large files there may be a delay before each photo is displayed on the LCD.

1

Make sure you have put the memory card or USB Flash memory drive in the correct slot.

Press (PHOTO).

- 2 Press View Photos.
- 3 Press ∧ or ∨ to display the photo you want to print.
- Press + or to select the number of copies you want to print.
- 5 Repeat step 6 and 4 until you have chosen all the photos that you want to print. Press OK.
- 6 You now have the following options.
  - If you want to change the print settings, press Options.
     (➤>Advanced User's Guide: PhotoCapture Center™ print settings)
  - If you do not want to change any settings, go to step 7.

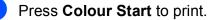

## PhotoCapture Center™ print settings

You can change the print settings temporarily for the next print.

The machine returns to its default settings after 3 minutes, or if the Mode Timer returns the machine to Fax mode.

(➤➤Advanced User's Guide: *Mode Timer* (*MFC models only*))

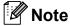

You can save the print settings you use most often by setting them as the default. (➤>Advanced User's Guide: Setting your changes as a new default)

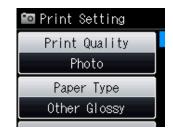

## How to scan to a memory card or USB Flash memory drive

You can scan monochrome and colour documents onto a memory card or USB Flash memory drive. Monochrome documents will be stored in PDF (\*.PDF) or TIFF (\*.TIF) file formats. Colour documents may be stored in PDF (\*.PDF) or JPEG (\*.JPG) file formats. The factory setting is Color 200 dpi and the default file format is PDF. The machine automatically creates file names based on the current date. (>>Quick Setup Guide) For example, the fifth image scanned on July 1, 2011 would be named 01071105.PDF. You can change the colour and quality.

| Quality       | Selectable File<br>Format |
|---------------|---------------------------|
| Color 100 dpi | JPEG / PDF                |
| Color 200 dpi | JPEG / PDF                |
| Color 300 dpi | JPEG / PDF                |
| Color 600 dpi | JPEG / PDF                |
| B/W 100 dpi   | TIFF/PDF                  |
| B/W 200 dpi   | TIFF/PDF                  |
| B/W 300 dpi   | TIFF/PDF                  |

Make sure you have put the memory card or USB Flash memory drive in the correct slot.

### IMPORTANT

DO NOT take out the memory card or USB Flash memory drive while the status LED is blinking to avoid damaging the card, USB Flash memory drive or data stored on them.

2 Load your document.

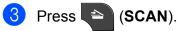

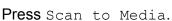

**Press** Options.

Do one of the following:

- To change the quality, press ∧ or ∨ to display Quality. Press Quality and choose Color 100 dpi, Color 200 dpi, Color 300 dpi, Color 600 dpi, B/W 100 dpi, B/W 200 dpi Or B/W 300 dpi.
- To change the file type, press A or Y to display File Type.
   Press File Type and choose PDF, JPEG or TIFF.
- If you want to change the file name, press ∧ or ∨ to display File Name.
  Press File Name and enter the file name.

You can only change the first 6 characters.

Press OK.

To start scanning without changing additional settings, go to step 6.

## 🖉 Note

TIFF.

- If you chose colour in the resolution setting, you cannot choose the file type
- If you chose monochrome in the resolution setting, you cannot choose the file type JPEG.

6 Press Mono Start or Colour Start.

# **10** How to print from a computer

# **Printing a document**

The machine can receive data from your computer and print it. To print from a computer, you must install the printer driver.

Software User's Guide: Printing
 (Windows<sup>®</sup>)
 Software User's Guide: Printing and Faxing (Macintosh)

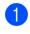

Install the Brother printer driver from the CD-ROM. (➤➤Quick Setup Guide)

2 From your application, choose the Print command.

3 Choose the name of your machine in the **Print** dialog box and click **Preferences**.

4 Choose the settings you want to change in the Properties dialog box.

- Media Type
- Print Quality
- Paper Size
- Orientation
- Colour/Greyscale
- Ink Save Mode
- Scaling
- 5 Click OK.
  - Click **Print** to begin printing.

How to scan to a computer

# Scanning a document

There are several ways to scan documents. You can use the **SCAN** key on the machine or the scanner drivers on your computer.

1

To use the machine as a scanner, you must install a scanner driver. If the machine is on a Network, configure it with a TCP/IP address.

- Install the scanner drivers from the CD-ROM. (➤➤Quick Setup Guide)
- Configure the machine with a TCP/IP address if network scanning does not work.

Software User's Guide: Configuring Network Scanning for Windows<sup>®</sup>

Software User's Guide: Configuring network scanning for Macintosh

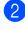

Load your document. (See *How to load documents* ➤> page 25.)

- Use the ADF to scan multiple pages of documents. It feeds each sheet automatically.
- Use the scanner glass to scan a page of a book or one sheet at a time.
- 3 Do one of the following:
  - To scan using the SCAN key, go to Scanning using the SCAN key.
  - To scan using a scanner driver at your computer, go to Scanning using a scanner driver.

# Scanning using the SCAN key

For more information

Software User's Guide: Using the Scan key

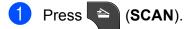

- Press ∧ or ∨ to display the available scan modes, and then press the scan mode you want to use.
  - Scan to File
  - Scan to Media
  - Scan to email
  - Scan to OCR<sup>1</sup>
  - Scan to Image
  - Web Service<sup>2</sup> (Web Services Scan)
  - <sup>I</sup> (Macintosh users) Presto! PageManager must be downloaded and installed before use. See Accessing Brother Support (Macintosh) ➤> page 3 for further instructions.
  - <sup>2</sup> (Windows<sup>®</sup> users only)
     (>>Software User's Guide: Using Web Services for scanning on your network
     (Windows Vista<sup>®</sup> SP2 or later and Windows<sup>®</sup> 7))
- (For network users)
   Choose the computer you want to send the data to.
- Press **Start** to begin scanning.

# Scanning using a scanner driver

Software User's Guide: Scanning a document using the TWAIN driver (Windows<sup>®</sup>)

Software User's Guide: Scanning a document using the WIA driver (Windows<sup>®</sup>)

Software User's Guide: Scanning a document using the TWAIN driver (Macintosh)

>>Software User's Guide: Scanning a document using the ICA driver (Mac OS X 10.6.x)

Start a scanning application and click the **Scan** button.

- Adjust the settings such as Resolution,
   Brightness and Scan Type in the
   Scanner Setup dialog box.
- 3 Click **Start** or **Scan** to begin scanning.

# Scanning using the ControlCenter

➤Software User's Guide: ControlCenter4 (Windows<sup>®</sup>)

Software User's Guide: ControlCenter2 (Macintosh) A

# **Routine maintenance**

# Replacing the ink cartridges

Your machine is equipped with an ink dot counter. The ink dot counter automatically monitors the level of ink in each of the four cartridges. When the machine detects an ink cartridge is running out of ink, the machine will display a message on the LCD.

The LCD will show which ink cartridge is low or needs replacing. Be sure to follow the LCD prompts to replace the ink cartridges in the correct order.

Even though the machine tells you to replace an ink cartridge, there will be a small amount of ink left in the ink cartridge. It is necessary to keep some ink in the ink cartridge to prevent air from drying out and damaging the print head assembly.

## **A** CAUTION

If ink gets in your eyes, wash it out with water at once and call a doctor if you are concerned.

## **IMPORTANT**

Brother multifunction machines are designed to work with ink of a particular specification and will work to a level of optimum performance and reliability when used with Brother Original ink cartridges. Brother cannot guarantee this optimum performance and reliability if ink or ink cartridges of other specifications are used. Brother does not therefore recommend the use of cartridges other than Brother Original cartridges or the refilling of used cartridges with ink from other sources. If damage is caused to the print head or other parts of this machine as a result of using incompatible products with this machine, any repairs required as a result may not be covered by the warranty.

Open the ink cartridge cover. If one or more of the ink cartridges have reached the end of their life, the LCD shows B&W Print Only or Cannot Print. Press the lock release lever as shown to release the cartridge indicated on the LCD. Remove the cartridge from the machine.

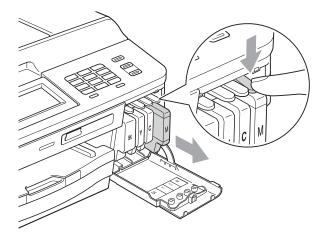

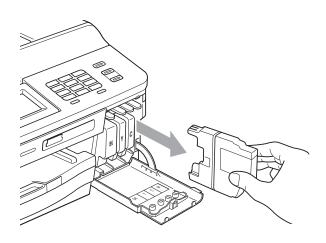

3 Open the new ink cartridge bag for the colour shown on the screen, and then take out the ink cartridge.

4 Turn the green release lever on the orange protective packing (1) clockwise until it clicks to release the vacuum seal. Then remove the orange protective packing as shown.

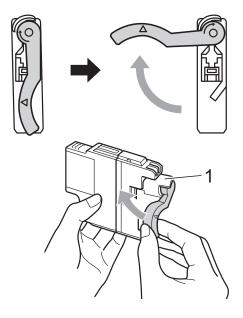

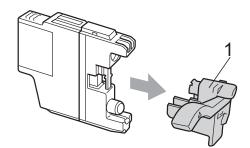

5 Each colour has its own correct position. Insert the ink cartridge in the direction of the arrow on the label.

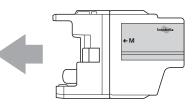

6 Gently push the back of the ink cartridge marked "PUSH" until it clicks, and then close the ink cartridge cover.

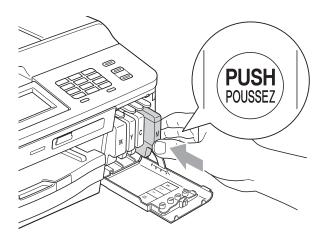

The machine will automatically reset the ink dot counter.

#### 🖉 Note

- If you replaced an ink cartridge, for example Black, the LCD may ask you to verify that it was a brand new one (for example, Did You Change BK Black).
   For each new cartridge you installed, press Yes to automatically reset the ink dot counter for that colour. If the ink cartridge you installed is not a brand new one, be sure to press No.
- If the LCD shows No Ink Cartridge or Cannot Detect after you install the ink cartridges, check that the ink cartridges are brand new Original Brother and that they are installed correctly.

## **IMPORTANT**

- DO NOT take out ink cartridges if you do not need to replace them. If you do so, it may reduce the ink quantity and the machine will not know the quantity of ink left in the cartridge.
- DO NOT touch the cartridge insertion slots. If you do so, the ink may stain your skin.
- If ink gets on your skin or clothing immediately wash it off with soap or detergent.
- If you mix the colours by installing an ink cartridge in the wrong position, clean the print head several times after correcting the cartridge installation.
- Once you open an ink cartridge, install it in the machine and use it up within six months of installation. Use unopened ink cartridges by the expiration date written on the cartridge package.
- DO NOT dismantle or tamper with the ink cartridge; this can cause the ink to leak out of the cartridge.

# Cleaning and checking the machine

### **Cleaning the scanner glass**

- Unplug the machine from the electrical socket.
- 2 Lift the document cover (1). Clean the scanner glass (2) and the white plastic (3) with a soft lint-free cloth moistened with a non-flammable glass cleaner.

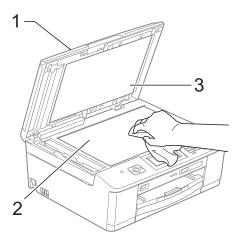

## 🖉 Note

In addition to cleaning the glass strip with a non-flammable glass cleaner, run your finger tip over the glass strip to see if you can feel anything on it. If you feel dirt or debris, clean the glass strip again concentrating on that area. You may need to repeat the cleaning process three or four times. To test, make a copy after each cleaning attempt.

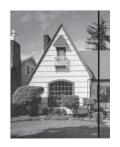

When there is a spot of dirt or correction fluid on the glass strip the printed sample shows a vertical line.

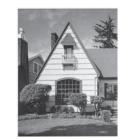

After the glass strip is cleaned the vertical line is gone.

3 In the ADF unit, clean the white bar (1) and the glass strip (2) with a lint-free cloth moistened with a non-flammable glass cleaner.

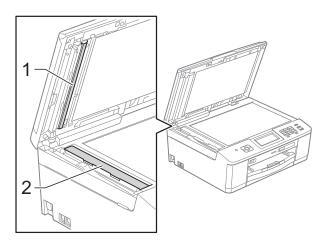

### Cleaning the print head

To maintain good print guality, the machine will automatically clean the print head when needed. You can start the cleaning process manually if there is a print quality problem.

Clean the print head if you get a horizontal line in the text or graphics, or blank text on your printed pages. You can clean Black only, three colours at a time

(Yellow/Cyan/Magenta), or all four colours at once.

Cleaning the print head consumes ink. Cleaning too often uses ink unnecessarily.

## IMPORTANT

DO NOT touch the print head. Touching the print head may cause permanent damage and may void the print head's warranty.

- Press [[] (Ink).
  - Press Cleaning.
  - Press ∧ or ∨ to display Black, Color or All, and then press the option you want to clean.

The machine cleans the print head. When cleaning is finished, the machine will go back to the Ready mode automatically.

### 🖉 Note

If you clean the print head at least five times and the print has not improved, try installing a new Brother Original Innobella<sup>™</sup> ink cartridge for each problem colour. Try cleaning the print head again up to five more times. If the print has not improved call your Brother dealer.

## Checking the print quality

If faded or streaked colours and text appear on your printouts, some of the print head nozzles may be clogged. You can check this by printing the Print Quality Check Sheet and looking at the nozzle check pattern.

- Press [] (Ink).
- Press Test Print.
- Press Print Quality.
- Press Start. The machine begins printing the Print Quality Check Sheet.
- 5 Check the quality of the four colour blocks on the sheet.
- 6 The LCD asks you if the print quality is OK.

Do one of the following:

- If all lines are clear and visible, press Yes to finish the Print Quality check and go to step (0).
- If you can see missing short lines as shown below, press No.

Poor

OK

The LCD asks you if the print quality is OK for black and then the three colours. Press Yes or No.

The LCD asks you if you want to start cleaning. Press Yes.

> The machine starts cleaning the print head.

9 After the cleaning procedure is finished, press Start.

The machine starts printing the Print Quality Check Sheet again and repeat the procedure from step **(5**).

#### 10 Press Stop/Exit.

If you repeat this procedure at least five times and the print quality is still poor, replace the ink cartridge for the clogged colour.

After replacing the ink cartridge, check the print quality. If the problem still exists, repeat the cleaning and test print procedures at least five times for the new ink cartridge. If ink is still missing, call your Brother dealer.

### **IMPORTANT**

DO NOT touch the print head. Touching the print head may cause permanent damage and may void the print head's warranty.

🖉 Note

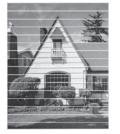

When a print head nozzle is clogged the printed sample looks like this.

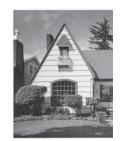

After the print head nozzle is cleaned, the horizontal lines are gone.

### Checking the print alignment

You may need to adjust the print alignment after transporting the machine, if your printed text becomes blurred or images become faded.

1 Press [[] (Ink).

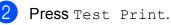

- Press Alignment.
- Press Start. The machine starts printing the Alignment Check Sheet.

| (A) | (B) | (C) | (D) |
|-----|-----|-----|-----|
| 1   | 1   | 1   | 1   |
| 2   | 2   | 2   | 2   |
| 3   | 3   | 3   | 3   |
| 4   | 4   | 4   | 4   |
| 5   | 5   | 5   | 5   |
| 6   | 6   | 6   | 6   |
| 7   | 7   | 7   | 7   |
| 8   | 8   | 8   | 8   |
| 9   | 9   | 9   | 9   |

- 5 For the "A" pattern, press the number of the test print that has the least visible vertical stripes (1-9).
- 6 For the "B" pattern, press the number of the test print that has the least visible vertical stripes (1-9).
  - For the "C" pattern, press the number of the test print that has the least visible vertical stripes (1-9).
- 8 For the "D" pattern, press the number of the test print that has the least visible vertical stripes (1-9).
  - Press Stop/Exit.

B

# Troubleshooting

## **Error and Maintenance messages**

As with any sophisticated office product, errors may occur and consumable items may need to be replaced. If this happens, your machine identifies the error and shows an error message. The most common error and maintenance messages are shown below.

You can correct most errors and routine maintenance by yourself. If you need more help, the Brother Solutions Center offers the latest FAQs and troubleshooting tips.

Visit us at http://solutions.brother.com/.

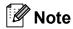

The information button (1) lights up when an error message appears on the screen. Press to display the error message screen.

| Error Message                  | Cause                                                                                                    | Action                                                                                                    |
|--------------------------------|----------------------------------------------------------------------------------------------------|----------------------------------------------------------------------------------------------------|
| B&W Print Only<br>Replace Ink  | One or more of the colour ink cartridges have reached the end of their life.                                                     | Replace the ink cartridges. (See <i>Replacing the ink cartridges</i><br>▶ page 57.)                                                   |
|                                | You can use the machine in<br>monochrome mode for approximately<br>four weeks depending on the number<br>of pages you print.     | If you unplug the machine or take out<br>the ink cartridge, you cannot use the<br>machine until you change to a new ink<br>cartridge. |
|                                | While this message appears on the LCD, each operation works in the following way:                                                |                                                                                                    |
|                                | Printing                                                                                                    |                                                                                                    |
|                                | If you choose <b>Greyscale</b> in the <b>Advanced</b> tab of the printer driver you can use the machine as a monochrome printer. |                                                                                                    |
|                                | Duplex print is not available when this message appears.                                                                         |                                                                                                    |
|                                | Copying                                                                                                    |                                                                                                    |
|                                | If the paper type is set to<br>Plain Paper you can make<br>copies in monochrome.                                                 |                                                                                                    |
|                                | Duplex copy is not available when this message appears.                                                                          |                                                                                                    |
|                                | ■ Faxing                                                                                                    |                                                                                                    |
|                                | If the paper type is set to<br>Plain Paper Or<br>Inkjet Paper, the machine will<br>receive and print the faxes in<br>monochrome. |                                                                                                    |
|                                | If a sending machine has a colour<br>fax, the machine's "handshake"<br>will ask that the fax be sent as<br>monochrome.           |                                                                                                    |
|                                | If the paper type is set to<br>Other Glossy, Brother BP71 or<br>Brother BP61 the machine will stop<br>all print operations.      |                                                                                                    |
| BT Call Sign On<br>(U.K. only) | BT Call Sign is set to ON. You cannot<br>change the Receive Mode from<br>Manual to another mode.                                 | Set BT Call Sign to OFF.<br>(➤>Advanced User's Guide: <i>BT Call</i><br><i>Sign (U.K. only)</i> )                                     |

| Error Message               | Cause                                                                                                    | Action                                                                                                    |
|-----------------------------|----------------------------------------------------------------------------------------------------|----------------------------------------------------------------------------------------------------|
| Cannot Detect               | You installed a new ink cartridge too<br>quickly and the machine did not detect<br>it.                                                                                                    | Take out the new ink cartridge and re-install it slowly until it clicks.                                                                                                    |
|                             | If you are using non Brother Original<br>ink the machine may not detect the ink<br>cartridge.                                                                                                    | Replace the cartridge with a Brother<br>Original ink cartridge. If the error<br>message remains, contact your<br>Brother dealer.                                                                                                    |
|                             | An ink cartridge is not installed correctly.                                                                                                    | Take out the new ink cartridge and<br>re-install it slowly until it clicks. (See<br><i>Replacing the ink cartridges</i><br>➤ page 57.)                                                                                                    |
| Cannot Print<br>Replace Ink | One or more of the ink cartridges have<br>reached the end of their life. The<br>machine will stop all print operations.<br>While memory is available,<br>monochrome faxes will be stored in<br>the memory. If a sending machine has<br>a colour fax, the machine's<br>"handshake" will ask that the fax be<br>sent as monochrome. | Replace the ink cartridges. (See <i>Replacing the ink cartridges</i><br>→ page 57.)                                                                                                    |
| Comm.Error                  | Poor telephone line quality caused a communication error.                                                                                                    | If the problem continues, call the telephone company and ask them to check your telephone line.                                                                                                    |
| Connection Fail             | You tried to poll a fax machine that is not in Polled Waiting mode.                                                                                                    | Check the other fax machine's polling setup.                                                                                                    |
| Cover is Open               | The scanner cover is not completely closed.                                                                                                    | Lift the scanner cover and then close it again.                                                                                                    |
|                             | The ink cartridge cover is not completely closed.                                                                                                    | Firmly close the ink cartridge cover until it clicks.                                                                                                    |
| Data Remaining              | Print data is left in the machine's memory.                                                                                                    | Press <b>Stop/Exit</b> . The machine will cancel the job and clear it from the memory. Try to print again.                                                                                                    |
| Disconnected                | The other person or other person's fax machine stopped the call.                                                                                                    | Try to send or receive again.<br>If calls are stopped repeatedly and you<br>are using a VoIP (Voice over IP)<br>system, try changing the Compatibility<br>to Basic (for VoIP). (See <i>Telephone</i><br><i>line interference / VoIP</i> ➤ page 86.) |
| Document Jam                | The document was not inserted or fed                                                                                                    | (See Using the ADF ➤➤ page 25.)                                                                                                    |
|                             | correctly, or the document scanned from the ADF was too long.                                                                                                    | (See <i>Document jam</i> ➤➤ page 72.)                                                                                                    |
| High Temperature            | The print head is too warm.                                                                                                    | Allow the machine to cool down.                                                                                                    |
| Hub is Unusable.            | A Hub or USB Flash memory drive<br>with Hub has been connected to the<br>USB direct interface.                                                                                                    | Hubs, including USB Flash memory<br>drives that have a hub built-in, are not<br>supported. Unplug the device from the<br>USB direct interface.                                                                                                    |

| Error Message       | Cause                                                                                                    | Action                                                                                                    |
|---------------------|----------------------------------------------------------------------------------------------------|----------------------------------------------------------------------------------------------------|
| Ink Absorber Full   | The ink absorber box or flushing box is<br>full. These components are periodic<br>maintenance items that may require<br>replacement after a period of time to<br>ensure optimum performance from<br>your Brother machine. Because these<br>components are periodic maintenance<br>items, the replacement is not covered<br>under the warranty. The need to<br>replace these items and the time<br>period before replacement is<br>dependent on the number of purges<br>and flushes required to clean the ink<br>system. These boxes acquire<br>amounts of ink during the different<br>purging and flushing operations. The<br>number of times a machine purges<br>and flushes for cleaning varies<br>depending on different situations. For<br>example, frequently powering the<br>machine on and off will cause<br>numerous cleaning cycles since the<br>machine automatically cleans upon<br>power up. The use of non-Brother ink<br>may cause frequent cleanings<br>because non-Brother ink could cause<br>poor print quality which is resolved by<br>cleaning. The more cleaning the<br>machine requires the faster these<br>boxes will fill up.<br><b>Note</b><br><i>Repairs resulting from the use of</i><br><i>non-Brother supplies may not be</i><br><i>covered under the stated product</i><br><i>warranty.</i> | <ul> <li>The ink absorber box or flushing box will need to be replaced. Contact Brother Customer Service or your local Brother Authorised Service Centre to have your machine serviced.</li> <li>Other reasons for cleaning are: <ol> <li>After a paper jam has been cleared, the machine automatically cleans itself before the next received fax is printed.</li> <li>The machine automatically cleans itself after sitting idle for more than 30 days (infrequent use).</li> </ol> </li> <li>The machine automatically cleans itself after the ink cartridges have been replaced 12 times.</li> </ul> |
| InkAbsorberNearFull | The ink absorber box or flushing box is near full.                                                                                                    | Call Brother Customer Service / your Brother dealer.                                                                                                    |
| Ink low             | One or more of the ink cartridges are<br>near the end of their life. If a sending<br>machine has a colour fax to send, your<br>machine's "handshake" will ask that<br>the fax be sent as monochrome. If the<br>sending machine has the ability to<br>convert it, the colour fax will be printed<br>at your machine as a monochrome<br>fax.<br>The print head is too cold.                                                                                                    | Order a new ink cartridge. You can<br>continue printing until the LCD shows<br>Cannot Print. (See Replacing the<br>ink cartridges >> page 57.)<br>Allow the machine to warm up.                                                                                                    |
| Low Temperature     |                                                                                                    |                                                                                                    |

| Error Message    | Cause                                                                                                    | Action                                                                                                    |
|------------------|----------------------------------------------------------------------------------------------------|----------------------------------------------------------------------------------------------------|
| Media Error      | The memory card is either corrupted,<br>incorrectly formatted, or there is a<br>problem with the memory card.                                          | Put the card firmly into the slot again to<br>make sure it is in the correct position.<br>If the error remains, check the media<br>drive (slot) of the machine by putting in<br>another memory card that you know is<br>working. |
| Media is Full.   | The memory card or USB Flash<br>memory drive you are using has no<br>available space or already contains<br>999 files.                                 | Your machine can only save to your<br>memory card or USB Flash memory<br>drive if it contains less than 999 files.<br>Delete unused files to free some<br>space and try again.                                                   |
| No Caller ID     | There is no incoming call history. You<br>did not receive calls or you have not<br>subscribed to the Caller ID service<br>from your telephone company. | If you want to use the Caller ID feature<br>call your telephone company. (See<br><i>Caller ID (U.K. and Ireland only)</i><br>>> page 36.)                                                                                        |
| No File          | The memory card or USB Flash<br>memory drive in the media drive does<br>not contain a .JPG file.                                                       | Put the correct memory card or USB<br>Flash memory drive into the slot again.                                                                                                    |
| No Ink Cartridge | An ink cartridge is not installed correctly.                                                                                                    | Take out the new ink cartridge and re-<br>install it slowly until it clicks. (See<br><i>Replacing the ink cartridges</i><br>➤ page 57.)                                                                                          |

| Error Message     | Cause                                                                   | Action                                                                                                    |
|-------------------|-------------------------------------------------------------------------|----------------------------------------------------------------------------------------------------|
| No Paper Fed      | The Photo Paper Tray is in the <i>Photo</i> printing position.          | Verify that the Photo Paper Tray is in<br>the <i>Normal</i> printing position.<br>(See step <b>④</b> and the Important note in<br><i>Loading photo paper</i> ➤➤ page 16.)                                                    |
|                   | The machine is out of paper or paper                                    | Do one of the following:                                                                                                    |
|                   | is not correctly loaded in the paper tray.                              | <ul> <li>Refill the paper in the paper tray,<br/>and then press Mono Start or<br/>Colour Start.</li> </ul>                                                                                                    |
|                   |                                                                         | <ul> <li>Remove the paper and load it again, and then press Mono Start or Colour Start. (See Loading paper and other print media</li> <li>&gt; page 12.)</li> </ul>                                                          |
|                   | The paper is jammed in the machine.                                     | Remove the jammed paper by following the steps in <i>Printer jam or paper jam</i> ➤➤ page 73.                                                                                                    |
|                   |                                                                         | If this error occurs often during duplex<br>copying or duplex printing, the paper<br>feed rollers may be stained with ink.<br>Clean the paper feed rollers.<br>(➤>Advanced User's Guide: Cleaning<br>the paper feed rollers) |
|                   | Paper dust has accumulated on the surface of the paper pick-up rollers. | Clean the paper pick-up rollers.<br>(➤>Advanced User's Guide: <i>Cleaning the paper pick-up rollers</i> )                                                                                                    |
|                   | The Jam Clear Cover is not closed correctly.                            | Check the Jam Clear Cover is closed<br>evenly at both ends. (See <i>Printer jam</i><br><i>or paper jam</i> ➤➤ page 73.)                                                                                                    |
| No Response/Busy  | The number you dialled has not answered or is busy.                     | Verify the number and try again.                                                                                                    |
| Not Registered    | You tried to access a Speed Dial number that is not programmed.         | Set up the Speed Dial number. (See<br>Storing Speed Dial numbers<br>➤ page 45.)                                                                                                    |
| Out of Fax Memory | The fax memory is full.                                                 | Do one of the following:                                                                                                    |
|                   |                                                                         | <ul> <li>Clear the data in the memory. To gain extra memory, you can turn off Memory Receive.</li> <li>(&gt;&gt;Advanced User's Guide: <i>Turning off Memory Receive operations</i>)</li> </ul>                              |
|                   |                                                                         | <ul> <li>Print the faxes that are in the memory.</li> <li>(&gt;&gt;Advanced User's Guide: Printing a fax from the memory)</li> </ul>                                                                                         |

| Error Message       | Cause                                                                                   | Action                                                                                                    |
|---------------------|-----------------------------------------------------------------------------------------|----------------------------------------------------------------------------------------------------|
| Out of Memory       | The machine's memory is full.                                                           | If a copy operation is in process                                                                                                    |
|                     |                                                                                         | Press <b>Stop/Exit</b> and wait until the other operations that are in progress finish, and then try again.                                        |
|                     | The memory card or USB Flash                                                            | Press Stop/Exit.                                                                                                    |
|                     | memory drive you are using does not<br>have enough free space to scan the<br>documents. | Delete unused files from your memory<br>card or USB Flash memory drive to<br>make some free space and then try<br>again.                           |
| Paper Jam [Front]   | Paper is jammed in the machine.                                                         | Remove the jammed paper by following the steps in <i>Paper is jammed at the front of the machine</i><br>➤ page 73.                                 |
|                     |                                                                                         | Make sure the paper length guide is set to the correct paper size.                                                                                 |
| PaperJam Front,Rear | Paper is jammed in the machine.                                                         | Remove the jammed paper by following the steps in <i>Paper is jammed at the front and back of the machine</i> <b>&gt;&gt;</b> page 75.             |
|                     |                                                                                         | Make sure the paper length guide is set to the correct paper size.                                                                                 |
| Paper Jam [Rear]    | Paper is jammed in the machine.                                                         | Remove the jammed paper by following the steps in <i>Paper is jammed at the back of the machine</i> >> page 74.                                    |
|                     |                                                                                         | Make sure the paper length guide is set to the correct paper size.                                                                                 |
|                     | Paper dust has accumulated on the surface of the paper pick-up rollers.                 | Clean the paper pick-up rollers.<br>(➤>Advanced User's Guide: Cleaning<br>the paper pick-up rollers)                                               |
| Screen init. Fail   | The Touchscreen was pressed before<br>the power on initialization was<br>completed.     | Make sure that nothing is touching or resting on the Touchscreen.                                                                                  |
|                     | Debris may be stuck between the<br>lower part of the touchscreen and its<br>frame.      | Insert a piece of stiff paper between<br>the lower part of the touchscreen and<br>its frame and slide it back and forth to<br>push out the debris. |

| Error Message                                                                                                   | Cause                                                                                                    | Action                                                                                                    |
|----------------------------------------------------------------------------------------------------|----------------------------------------------------------------------------------------------------|----------------------------------------------------------------------------------------------------|
| Unable to CleanXX<br>Unable to Init.XX<br>Unable to PrintXX<br>Unable to ScanXX                                 | The machine has a mechanical<br>problem.<br>— <b>OR</b> —<br>A foreign object such as a paper clip or<br>ripped paper is in the machine.                                              | Open the scanner cover and remove<br>any foreign objects and paper scraps<br>from inside the machine. If the error<br>message continues, see <i>Transferring</i><br><i>your faxes or Fax Journal report</i><br>➤ page 71 before disconnecting the<br>machine so you will not lose any<br>important messages. Then,<br>disconnect the machine from the<br>power for several minutes and<br>reconnect it. |
| Unusable Device<br>Disconnect device from<br>front connector & turn<br>machine off & then on<br>Unusable Device | A broken device has been connected<br>to the USB direct interface.                                                                                                    | Unplug the device from the USB direct<br>interface. Press <b>Stop/Exit</b> to return to<br>Ready mode. Then press to turn<br>the machine off and then on again.<br>Unplug the device from the USB direct<br>interface. Turn the machine off and                                                                                                    |
| Please Disconnect<br>USB Device.                                                                                | drive that is not supported has been<br>connected to the USB direct interface.<br>For more information, visit us at<br><u>http://solutions.brother.com/</u> .                         | then on again.                                                                                                    |
| Wrong Ink Colour                                                                                                | A colour ink cartridge has been<br>installed in the Black ink cartridge<br>position.                                                                                                  | Check which ink cartridges are not<br>matched by colour to their ink<br>cartridge positions and move them to<br>their correct positions.                                                                                                    |
| Wrong Paper Size                                                                                                | The Paper Size setting does not<br>match the size of paper in the tray. Or,<br>you did not set the paper guides in the<br>tray to the indicators for the paper size<br>you are using. | <ol> <li>Check that the paper size you<br/>choose matches the size of paper<br/>in the tray.</li> <li>Make sure you loaded the paper in<br/>a Portrait position, by setting the<br/>paper guides at the indicators for<br/>your paper size.</li> <li>After you have checked the paper<br/>size and the paper position, press<br/>Mono Start or Colour Start.</li> </ol>                                 |

### **Error animations display**

Error animations display step-by-step instructions when paper gets jammed. You can read the steps at your own pace by pressing  $\checkmark$  to see the next step and  $\land$  to go back a step.

# Transferring your faxes or Fax Journal report

If the LCD shows:

- Unable to CleanXX
- Unable to Init.XX
- Unable to PrintXX
- Unable to ScanXX

We recommend transferring your faxes to another fax machine or to your PC. (See *Transferring faxes to another fax machine* >> page 71 or *Transferring faxes to your PC* >> page 71.)

You can also transfer the Fax Journal report to see if there are any faxes you need to transfer. (See *Transferring the Fax Journal report to another fax machine* ➤ page 72.)

## Transferring faxes to another fax machine

If you have not set up your Station ID, you cannot enter fax transfer mode. (➤>Quick Setup Guide: *Enter personal information (Station ID)*)

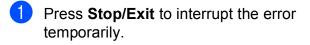

- 2 Press Menu.
- 3 Press ∧ or ∨ to display Service.
- 4 Press Service.

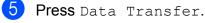

**Press** Fax Transfer.

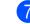

- 7 Do one of the following:
  - If the LCD shows No Data, there are no faxes left in the machine's memory.
    - Press Stop/Exit.
  - Enter the fax number to which faxes will be forwarded.
- 8 Press Mono Start.

#### Transferring faxes to your PC

You can transfer the faxes from your machine's memory to your PC.

- Press **Stop/Exit** to interrupt the error temporarily.
- Make sure you have installed
   MFL-Pro Suite on your PC, and then turn on PC-FAX Receiving on the PC.
   (>>Software User's Guide: PC-FAX receiving)
- 3 Make sure you have set PC-Fax Receive on the machine.
   (➤>Advanced User's Guide: PC-Fax Receive (Windows<sup>®</sup> only))
   If faxes are in the machine's memory when you set up PC-Fax Receive, the LCD will ask if you want to transfer the faxes to your PC.

Do one of the following:

- To transfer all faxes to your PC, press Yes. You will be asked if you want to also turn on the backup print option.
- To exit and leave the faxes in the memory, press No.
- 5

#### Press Stop/Exit.

# Transferring the Fax Journal report to another fax machine

If you have not set up your Station ID, you cannot enter fax transfer mode. (➤➤Quick Setup Guide: *Enter personal information (Station ID)*)

Press **Stop/Exit** to interrupt the error

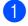

2 Press Menu.

temporarily.

- 3 Press ∧ or ∨ to display Service.
- **4 Press** Service.
- 5 Press Data Transfer.
- 6 Press Report Trans.
- 7 Enter the fax number to which the Fax Journal report will be forwarded.
- 8 Press Mono Start.

#### Document jam

Documents can jam in the ADF unit if they are not inserted or fed correctly, or if they are too long. Follow the steps below to clear a document jam.

# Document is jammed in the top of the ADF unit

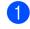

- Take out any paper from the ADF that is not jammed.
- 2 (
  - Open the ADF cover.

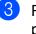

Remove the jammed document by pulling it upward.

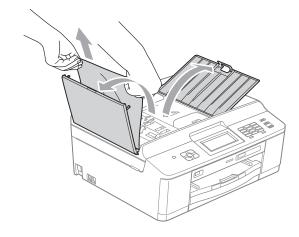

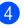

Close the ADF cover.

Press Stop/Exit.

### IMPORTANT

To avoid document jams close the ADF cover correctly by pushing it gently in the middle.

# Document is jammed inside the ADF unit

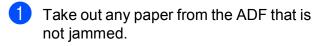

- Lift the document cover.
- 3 Pull
  - Pull the jammed document out to the left.

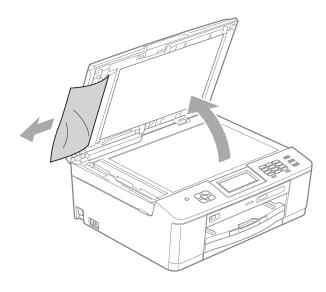

- 4 Close the document cover.
- Press Stop/Exit.

#### Printer jam or paper jam

Take out the jammed paper depending on where it is jammed in the machine.

## Paper is jammed at the front of the machine

If the LCD shows Paper Jam [Front],
follow these steps:

Unplug the machine from the electrical socket.

### **IMPORTANT**

Before you unplug the machine from the power source, you can transfer your faxes that are stored in the memory to your PC or another fax machine so you will not lose any important messages. (See *Transferring your faxes or Fax Journal report* **>>** page 71.)

If the paper support flap is open, close it, and then close the paper support. Pull the paper tray completely out of the machine.

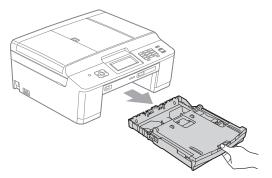

3 Pull the two green levers inside the machine to release the jammed paper.

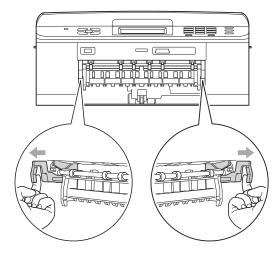

4

Pull out the jammed paper (1).

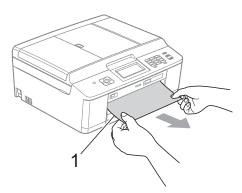

5 Lift the Jam Clear Flap, and remove the jammed paper.

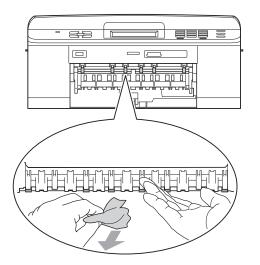

6 Push the two green levers back to the original positions.

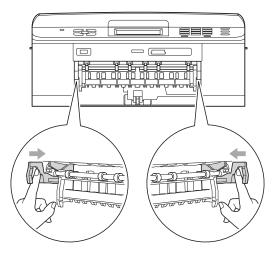

- Push the paper tray firmly back into the machine.
- 8 While holding the paper tray in place, pull out the paper support until it clicks, and then unfold the paper support flap. Make sure you pull out the paper support until it clicks.
- 9 Re-connect the power cord.

## Paper is jammed at the back of the machine

If the LCD shows Paper Jam [Rear], follow these steps:

 Unplug the machine from the electrical socket.

#### IMPORTANT

Before you unplug the machine from the power source, you can transfer your faxes that are stored in the memory to your PC or another fax machine so you will not lose any important messages. (See *Transferring your faxes or Fax Journal report* **>>** page 71.)

2 Open the Jam Clear Cover (1) at the back of the machine.

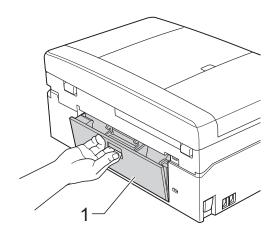

Pull the jammed paper out of the 3) machine.

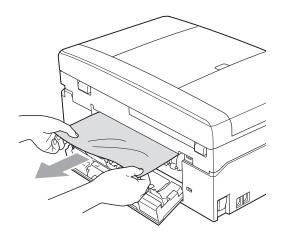

4 Close the Jam Clear Cover. Make sure the cover is closed correctly.

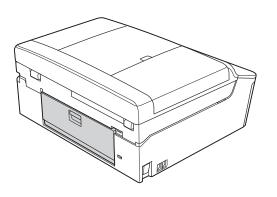

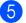

5 Re-connect the power cord.

#### Paper is jammed at the front and back of the machine

If the LCD shows PaperJam Front, Rear, follow these steps:

1 Unplug the machine from the electrical socket.

## IMPORTANT

Before you unplug the machine from the power source, you can transfer your faxes that are stored in the memory to your PC or another fax machine so you will not lose any important messages. (See Transferring your faxes or Fax Journal report >> page 71.)

If the paper support flap is open, close it, and then close the paper support. Pull the paper tray completely out of the machine.

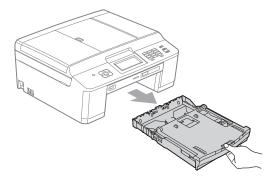

B

3 Pull the two green levers inside the machine to release the jammed paper.

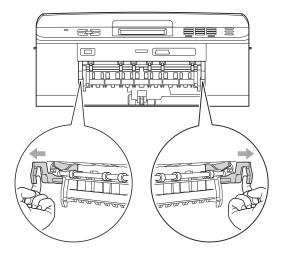

4

Pull out the jammed paper (1).

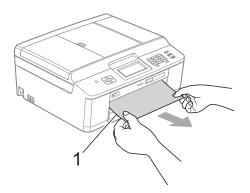

5 Lift the Jam Clear Flap, and remove the jammed paper.

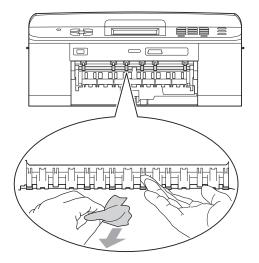

Open the Jam Clear Cover (1) at the 6 back of the machine.

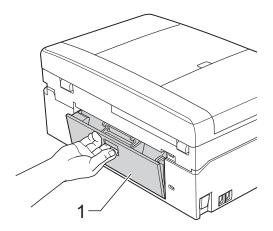

Pull the jammed paper out of the machine.

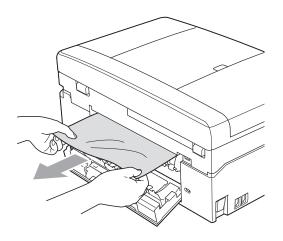

8 Close the Jam Clear Cover. Make sure the cover is closed correctly.

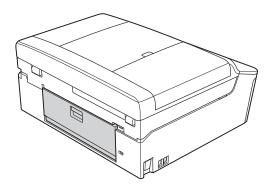

9 Using both hands, use the plastic tabs on both sides of the machine to lift the scanner cover (1) to the open position.

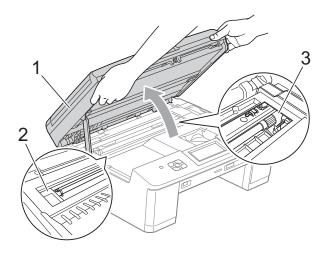

Move the print head (if necessary) to take out any paper remaining in this area. Make sure that jammed paper is not left in the corners of the machine (2) and (3).

### IMPORTANT

- If the paper is jammed under the print head, unplug the machine from the power source, and then move the print head to take out the paper.
- If the print head is in the right corner as shown in the illustration, you cannot move it. Re-connect the power cord. Hold down Stop/Exit until the print head moves to the centre. Then unplug the machine from the power source and take out the paper.

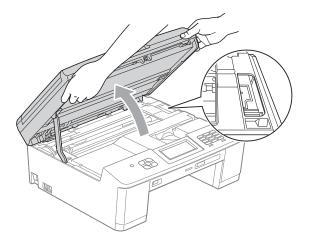

- If ink gets onto your skin, immediately wash with soap and plenty of water.
- Using both hands, grasp the plastic tabs on both sides of the machine and gently close the scanner cover.

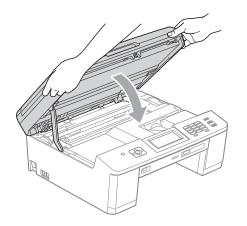

1 Push the two green levers back to the original positions.

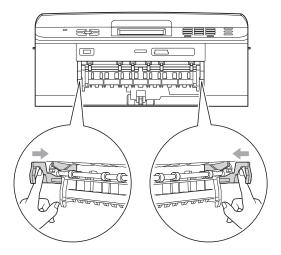

- 12 Push the paper tray firmly back into the machine.
- 13 While holding the paper tray in place, pull out the paper support until it clicks, and then unfold the paper support flap. Make sure you pull out the paper support until it clicks.

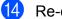

14 Re-connect the power cord.

## Troubleshooting

If you think there is a problem with your machine, check the chart below and follow the troubleshooting tips.

Most problems can be easily resolved by yourself. If you need additional help, the Brother Solutions Center offers the latest FAQs and troubleshooting tips. Visit us at <a href="http://solutions.brother.com/">http://solutions.brother.com/</a>.

### If you are having difficulty with your machine

#### Printing

| Difficulty          | Suggestions                                                                                                    |
|---------------------|----------------------------------------------------------------------------------------------------|
| No printout.        | Check the interface cable or wireless connection on both the machine and your computer. (>>Quick Setup Guide)                                                                                                    |
|                     | Check that the machine is plugged in and that the the key is on.                                                                                                    |
|                     | One or more ink cartridges have reached the end of their life.<br>(See <i>Replacing the ink cartridges</i> <b>&gt;&gt;</b> page 57.)                                                                                                    |
|                     | Check to see if the LCD is showing an error message.<br>(See <i>Error and Maintenance messages</i> ➤➤ page 63.)                                                                                                    |
|                     | If the LCD shows Cannot Print and Replace Ink, see Replacing the ink cartridges >> page 57.                                                                                                    |
|                     | Check that the correct printer driver has been installed and chosen.                                                                                                    |
|                     | (Windows <sup>®</sup> users only)<br>Make sure that the machine is online. Click <b>Start</b> and then <b>Printers and Faxes</b> .<br>Right-click and choose <b>Brother MFC-XXXXX</b> (where XXXXX is your model<br>name), and make sure that <b>Use Printer Offline</b> is unchecked. |
| Poor print quality. | Check the print quality. (See <i>Checking the print quality</i> >> page 61.)                                                                                                    |
|                     | Make sure that the <b>Media Type</b> setting in the printer driver or the Paper Type setting in the machine's menu matches the type of paper you are using. See <i>Paper Type</i> >> page 20.                                                                                          |
|                     | <ul> <li>Software User's Guide: <i>Printing</i> (Windows<sup>®</sup>)</li> <li>Software User's Guide: <i>Printing and Faxing</i> (Macintosh)</li> </ul>                                                                                                    |
|                     | Make sure that your ink cartridges are fresh. The following may cause ink to clog:                                                                                                    |
|                     | The expiration date written on the cartridge package has passed. (Brother<br>Original cartridges stay usable for up to two years if kept in their original<br>packaging.)                                                                                                    |
|                     | The ink cartridge has been in your machine for over six months.                                                                                                    |
|                     | The ink cartridge may not have been stored correctly before use.                                                                                                    |
|                     | Make sure you are using Brother Original Innobella™ ink. Brother does not recommend the use of cartridges other than Brother Original cartridges or the refilling of used cartridges with ink from other sources.                                                                      |
|                     | Try using the recommended types of paper.<br>(See Acceptable paper and other print media ➤> page 21.)                                                                                                    |
|                     | The recommended environment for your machine is between 20 °C to 33 °C.                                                                                                    |

### Printing (continued)

| Difficulty                                                      | Suggestions                                                                                                    |
|-----------------------------------------------------------------|----------------------------------------------------------------------------------------------------|
| White horizontal lines appear in text                           | Clean the print head. (See <i>Cleaning the print head</i> >> page 61.)                                                                                                    |
| or graphics.                                                    | Make sure you are using Brother Original Innobella™ ink.                                                                                                    |
|                                                                 | Try using the recommended types of paper.<br>(See Acceptable paper and other print media ➤➤ page 21.)                                                                                  |
| The machine prints blank pages.                                 | Clean the print head. (See <i>Cleaning the print head</i> ➤➤ page 61.)                                                                                                    |
|                                                                 | Make sure you are using Brother Original Innobella™ ink.                                                                                                    |
| Characters and lines are blurred.                               | Check the printing alignment. (See Checking the print alignment >> page 62.)                                                                                                    |
| Printed text or images are skewed.                              | Make sure the paper is loaded correctly in the paper tray and the paper side guides are adjusted correctly. (See <i>Loading paper and other print media</i><br>➤ page 12.)             |
|                                                                 | Make sure the Jam Clear Cover is closed correctly.                                                                                                    |
| Smudge or stain at the top centre of the printed page.          | Make sure the paper is not too thick or curled.<br>(See Acceptable paper and other print media ➤➤ page 21.)                                                                            |
| Printing appears dirty or ink seems to run.                     | Make sure you are using the recommended types of paper. (See Acceptable paper and other print media ➤➤ page 21.) Don't handle the paper until the ink is dry.                          |
|                                                                 | Make sure you are using Brother Original Innobella™ ink.                                                                                                    |
|                                                                 | If you are using photo paper, make sure that you have set the correct paper type.<br>If you are printing a photo from your PC, set the <b>Media Type</b> of the printer driver.        |
| Stains appear on the reverse side or at the bottom of the page. | Make sure the printer platen is not dirty with ink. (➤➤Advanced User's Guide:<br>Cleaning the machine's printer platen)                                                                |
|                                                                 | Make sure you are using Brother Original Innobella™ ink.                                                                                                    |
|                                                                 | Make sure you are using the paper support flap.<br>(See <i>Loading paper and other print media</i> <b>&gt;&gt;</b> page 12.)                                                           |
|                                                                 | Make sure the paper feed rollers are not dirty with ink.<br>( <b>&gt;&gt;</b> Advanced User's Guide: <i>Cleaning the paper feed rollers</i> )                                          |
| The machine prints dense lines on the page.                     | Check <b>Reverse Order</b> in the <b>Basic</b> tab of the printer driver.                                                                                                    |
| The printouts are wrinkled.                                     | (Windows <sup>®</sup> users)<br>In the printer driver <b>Advanced</b> tab, click <b>Colour Settings</b> , and uncheck<br><b>Bi-Directional Printing</b> .                              |
|                                                                 | (Macintosh users)<br>In the printer driver, choose <b>Print Settings</b> , click <b>Advanced</b> , choose<br><b>Other Print Options</b> , and uncheck <b>Bi-Directional Printing</b> . |
|                                                                 | Make sure you are using Brother Original Innobella™ ink.                                                                                                    |
| Cannot perform "Page Layout" printing.                          | Check that the paper size setting in the application and in the printer driver are the same.                                                                                           |
| Print speed is too slow.                                        | Try changing the printer driver setting. The highest resolution needs longer data processing, sending and printing time. Try the other quality settings in the printer                 |
|                                                                 | driver <b>Advanced</b> tab (Windows <sup>®</sup> ) or <b>Print Settings</b> (Macintosh). Also, click <b>Colour Settings</b> , and make sure you uncheck <b>Colour Enhancement</b> .    |
|                                                                 | Turn the borderless feature off. Borderless printing is slower than normal printing.                                                                                                   |
|                                                                 | <ul> <li>Software User's Guide: <i>Printing</i> (Windows<sup>®</sup>)</li> <li>Software User's Guide: <i>Printing and Faxing</i> (Macintosh)</li> </ul>                                |

### Printing (continued)

| Difficulty                                               | Suggestions                                                                                                    |
|----------------------------------------------------------|----------------------------------------------------------------------------------------------------|
| Colour Enhancement is not working correctly.             | If the image data is not full colour in your application (such as 256 colour), Colour<br>Enhancement will not work. Use at least 24 bit colour data with the Colour<br>Enhancement feature.                  |
| Photo paper does not feed correctly.                     | When you print on Brother Photo paper, load one extra sheet of the same photo paper in the paper tray. An extra sheet has been included in the paper package for this purpose.                               |
|                                                          | Clean the paper pick-up rollers. (➤➤Advanced User's Guide: <i>Cleaning the paper pick-up rollers</i> )                                                                                                    |
| Machine feeds multiple pages.                            | Make sure the paper is loaded correctly in the paper tray. (See Loading paper and other print media >> page 12.)                                                                                             |
| There is a paper jam.                                    | Make sure the paper length guide is set to the correct paper size. (See <i>Printer jam</i> or paper jam ➤> page 73.)                                                                                         |
| The paper jams when you use duplex copy or duplex print. | Use one of the jam prevention settings, Duplex1 or Duplex2.                                                                                                    |
|                                                          | For copying<br>>>Advanced User's Guide: Duplex (2-sided) copying (MFC-J625DW and DCP-J725DW only)                                                                                                    |
|                                                          | For printing                                                                                                    |
|                                                          | <ul> <li>Software User's Guide: Duplex / Booklet (Windows<sup>®</sup>)</li> <li>Software User's Guide: Duplex Printing (Macintosh)</li> </ul>                                                                |
|                                                          | If paper jams often when using duplex copy or duplex print, the paper feed rollers may be stained with ink. Clean the paper feed rollers. (>>Advanced User's Guide: <i>Cleaning the paper feed rollers</i> ) |
| Printed pages are not stacked neatly.                    | Make sure you are using the paper support flap.<br>(See Loading paper and other print media ➤➤ page 12.)                                                                                                    |
| Machine does not print from                              | Try to reduce the print resolution.                                                                                                    |
| Adobe <sup>®</sup> Illustrator <sup>®</sup> .            | <ul> <li>Software User's Guide: Printing (Windows<sup>®</sup>)</li> <li>Software User's Guide: Printing and Faxing (Macintosh)</li> </ul>                                                                    |
| Ink is smudged or running when using glossy photo paper. | Make sure to check the front and back of the paper. Place the glossy surface (printing surface) face down. (See <i>Paper Type</i> ➤> page 20.)                                                               |
|                                                          | If you use glossy photo paper, make sure that the paper type setting is correct.                                                                                                    |

#### **Printing Received Faxes**

| Difficulty                                                                                              | Suggestions                                                                                                    |
|----------------------------------------------------------------------------------------------------|----------------------------------------------------------------------------------------------------|
| Condensed print and white streaks<br>across the page or the top and<br>bottom of sentences are cut off. | You probably had a bad connection, with static or interference on the telephone line. Ask the other party to send the fax again.                                                                          |
| Vertical black lines when receiving.                                                                    | The sender's scanner may be dirty. Ask the sender to make a copy to see if the problem is with the sending machine. Try receiving from another fax machine.                                               |
| Received colour fax prints only in black and white.                                                     | Replace the colour ink cartridges that have reached the end of their life, and then ask the other person to send the colour fax again. (See <i>Replacing the ink cartridges</i> <b>&gt;&gt;</b> page 57.) |
| Left and Right margins are cut off or<br>a single page is printed on two<br>pages.                      | Turn on Auto Reduction. (➤➤Advanced User's Guide: <i>Printing a reduced incoming fax</i> )                                                                                                    |

#### **Telephone Line or Connections**

| Difficulty                                | Suggestions                                                                                                    |
|-------------------------------------------|----------------------------------------------------------------------------------------------------|
| Dialling does not work.<br>(No dial tone) | Make sure the machine is plugged in and turned on.                                                                                                    |
|                                           | Check the line cord connections.                                                                                                    |
|                                           | Change the Tone/Pulse setting. (➤➤Quick Setup Guide)                                                                                                    |
|                                           | Lift the external telephone's handset and listen for a dial tone. If there is no dial tone, ask your telephone company to check the line and/or socket.                                                                                                    |
| The machine does not answer when called.  | Make sure the machine is in the correct Receive Mode for your setup.<br>(See <i>Choose the Receive Mode</i> ➤➤ page 32.) Check for a dial tone. If possible, call your machine to hear it answer. If there is still no answer, check the telephone line cord connection. If there is no ringing when you call your machine, ask your telephone company to check the line. |

#### **Receiving Faxes**

| Difficulty            | Suggestions                                                                                                    |
|-----------------------|----------------------------------------------------------------------------------------------------|
| Cannot receive a fax. | If you connect your machine to PBX or ISDN, set the menu setting of Telephone Line Type to your telephone type. (See Setting the Telephone Line Type<br>>> page 37.) |

#### Sending Faxes

| Difficulty                                            | Suggestions                                                                                                    |  |
|-------------------------------------------------------|----------------------------------------------------------------------------------------------------|--|
|                                                       | Check all line cord connections. Make sure the telephone line cord is plugged into the telephone wall socket and the LINE socket of the machine.                                                                                                    |  |
|                                                       | Ask the other party to check that the receiving machine has paper.                                                                                                    |  |
|                                                       | Print the Transmission Verification Report and check for an error.<br>(➤>Advanced User's Guide: <i>Reports</i> )                                                                                                    |  |
| Transmission Verification Report says "RESULT:ERROR". | There is probably temporary noise or static on the line. Try sending the fax again.<br>If you send a PC FAX message and get "RESULT:ERROR" on the Transmission<br>Verification Report, your machine may be out of memory. To gain extra memory,<br>you can turn off Memory Receive (➤>Advanced User's Guide: <i>Turning off</i><br><i>Memory Receive operations</i> ), print fax messages from the machine's memory<br>(➤>Advanced User's Guide: <i>Printing a fax from the memory</i> ) or cancel a Delayed<br>Fax or Polling Job. (See <i>Cancelling a fax in progress</i> ➤ page 30.)<br>(➤>Advanced User's Guide: <i>Checking and cancelling waiting jobs</i> ) If the problem<br>continues, ask the telephone company to check your telephone line. |  |
|                                                       | If you often get transmission errors due to possible interference on the telephone line, try changing the menu setting of Compatibility to Basic(for VoIP). (See Telephone line interference / VoIP ➤> page 86.)                                                                                                    |  |
|                                                       | If you connect your machine to PBX or ISDN, set the menu setting of Telephone Line Type to your telephone type. (See Setting the Telephone Line Type<br>→ page 37.)                                                                                                    |  |
| Poor fax send quality.                                | Try changing your resolution to Fine or S.Fine. Make a copy to check your machine's scanner operation. If the copy quality is not good, clean the scanner. (See <i>Cleaning the scanner glass</i> >> page 60.)                                                                                                    |  |
| Vertical black lines when sending.                    | Black vertical lines on faxes you send are typically caused by dirt or correction fluid on the glass strip. Clean the glass strip. (See <i>Cleaning the scanner glass</i><br>➤ page 60.)                                                                                                    |  |

#### Handling Incoming Calls

| Difficulty                                 | Suggestions                                                                                                    |
|--------------------------------------------|----------------------------------------------------------------------------------------------------|
| The machine "hears" a voice as a CNG Tone. | If Fax Detect is set to On, your machine is more sensitive to sounds. It may mistakenly interpret certain voices or music on the line as a fax machine calling and respond with fax receiving tones. Deactivate the machine by pressing <b>Stop/Exit</b> . Try avoiding this problem by turning Fax Detect to Off. (See <i>Fax Detect</i> <b>&gt;&gt;</b> page 35.)                                                                                                    |
| Sending a fax call to the machine.         | If you answered on an extension or external telephone, press your Remote Activation Code (the factory default is $* 5 1$ ). If you answered on an external telephone, press <b>Start</b> to receive the fax. When your machine answers, hang up.                                                                                                    |
| Custom features on a single line.          | If you have Call Waiting, Call Waiting/Caller ID, an alarm system or other custom feature on a single telephone line with your machine, it may create a problem sending or receiving faxes.                                                                                                    |
|                                            | <b>For example:</b> If you subscribe to Call Waiting or some other custom service and its signal comes through the line while your machine is sending or receiving a fax, the signal can temporarily interrupt or disrupt the faxes. Brother's ECM (Error Correction Mode) feature should help overcome this problem. This condition is related to the telephone system industry and is common to all devices that send and receive information on a single, shared line with custom features. If avoiding a slight interruption is recommended. |

#### **Copying Difficulties**

| Difficulty                                        | Suggestions                                                                                                    |
|---------------------------------------------------|----------------------------------------------------------------------------------------------------|
| Poor copy results when using the ADF.             | Try using the scanner glass. (See <i>Using the scanner glass</i> ➤➤ page 26.)                                                                                                    |
| Vertical black lines or streaks appear in copies. | Vertical black lines or streaks on copies are typically caused by dirt or correction fluid on the glass strip. Clean the glass strip. (See <i>Cleaning the scanner glass</i><br>➤ page 60.) |
| Fit to Page does not work correctly.              | Make sure your source document is not skewed.<br>Reposition the document and try again.                                                                                                    |

#### Scanning Difficulties

| Difficulty                                                                        | Suggestions                                                                                                    |
|-----------------------------------------------------------------------------------|----------------------------------------------------------------------------------------------------|
| TWAIN or WIA errors appear when starting to scan. (Windows $^{\textcircled{R}}$ ) | Make sure the Brother TWAIN or WIA driver is chosen as the primary source in your scanning application. For example, in PaperPort ™12SE with OCR, click <b>Scan Settings</b> , <b>Select</b> to choose the Brother TWAIN/WIA driver.                                                                                                    |
| TWAIN or ICA errors appear when starting to scan. (Macintosh)                     | Make sure the Brother TWAIN driver is chosen as the primary source.<br>In PageManager, click <b>File</b> , <b>Select Source</b> and choose the Brother TWAIN driver.<br>Mac OS X 10.6.x users can also scan documents using the ICA Scanner Driver.<br>>>Software User's Guide: Scanning a document using the ICA driver (Mac OS X<br>10.6.x) |
| Poor scanning results when using the ADF.                                         | Try using the scanner glass. (See <i>Using the scanner glass</i> ➤➤ page 26.)                                                                                                    |
| OCR does not work.                                                                | Try increasing the scanner resolution.                                                                                                    |
|                                                                                   | (Macintosh users)                                                                                                    |
|                                                                                   | Presto! PageManager must be downloaded and installed before use.<br>See Accessing Brother Support (Macintosh) >> page 3 for further instructions.                                                                                                    |

#### **Software Difficulties**

| Difficulty                                     | Suggestions                                                                                                    |
|------------------------------------------------|----------------------------------------------------------------------------------------------------|
| Cannot install software or print.              | (Windows <sup>®</sup> users only)<br>Run the <b>Repair MFL-Pro Suite</b> program on the CD-ROM. This program will repair<br>and reinstall the software.                                                                                                    |
| "Device Busy"                                  | Make sure the machine is not showing an error message on the LCD.                                                                                                    |
| Cannot print images from<br>FaceFilter Studio. | To use FaceFilter Studio, you must install the FaceFilter Studio application from the CD-ROM supplied with your machine. (➤>Quick Setup Guide)<br>Also, before you start FaceFilter Studio for the first time, you must make sure your Brother machine is turned on and connected to your computer. This will allow you |
|                                                | to access all the functions of FaceFilter Studio.                                                                                                    |

#### PhotoCapture Center™ Difficulties

| Difficulty                                      | Suggestions                                                                                                    |  |  |
|-------------------------------------------------|----------------------------------------------------------------------------------------------------|--|--|
| Removable Disk does not work correctly.         | 1 Take out the memory card or USB Flash memory drive and put it back in again.                                                                                       |  |  |
|                                                 | 2 If you have tried "Eject" from within Windows <sup>®</sup> , take out the memory card or<br>USB Flash memory drive before you continue.                            |  |  |
|                                                 | 3 If an error message appears when you try to eject the memory card or USB Flash memory drive, it means the card is being accessed. Wait a while and then try again. |  |  |
|                                                 | 4 If all of the above do not work, turn off your PC and machine, and then turn them on again.                                                                        |  |  |
| Cannot access Removable Disk from Desktop icon. | Make sure that you have correctly inserted the memory card or USB Flash memory drive.                                                                                |  |  |
| Part of my photo is missing when printed.       | Make sure that Borderless printing and Cropping are turned off.<br>(>>Advanced User's Guide: <i>Borderless printing</i> and <i>Cropping</i> )                        |  |  |

#### **Network Difficulties**

| Difficulty                     | Suggestions                                                                                                    |
|--------------------------------|----------------------------------------------------------------------------------------------------|
| Cannot print over the network. | Make sure that your machine is powered on and is online and in the Ready mode.<br>Print a Network Configuration Report (>>Advanced User's Guide: <i>Reports</i> ) and<br>check the current Network settings printed in this list. |
|                                | If you are using a wireless connection or are having Network problems Network User's Guide: Troubleshooting                                                                                                    |

#### **Network Difficulties (continued)**

| Difficulty                          | Suggestions                                                                                                    |
|-------------------------------------|----------------------------------------------------------------------------------------------------|
| The network scanning feature does   | (Windows <sup>®</sup> users)                                                                                                    |
| not work.                           | It is necessary to configure the third-party Security/Firewall Software to allow Network scanning. To add port 54925 for Network scanning, enter the information below:                                                                    |
|                                     | In Name: Enter any description, for example Brother NetScan.                                                                                                    |
|                                     | In Port number: Enter 54925.                                                                                                    |
|                                     | In Protocol: UDP is selected.                                                                                                    |
|                                     | Please refer to the instruction manual that came with your third-party Security/Firewall Software or contact the software manufacturer.                                                                                                    |
|                                     | (Macintosh users)                                                                                                    |
|                                     | Re-select your machine in the <b>Device Selector</b> application located in <b>Macintosh HD/Library/Printers/Brother/Utilities/DeviceSelector</b> or from the model list in ControlCenter2.                                                |
| The network PC-Fax Receive          | (Windows <sup>®</sup> users only)                                                                                                    |
| feature does not work.              | It is necessary to set the third-party Security/Firewall Software to allow PC-FAX Rx. To add port 54926 for Network PC-FAX Rx, enter the information below:                                                                                |
|                                     | In Name: Enter any description, for example Brother PC-FAX Rx.                                                                                                    |
|                                     | In Port number: Enter 54926.                                                                                                    |
|                                     | In Protocol: UDP is selected.                                                                                                    |
|                                     | Please refer to the instruction manual that came with your third-party Security/Firewall Software or contact the software manufacturer.                                                                                                    |
| The Brother software cannot be      | (Windows <sup>®</sup> users)                                                                                                    |
| installed.                          | Allow network access to the following programs if your security software displays an alert message during MFL-Pro Suite installation.                                                                                                    |
|                                     | (Macintosh users)                                                                                                    |
|                                     | If you are using a firewall function of anti-spyware or antivirus security software, temporarily disable it and then install the Brother software.                                                                                         |
| Cannot connect to wireless network. | <pre>Investigate the problem using the WLAN Report. Press Menu, and then press ∧ or ∨ to display Print Reports. Press Print Reports. Press ∧ or ∨ to display WLAN Report, and then press WLAN Report. (&gt;&gt;Network User's Guide)</pre> |
| Reset the network settings.         | <pre>Press Menu, and then press ∧ or ∨ to display Network. Press Network. Press ∧ or ∨ to display Network Reset, and then press Network Reset. (&gt;&gt;Network User's Guide)</pre>                                                        |

#### Difficulties when entering data

| Difficulty                                                      | Suggestions                                       |
|-----------------------------------------------------------------|---------------------------------------------------|
| The dial pad does not work when entering numbers or characters. | Use the Touchscreen buttons to enter information. |

#### **Dial Tone detection**

When you send a fax automatically, by default your machine will wait for a fixed amount of time before it starts to dial the number. By changing the Dial Tone setting to Detection you can make your machine dial as soon as it detects a dial tone. This setting can save a small amount of time when sending a fax to many different numbers. If you change the setting and start having problems when dialling, you should change it back to the No Detection setting.

- 1 Press Menu.
- 2 Press ∧ or ∨ to display Initial Setup.
- **3 Press** Initial Setup.
- 4 Press ▲ or ➤ to display Dial Tone.
- 5 Press Dial Tone.
- 6 Press Detection or No Detection.
- 7 Press Stop/Exit.

#### Telephone line interference / VoIP

If you are having problems sending or receiving a fax due to possible interference on the telephone line, you can change the compatibility setting, which reduces the modem speed to minimise errors.

| 1 | Press Menu.                                                                                                    |
|---|----------------------------------------------------------------------------------------------------|
| 2 | Press ∧ or ∨ to display<br>Initial Setup.                                                                                                    |
| 3 | Press Initial Setup.                                                                                                    |
| 4 | Press ∧ or ∨ to display<br>Compatibility.                                                                                                    |
| 5 | <b>Press</b> Compatibility.                                                                                                    |
| 6 | Press Normal or Basic (for VoIP).                                                                                                    |
|   | <ul> <li>Basic (for VoIP) cuts the<br/>modem speed to 9,600 bps and<br/>turns off colour fax receiving and<br/>ECM, except for colour fax sending.<br/>Unless interference is a recurring<br/>problem on your telephone line, you<br/>may prefer to use it only when<br/>needed.</li> </ul> |
|   | To improve compatibility with most<br>VoIP services, Brother recommends<br>changing the compatibility setting to<br>Basic(for VoIP).                                                                                                    |

Normal sets the modem speed at 14,400 bps.

#### Press Stop/Exit.

#### 🖉 Note

VoIP (Voice over IP) is a type of phone system that uses an internet connection, rather than a traditional phone line.

## **Machine Information**

### Checking the serial number

You can see the machine's serial number on the LCD.

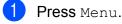

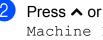

Press  $\land$  or  $\checkmark$  to display Machine Info.

Press Machine Info.

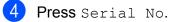

5 Press Stop/Exit.

### **Reset functions**

The following reset functions are available:

1 Network

You can reset the print server back to its default factory settings, such as the password and IP address information.

2 Speed Dial&Fax

Speed Dial & Fax resets the following settings:

Speed Dial

(Speed-Dial and Setup Groups)

- Programmed fax jobs in the memory (Polled Transmit, Delayed Fax and Delayed Batch Transmission)
- Station ID
  - (Name and Number)
- Remote Fax Options
- (Fax Forwarding)
- Report settings (Transmission Verification Report, Quick Dial List and Fax Journal)
- History (Caller ID history and Outgoing Call)
- Faxes in memory

**3** All Settings

You can restore all settings to their factory defaults.

Brother strongly recommends performing this procedure before handing over or disposing of the machine.

#### How to reset the machine

| 1 | Press Menu.                                                                              |
|---|------------------------------------------------------------------------------------------|
| 2 | Press ∧ or ∨ to display<br>Initial Setup.                                                |
| 3 | <b>Press</b> Initial Setup.                                                              |
| 4 | Press ∧ or ∨ to display Reset.                                                           |
| 5 | Press Reset.                                                                             |
| 6 | Press ∧ or ∨ to display the Reset<br>options Network, Speed Dial&Fax<br>or All Settings. |
| 7 | Press the option you want to reset.                                                      |
| 8 | Press Yes to confirm.                                                                    |
| 9 | Press Yes for 2 seconds to reboot the                                                    |

Press Yes for 2 seconds to reboot the machine.

С

## Menu and features

## On-screen programming

Your machine is designed to be easy to operate with LCD on-screen programming using the menu buttons on the Touchscreen. User-friendly programming helps you take full advantage of all the menu selections your machine has to offer.

Since your programming is done on the LCD, we have created step-by-step on-screen instructions to help you program your machine. All you need to do is follow the instructions as they guide you through the menu selections and programming options.

## Menu table

The menu table will help you understand the menu selections and options that are found in the machine's programs. The factory settings are shown in Bold with an asterisk.

#### Menu

| Level1            | Level2              | Level3               | Options           | Descriptions                                                                                         | Page |
|-------------------|---------------------|----------------------|-------------------|----------------------------------------------------------------------------------------------------|------|
| Favorite Settings | 1/2/3               | Сору                 | Quality           | Lets you quickly and<br>easily recall and apply<br>your previously registered<br>preferred settings. | 8    |
|                   |                     |                      | Paper Type        |                                                                                                    |      |
|                   |                     |                      | Paper Size        |                                                                                                    |      |
|                   |                     |                      | Enlarge/Reduce    |                                                                                                    |      |
|                   |                     |                      | Density           |                                                                                                    |      |
|                   |                     |                      | Stack/Sort        |                                                                                                    |      |
|                   |                     |                      | Page Layout       |                                                                                                    |      |
|                   |                     |                      | Duplex Copy       |                                                                                                    |      |
|                   |                     | Fax                  | Address           |                                                                                                    |      |
|                   |                     |                      | Fax Resolution    |                                                                                                    |      |
|                   |                     |                      | Contrast          |                                                                                                    |      |
|                   |                     |                      | Batch TX          |                                                                                                    |      |
|                   |                     |                      | Real Time TX      |                                                                                                    |      |
|                   |                     |                      | Overseas Mode     |                                                                                                    |      |
|                   |                     |                      | Glass ScanSize    |                                                                                                    |      |
|                   |                     | Scan                 | (Scan to Media)   |                                                                                                    |      |
|                   |                     |                      | Quality           |                                                                                                    |      |
|                   |                     |                      | File Type         |                                                                                                    |      |
|                   |                     |                      | File Name         |                                                                                                    |      |
|                   | Advanced Use        | 's Guide             |                   |                                                                                                    |      |
|                   | The factory setting | gs are shown in Bold | with an asterisk. |                                                                                                    |      |

|          | Ink            | Test Print<br>Cleaning | Print Quality<br>Alignment | Lets you check the print quality or alignment. | 61    |
|----------|----------------|------------------------|----------------------------|------------------------------------------------|-------|
|          |                | Cleaning               | -                          | quality of alignment.                          | 1     |
|          |                | Cleaning               |                            |                                                |       |
|          |                |                        | Black                      | Lets you clean the print head.                 | 61    |
|          |                |                        | Color                      | neau.                                          |       |
|          |                |                        | All                        |                                                |       |
|          |                | Ink Volume             | _                          | Lets you check the available ink volume.       | See 🔶 |
|          | Mode Timer     | _                      | Off                        | Sets the amount of time                        |       |
|          |                |                        | OSec                       | before the machine returns to FAX mode.        |       |
|          |                |                        | 30Secs                     |                                                |       |
|          |                |                        | 1Min                       |                                                |       |
|          |                |                        | 2Mins*                     |                                                |       |
|          |                |                        | 5Mins                      |                                                |       |
|          | Paper Type     | —                      | Plain Paper*               | Sets the type of paper in                      | 20    |
|          |                |                        | Inkjet Paper               | the paper tray.                                |       |
| Pap      |                |                        | Brother BP71               |                                                |       |
|          |                |                        | Brother BP61               |                                                |       |
|          |                |                        | Other Glossy               |                                                |       |
|          |                |                        | Transparency               |                                                |       |
|          | Paper Size     | _                      | A4*                        | Sets the size of paper in                      | 20    |
|          |                |                        | A5                         | the paper tray.                                |       |
|          |                |                        | 10x15cm                    |                                                |       |
|          |                |                        | Letter                     |                                                |       |
|          | Volume         | Ring                   | Off                        | Adjusts the ring volume.                       | 10    |
|          |                |                        | Low                        |                                                |       |
|          |                |                        | Med*                       |                                                |       |
|          |                |                        | High                       |                                                |       |
|          |                | Beeper                 | Off                        | Adjusts the beeper                             | 10    |
|          |                |                        | Low*                       | volume.                                        |       |
|          |                |                        | Med                        |                                                |       |
|          |                |                        | High                       |                                                |       |
|          |                | Speaker                | Off                        | Adjusts the speaker                            | 10    |
|          |                |                        | Low                        | volume.                                        |       |
|          |                |                        | Med*                       |                                                |       |
|          |                |                        | High                       |                                                |       |
|          | Auto Daylight  | _                      | On*                        | Automatically changes for                      | See 🔶 |
|          |                |                        | Off                        | Daylight Savings Time.                         |       |
| <b>F</b> | Advanced User' | s Guide                |                            |                                                | -     |

| Level1        | Level2              | Level3              | Options                                                              | Descriptions                                         | Page  |
|---------------|---------------------|---------------------|----------------------------------------------------------------------|------------------------------------------------------|-------|
| General Setup | LCD Settings        | LCD Contrast        |                                                                      | Adjust the contrast of the LCD.                      | See 🔶 |
| (Continued)   |                     |                     |                                                                      |                                                      |       |
|               |                     |                     |                                                                      |                                                      |       |
|               |                     |                     | *                                                                    |                                                      |       |
|               |                     |                     |                                                                      |                                                      |       |
|               |                     |                     |                                                                      |                                                      |       |
|               |                     | Backlight           | Light*                                                               | You can adjust the                                   | 11    |
|               |                     |                     | Med                                                                  | brightness of the LCD<br>backlight.                  |       |
|               |                     |                     | Dark                                                                 | 200 mg m                                             |       |
|               |                     | Dim Timer           | Off                                                                  | You can set how long the                             | See 🔶 |
|               |                     |                     | 10Secs                                                               | LCD backlight stays on for after the last key press. |       |
|               |                     |                     | 20Secs                                                               |                                                      |       |
|               |                     |                     | 30Secs*                                                              |                                                      | -     |
|               | Sleep Mode          | _                   | 1Min                                                                 | You can choose how long                              |       |
|               |                     |                     | <sup>2Mins</sup> the machine will remain<br>idle before it goes into | idle before it goes into                             |       |
|               |                     |                     | 3Mins                                                                | Sleep mode.                                          |       |
|               |                     |                     | 5Mins*                                                               |                                                      |       |
|               |                     |                     | 10Mins                                                               |                                                      |       |
|               |                     |                     | 30Mins                                                               |                                                      |       |
|               |                     |                     | 60Mins                                                               |                                                      |       |
| Fax           | Setup Receive       | Ring Delay          | 0                                                                    | Sets the number of rings before the machine          | 34    |
|               |                     |                     | 1                                                                    | answers in Fax Only or                               |       |
|               |                     |                     | 2*                                                                   | Fax/Tel mode.                                        |       |
|               |                     |                     | 3                                                                    |                                                      |       |
|               |                     |                     | 4                                                                    |                                                      |       |
|               |                     |                     | 5                                                                    |                                                      |       |
|               |                     |                     | 6                                                                    |                                                      |       |
|               |                     |                     | 7                                                                    |                                                      |       |
|               |                     |                     | 8                                                                    |                                                      |       |
|               |                     |                     | (Example for the U.K.)                                               |                                                      |       |
|               |                     | F/T Ring Time       | 20Secs                                                               | Sets the length of the fast                          | 34    |
|               |                     |                     | 30Secs*                                                              | double-ring time in<br>Fax/Tel mode.                 |       |
|               |                     |                     | 40Secs                                                               |                                                      |       |
|               |                     |                     | 70Secs                                                               |                                                      |       |
|               | Advanced User'      | s Guide             |                                                                      |                                                      | -     |
|               | The factory setting | s are shown in Bold | with an asterisk.                                                    |                                                      |       |

| Level1          | Level2                       | Level3              | Options                                                     | Descriptions                                                                                                    | Page         |
|-----------------|------------------------------|---------------------|-------------------------------------------------------------|----------------------------------------------------------------------------------------------------|--------------|
| (Continued) (Co | Setup Receive<br>(Continued) | Fax Detect          | <b>On*</b><br>Off                                           | Receives fax messages<br>automatically when you<br>answer a call and hear fax<br>tones.                                                                                                    | 35           |
|                 |                              | Remote Codes        | <b>On*</b><br>(*51, #51)<br>Off                             | Allows you to answer all<br>calls at an extension or<br>external telephone and<br>use codes to turn the<br>machine on or off. You<br>can personalize these<br>codes.                                                                                                    | 41           |
|                 |                              | Auto Reduction      | <b>On*</b><br>Off                                           | Cuts the size of incoming faxes to fit the paper size.                                                                                                    | See ♦.       |
|                 |                              | Memory Receive      | <b>Off*</b><br>Fax Forward<br>Fax Storage<br>PC Fax Receive | You can set the machine<br>to either forward fax<br>messages, store<br>incoming faxes in the<br>memory (so you can<br>retrieve them while you<br>are away from your<br>machine), or send faxes<br>to your PC.<br>If you choose Fax<br>Forward or PC-Fax<br>Receive, you can turn on<br>the safety feature Backup<br>Print. |              |
|                 | Setup Speed Dial             | Set Speed Dial      | Add Number<br>Add Number from<br>History                    | Stores Speed Dial<br>numbers, so you can dial<br>by pressing only a few<br>buttons on the screen<br>(and Start).                                                                                                    | 45<br>See ♦. |
|                 |                              | Setup Groups        | _                                                           | You can set up Group<br>numbers for<br>Broadcasting.                                                                                                    |              |
|                 |                              | Change              | —                                                           | You can change Speed<br>Dial numbers.                                                                                                    | 46           |
|                 |                              | Delete              | _                                                           | You can delete Speed<br>Dial numbers.                                                                                                    |              |
|                 | Advanced User'               |                     |                                                             |                                                                                                    |              |
|                 | The factory setting          | s are shown in Bold | with an asterisk.                                           |                                                                                                    |              |

| Level1             | Level2                            | Level3                     | Options                                                                     | Descriptions                                                                                                    | Page   |
|--------------------|-----------------------------------|----------------------------|-----------------------------------------------------------------------------|----------------------------------------------------------------------------------------------------|--------|
| Fax<br>(Continued) | Report Setting                    | Report Setting XMIT Report | On<br>On+Image<br><b>Off*</b>                                               | Choose the initial setup<br>for Transmission<br>Verification Report.                                                                                                    | 30     |
|                    |                                   |                            | Off+Image                                                                   |                                                                                                    |        |
| Remote             |                                   | Journal Period             | Off<br>Every 50 Faxes*<br>Every 6 Hours<br>Every 12 Hours<br>Every 24 Hours | Sets the interval for the<br>automatic printing of the<br>Fax Journal.<br>If you have chosen any<br>other option than Off and<br>Every 50 Faxes, you<br>can set the time for the | See ♦. |
|                    |                                   |                            | Every 2 Days<br>Every 7 Days                                                | chosen option.<br>If you have chosen<br>Every 7 Days, you can<br>set the day of the week.                                                                                        |        |
|                    | Print Document                    | —                          | —                                                                           | Prints incoming faxes stored in the memory.                                                                                                    |        |
|                    | Remote Access                     | —                          | *                                                                           | Set your own code for Remote Retrieval.                                                                                                    |        |
|                    | Remaining Jobs                    | _                          | _                                                                           | Check which jobs are in the memory and cancel chosen jobs.                                                                                                    |        |
|                    | Miscellaneous                     | TX Lock                    | —                                                                           | Prohibits most functions except receiving faxes.                                                                                                    |        |
|                    |                                   | BT Call Sign               | On                                                                          | Uses with BT Call Sign.                                                                                                    |        |
|                    |                                   | (U.K. Only)                | Off*                                                                        |                                                                                                    |        |
|                    |                                   | Caller ID                  | On*                                                                         | View or print a list of the                                                                                                    | 36     |
|                    |                                   | (U.K. and Ireland only)    | Off                                                                         | last 30 Caller IDs stored in the memory.                                                                                                    |        |
|                    | <ul> <li>Advanced User</li> </ul> | s Guide                    |                                                                             |                                                                                                    |        |
|                    | The factory setting               | s are shown in Bold        | with an asterisk.                                                           |                                                                                                    |        |

#### Network menu

| Level1  | Level2              | Level3               | Options                        | Descriptions                                                                                        | Page   |
|---------|---------------------|----------------------|--------------------------------|----------------------------------------------------------------------------------------------------|--------|
| Network | TCP/IP              | BOOT Method          | Auto*                          | Chooses the BOOT                                                                                    | See +. |
|         |                     |                      | Static                         | method that best suits your needs.                                                                  |        |
|         |                     |                      | RARP                           | ,                                                                                                   |        |
|         |                     |                      | BOOTP                          |                                                                                                    |        |
|         |                     |                      | DHCP                           |                                                                                                    |        |
|         |                     | IP Address           | [000-255].                     | Enter the IP address.                                                                               |        |
|         |                     |                      | [000-255].                     |                                                                                                    |        |
|         |                     |                      | [000-255].                     |                                                                                                    |        |
|         |                     |                      | [000-255]                      |                                                                                                    |        |
|         |                     | Subnet Mask          | [000-255].                     | Enter the Subnet mask.                                                                              |        |
|         |                     |                      | [000-255].                     |                                                                                                    |        |
|         |                     |                      | [000-255].                     |                                                                                                    |        |
|         |                     |                      | [000-255]                      |                                                                                                    |        |
|         |                     | Gateway              | [000-255].                     | Enter the Gateway                                                                                   |        |
|         |                     |                      | [000-255].                     | address.                                                                                            |        |
|         |                     |                      | [000-255].                     |                                                                                                    |        |
|         |                     |                      | [000-255]                      |                                                                                                    |        |
|         |                     | Node Name            | BRWXXXXXXXXXXXX                | Enter the Node name.                                                                                |        |
|         |                     | WINS Config          | Auto*                          | Chooses the WINS                                                                                    |        |
|         |                     |                      | Static                         | configuration mode.                                                                                 |        |
|         |                     | WINS Server          | (Primary)                      | Specifies the IP address                                                                            |        |
|         |                     |                      | 000.000.000.000                | of the primary or secondary WINS server.                                                            |        |
|         |                     |                      | (Secondary)<br>000.000.000.000 |                                                                                                    |        |
|         |                     | DNS Server           | (Primary)<br>000.000.000.000   | Specifies the IP address of the primary or                                                          |        |
|         |                     |                      | (Secondary)                    | secondary DNS server.                                                                               |        |
|         |                     |                      | 000.000.000.000                |                                                                                                    |        |
|         |                     | APIPA                | On*                            | Automatically allocates                                                                             | 1      |
|         |                     |                      | Off                            | the IP address from the link-local address range.                                                   |        |
|         | Setup Wizard        | _                    | _                              | You can manually<br>configure your print<br>server for a wireless<br>network.                       |        |
|         | WPS/AOSS            | -                    | _                              | You can easily configure<br>your wireless network<br>settings using the one-<br>button push method. |        |
|         | + Network User's    | Guide                |                                |                                                                                                    |        |
|         | The factory setting | gs are shown in Bold | d with an asterisk.            |                                                                                                    |        |

| Level1                 | Level2              | Level3              | Options           | Descriptions                                                                                | Page   |
|------------------------|---------------------|---------------------|-------------------|---------------------------------------------------------------------------------------------|--------|
| Network<br>(Continued) | WPS w/PIN Code      | _                   | _                 | You can easily configure<br>your wireless network<br>settings using WPS with<br>a PIN code. | See +. |
|                        | WLAN Status         | Status              | —                 | You can see the current wireless network status.                                            |        |
|                        |                     | Signal              | _                 | You can see the current wireless network signal strength.                                   |        |
|                        |                     | SSID                | —                 | You can see the current SSID.                                                               |        |
|                        |                     | Comm. Mode          | —                 | You can see the current Communication Mode.                                                 |        |
|                        | MAC Address         | —                   | _                 | You can see your<br>machine's MAC address<br>from the control panel.                        |        |
|                        | WLAN Enable         | _                   | On<br>Off*        | Lets you use the wireless network connection.                                               |        |
|                        | Network Reset       | _                   | _                 | Restore all network<br>settings to factory<br>default.                                      |        |
|                        | + Network User's    | Guide               |                   | -                                                                                           |        |
|                        | The factory setting | s are shown in Bold | with an asterisk. |                                                                                             |        |

#### Menu (continued)

| Level1        | Level2              | Level3              | Options               | Descriptions                                                                     | Page   |
|---------------|---------------------|---------------------|-----------------------|----------------------------------------------------------------------------------|--------|
| Print Reports | XMIT Verify         | —                   | —                     | Prints these lists and                                                           | See 🔶. |
|               | Quick Dial          | —                   | Alphabetical<br>Order | reports.                                                                         |        |
|               |                     |                     | Numerical<br>Order    |                                                                                  |        |
|               | Fax Journal         | —                   | —                     |                                                                                  |        |
|               | User Settings       | —                   | —                     |                                                                                  |        |
|               | Network Config      | —                   | —                     |                                                                                  |        |
|               | WLAN Report         | —                   | —                     |                                                                                  |        |
|               | Caller ID hist.     | —                   | —                     |                                                                                  |        |
| Machine Info. | Serial No.          | _                   | _                     | Lets you check the serial number of your machine.                                | 87     |
| Initial Setup | Receive Mode        | —                   | Fax Only*             | Choose the receive mode                                                          | 32     |
|               |                     |                     | Fax/Tel               | that best suits your needs.                                                      |        |
|               |                     |                     | External TAD          |                                                                                  |        |
|               |                     |                     | Manual                |                                                                                  |        |
|               | Date&Time           | _                   | _                     | Sets the date and time on<br>the screen and in<br>headings of faxes you<br>send. | See ‡. |
|               | Station ID          |                     | Fax:                  | Enter your name and fax                                                          | •      |
|               |                     |                     | Name:                 | number to appear on each page you fax.                                           |        |
|               | Tone/Pulse          | —                   | Tone*                 | Choose the dialling mode.                                                        |        |
|               |                     |                     | Pulse                 |                                                                                  |        |
|               | Dial Tone           | —                   | Detection             | Turns Dial Tone Detection                                                        | 86     |
|               |                     |                     | No Detection*         | on or off.                                                                       |        |
|               | Phone Line Set      | —                   | Normal*               | Choose the telephone                                                             | 37     |
|               |                     |                     | PBX                   | line type.                                                                       |        |
|               |                     |                     | ISDN                  |                                                                                  |        |
|               | Compatibility       | _                   | Normal*               | Adjusts the modem speed                                                          | 86     |
|               |                     |                     | Basic(for VoIP)       | to help resolve<br>transmission problems.                                        |        |
|               | Advanced User'      | s Guide             |                       |                                                                                  |        |
|               | ‡ Quick Setup Gu    | ide                 |                       |                                                                                  |        |
|               | The factory setting | s are shown in Bold | with an asterisk.     |                                                                                  |        |

| Level1                             | Level2              | Level3              | Options           | Descriptions                                                                                                    | Page |
|------------------------------------|---------------------|---------------------|-------------------|----------------------------------------------------------------------------------------------------|------|
| Initial Setup Reset<br>(Continued) | Reset               | Network             | _                 | Resets the print server<br>back to its factory default<br>settings, such as the<br>password and IP address<br>information.                                                                             | 87   |
|                                    |                     | Speed Dial&Fax      | _                 | Deletes all stored<br>Speed Dial numbers and<br>faxes, restores the<br>Station ID, Quick Dial List,<br>Transmission Verification<br>Report and Fax Journal<br>back to the factory default<br>settings. |      |
|                                    |                     | All Settings        | —                 | Resets all the machine's settings back to the factory default.                                                                                                    |      |
|                                    | Advanced User'      | 's Guide            |                   |                                                                                                    |      |
|                                    | ‡ Quick Setup Gu    | ide                 |                   |                                                                                                    |      |
|                                    | The factory setting | s are shown in Bold | with an asterisk. |                                                                                                    |      |

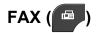

| ng Send<br>More | a fax            | <br>Add Speed Dial<br>Delete<br><br>Add Speed Dial<br>Delete<br><br>Set Speed Dial<br>Set Speed Dial<br>Setup Groups<br>Change | You can choose a number<br>from the Outgoing Call<br>history and then send a<br>fax to it, add it to<br>Speed Dial, or delete it.<br>You can choose a number<br>from the Caller ID history<br>and then send a fax to it,<br>add it to Speed Dial, or<br>delete it.<br>You can dial by pressing<br>only a few keys (and<br><b>Start</b> ).<br>Stores Speed Dial<br>numbers, so you can dial<br>by pressing only a few<br>buttons on the<br>Touchscreen (and <b>Start</b> ).<br>You can set up Group<br>numbers for<br>Broadcasting.<br>You can change | 44<br>44<br>43<br>45<br>See ◆.                                                                                                    |
|-----------------|------------------|----------------------------------------------------------------------------------------------------|----------------------------------------------------------------------------------------------------|----------------------------------------------------------------------------------------------------|
| More            |                  | Add Speed Dial<br>Delete<br><br>Set Speed Dial<br>Setup Groups                                                                 | You can choose a number<br>from the Caller ID history<br>and then send a fax to it,<br>add it to Speed Dial, or<br>delete it.<br>You can dial by pressing<br>only a few keys (and<br><b>Start</b> ).<br>Stores Speed Dial<br>numbers, so you can dial<br>by pressing only a few<br>buttons on the<br>Touchscreen (and <b>Start</b> ).<br>You can set up Group<br>numbers for<br>Broadcasting.                                                                                                    | 43<br>45<br>See ♦.                                                                                                    |
|                 | a fax            | Setup Groups                                                                                                    | only a few keys (and<br>Start).<br>Stores Speed Dial<br>numbers, so you can dial<br>by pressing only a few<br>buttons on the<br>Touchscreen (and Start).<br>You can set up Group<br>numbers for<br>Broadcasting.                                                                                                    | 45<br>See ♦.                                                                                                    |
| More            |                  | Setup Groups                                                                                                    | numbers, so you can dial<br>by pressing only a few<br>buttons on the<br>Touchscreen (and <b>Start</b> ).<br>You can set up Group<br>numbers for<br>Broadcasting.                                                                                                    | See ♦.                                                                                                    |
|                 |                  |                                                                                                    | numbers for<br>Broadcasting.                                                                                                    |                                                                                                    |
|                 |                  | Change                                                                                                    | You can change                                                                                                    | 46                                                                                                    |
|                 |                  |                                                                                                    | Speed Dial numbers.                                                                                                    |                                                                                                    |
|                 |                  | Delete                                                                                                    | You can delete<br>Speed Dial numbers.                                                                                                    |                                                                                                    |
| —               |                  | _                                                                                                    | Lets you send a monochrome fax.                                                                                                    | 28                                                                                                    |
| —               |                  | _                                                                                                    | Lets you send a colour fax.                                                                                                    |                                                                                                    |
| olution —       |                  | <b>Standard<sup>*</sup></b><br>Fine<br>S.Fine<br>Photo                                                                         | Sets the resolution for outgoing faxes.                                                                                                    | See ♦.                                                                                                    |
| st —            |                  | <b>Auto*</b><br>Light<br>Dark                                                                                                  | Changes the lightness or<br>darkness of faxes you<br>send.                                                                                                    |                                                                                                    |
| · · ·           |                  | _                                                                                                    | You can send the same<br>fax message to more than<br>one fax number.                                                                                                    |                                                                                                    |
| d Fax —         |                  | On<br>Off*                                                                                                    | Sets the time of day in<br>24-hour format that the<br>delayed faxes will be sent.                                                                                                    |                                                                                                    |
|                 | Add nu<br>SpeedI | Add number from<br>SpeedDial                                                                                                   | st - Auto*<br>Light<br>Dark<br>Add number from<br>SpeedDial - On                                                                                                    | S.Fine       Photo         St       —       Auto*       Changes the lightness or darkness of faxes you send.         Asting       Add number from SpeedDial       —       You can send the same fax message to more than one fax number.         A Fax       —       On Off*       Off* |

| Level1                 | Level2         | Level3     | Options                                          | Descriptions                                                                                                    | Page   |
|------------------------|----------------|------------|--------------------------------------------------|----------------------------------------------------------------------------------------------------|--------|
| Options<br>(Continued) | Batch TX       | _          | On<br>Off*                                       | Combines delayed faxes<br>to the same fax number at<br>the same time of day into<br>one transmission.                                                             | See ♦. |
|                        | Real Time TX   |            | On<br>Off*                                       | You can send a fax<br>without using the<br>memory.                                                                                                    |        |
|                        | Polled TX      | _          | Standard<br>Secure<br><b>Off</b> *               | Sets up the document on<br>your machine to be<br>retrieved by another fax<br>machine.                                                                             |        |
|                        | Polling RX     | _          | Standard<br>Secure<br>Timer                      | Sets up your machine to poll another fax machine.                                                                                                    |        |
|                        |                |            | Off*                                             |                                                                                                    |        |
|                        | Overseas Mode  | _          | On<br>Off*                                       | If you are having difficulty<br>sending faxes overseas,<br>set this to On.                                                                                        |        |
|                        | Glass ScanSize | —          | Letter<br>A4*                                    | Sets the glass scan size for faxes.                                                                                                    | 30     |
|                        | History        | Outgoing   | Send a fax<br>More<br>(Add Speed<br>Dial/Delete) | You can choose a number<br>from the Outgoing Call<br>history and then make a<br>telephone call to it, send a<br>fax to it, add it to Speed<br>Dial, or delete it. | 44     |
|                        |                | Incoming   | Send a fax<br>More<br>(Add Speed<br>Dial/Delete) | You can choose a number<br>from the Caller ID history<br>and then send a fax to it,<br>add it to Speed Dial, or<br>delete it.                                     | 44     |
|                        | Speed Dial     | Send a fax | _                                                | You can dial by pressing<br>only a few keys (and<br><b>Start</b> ).                                                                                               | 43     |
|                        |                | More       | Set Speed Dial                                   | Stores Speed Dial<br>numbers, so you can dial<br>by pressing only a few<br>buttons on the<br>Touchscreen (and <b>Start</b> ).                                     | 45     |
|                        |                |            | Setup Groups                                     | You can set up Group<br>numbers for<br>Broadcasting.                                                                                                    | See ♦. |
|                        |                |            | Change                                           | You can change Speed<br>Dial numbers.                                                                                                    | 46     |
|                        |                |            | Delete                                           | You can delete Speed<br>Dial numbers.                                                                                                    | 1      |
|                        |                | s Guide    | L                                                | 1                                                                                                    | 1      |

| Level1                                                   | Level2                | Level3 | Options        | Descriptions                                              | Page   |  |
|----------------------------------------------------------|-----------------------|--------|----------------|-----------------------------------------------------------|--------|--|
| Options                                                  | Set New Default       | —      | Fax Resolution | You can save your fax                                     | See ♦. |  |
| (Continued)                                              |                       |        | Contrast       | settings.                                                 |        |  |
|                                                          |                       |        | Real Time TX   |                                                           |        |  |
|                                                          |                       |        | Glass ScanSize |                                                           |        |  |
|                                                          | Factory Reset         | —      | —              | You can restore all settings back to the factory default. |        |  |
|                                                          | Advanced User's Guide |        |                |                                                           |        |  |
| The factory settings are shown in Bold with an asterisk. |                       |        |                |                                                           |        |  |

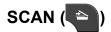

| Level1                                                                               | Option1                             | Option2              | Option3                                                  | Descriptions                                                                         | Page   |
|--------------------------------------------------------------------------------------|-------------------------------------|----------------------|----------------------------------------------------------|--------------------------------------------------------------------------------------|--------|
| Scan to File                                                                         | —                                   | -                    | _                                                        | You can scan a<br>monochrome or a colour<br>document into your<br>computer.          | See □. |
| Scan to Media<br>(when a memory<br>card or USB<br>Flash memory<br>drive is inserted) | Start                               | _                    | _                                                        | Lets you scan directly to a<br>memory card or USB<br>Flash memory drive.             | 53     |
|                                                                                      | Options                             | Quality              | Color 100 dpi                                            | You can choose the scan                                                              | 53     |
|                                                                                      |                                     |                      | Color 200 dpi*                                           | resolution and file format for your document.                                        |        |
|                                                                                      |                                     |                      | Color 300 dpi                                            |                                                                                      |        |
|                                                                                      |                                     |                      | Color 600 dpi                                            |                                                                                      |        |
|                                                                                      |                                     |                      | B/W 100 dpi                                              |                                                                                      |        |
|                                                                                      |                                     |                      | B/W 200 dpi                                              |                                                                                      |        |
|                                                                                      |                                     |                      | B/W 300 dpi                                              |                                                                                      |        |
|                                                                                      |                                     | File Type            | (If you choose<br>Colour option in<br>Quality setting)   |                                                                                      |        |
|                                                                                      |                                     |                      | PDF*                                                     |                                                                                      |        |
|                                                                                      |                                     |                      | JPEG                                                     |                                                                                      |        |
|                                                                                      |                                     |                      | (If you choose<br>Mono option in<br>Quality setting)     |                                                                                      |        |
|                                                                                      |                                     |                      | TIFF                                                     |                                                                                      |        |
|                                                                                      |                                     |                      | PDF*                                                     |                                                                                      |        |
|                                                                                      |                                     | File Name            | —                                                        | You can rename the file.                                                             |        |
|                                                                                      | Set New Default Quality<br>File Typ | Quality<br>File Type | You can save your scan settings as the default settings. | See ♦.                                                                               |        |
|                                                                                      |                                     | Factory Reset        | _                                                        | You can restore all<br>settings back to the<br>original factory default<br>settings. |        |
|                                                                                      | □ Software User's                   | Guide                |                                                          |                                                                                      |        |
|                                                                                      | <ul> <li>Advanced User</li> </ul>   | 's Guide             |                                                          |                                                                                      |        |
|                                                                                      | The factory setting                 | s are shown in Bold  | with an asterisk.                                        |                                                                                      |        |

| Level1                                                                                                    | Option1             | Option2             | Option3           | Descriptions                                                                          | Page    |
|----------------------------------------------------------------------------------------------------|---------------------|---------------------|-------------------|---------------------------------------------------------------------------------------|---------|
| Scan to email                                                                                                    | _                   | _                   | _                 | You can scan a<br>monochrome or a colour<br>document into your E-mail<br>application. | See 🗌 . |
| Scan to OCR<br>(Available after<br>Presto!<br>PageManager is<br>downloaded for<br>Macintosh users.<br>See Accessing<br>Brother Support<br>(Macintosh)<br>➤ page 3.) | _                   |                     | _                 | You can have your text<br>document converted to an<br>editable text file.             |         |
| Scan to Image                                                                                                    | _                   | _                   | _                 | You can scan a colour<br>picture into your graphics<br>application.                   |         |
| Web Service                                                                                                    | Scan                | —                   | —                 | You can scan data by                                                                  | 1       |
| (Appears when<br>you install a Web                                                                                                    | Scan for E-mail     | —                   | —                 | using the Web Services protocol.                                                      |         |
| Services                                                                                                    | Scan for OCR        | —                   | —                 |                                                                                       |         |
| Scanner, which is                                                                                                    | Scan for Fax        | —                   | —                 |                                                                                       |         |
| displayed in your<br>computer's<br>Windows <sup>®</sup><br>Explorer.)                                                                                               | Scan for Print      | _                   | _                 |                                                                                       |         |
|                                                                                                    | □ Software User's   | Guide               |                   |                                                                                       | 1       |
|                                                                                                    | Advanced User'      | s Guide             |                   |                                                                                       |         |
|                                                                                                    | The factory setting | s are shown in Bold | with an asterisk. |                                                                                       |         |

Menu and features

# COPY (

| Level1       | Level2              | Level3              | Options           | Descriptions                                                                          | Page  |
|--------------|---------------------|---------------------|-------------------|---------------------------------------------------------------------------------------|-------|
| Mono Start   | -                   | —                   | —                 | Lets you make a monochrome copy.                                                      | 47    |
| Colour Start | _                   | —                   | —                 | Lets you make a colour copy.                                                          |       |
| Options      | Quality             | —                   | Fast              | Choose the Copy                                                                       | See ♦ |
|              |                     |                     | Normal*           | resolution for the next copy.                                                         |       |
|              |                     |                     | Best              |                                                                                       |       |
|              | Paper Type          | —                   | Plain Paper*      | Choose the paper type                                                                 | 48    |
|              |                     |                     | Inkjet Paper      | that matches the paper in the tray.                                                   |       |
|              |                     |                     | Brother BP71      |                                                                                       |       |
|              |                     |                     | Brother BP61      |                                                                                       |       |
|              |                     |                     | Other Glossy      |                                                                                       |       |
|              |                     |                     | Transparency      |                                                                                       |       |
|              | Paper Size          | —                   | A4*               | Choose the paper size                                                                 | 48    |
|              |                     |                     | A5                | that matches the paper in the tray.                                                   |       |
|              |                     |                     | 10x15cm           |                                                                                       |       |
|              |                     |                     | Letter            |                                                                                       |       |
|              | Enlarge/Reduce      | 100%*               | —                 | —                                                                                     | See 🔶 |
|              |                     | Enlarge             | 198% 10x15cm→A4   | You can choose the<br>enlargement ratio for the<br>next copy.                         |       |
|              |                     |                     | 186% 10x15cm→LTR  |                                                                                       |       |
|              |                     |                     | 141% A5→A4        |                                                                                       |       |
|              |                     | Reduce              | 97% LTR→A4        | You can choose the                                                                    |       |
|              |                     |                     | 93% A4→LTR        | reduction ratio for the next copy.                                                    |       |
|              |                     |                     | 83% LGL→A4        |                                                                                       |       |
|              |                     |                     | 69% A4→A5         |                                                                                       |       |
|              |                     |                     | 47% A4→10x15cm    |                                                                                       |       |
|              |                     | Fit to Page         | _                 | Your machine will adjust the size automatically to                                    |       |
|              |                     |                     |                   | the paper size you set.                                                               |       |
|              |                     | Custom(25-400%)     | _                 | You can choose the<br>enlargement or reduction<br>ratio for your type of<br>document. |       |
|              | Advanced User'      | s Guide             |                   |                                                                                       | •     |
|              | The factory setting | s are shown in Bold | with an asterisk. |                                                                                       |       |

С

| Level1                 | Level2          | Level3                                    | Options                                                            | Descriptions                                         | Page  |
|------------------------|-----------------|-------------------------------------------|--------------------------------------------------------------------|------------------------------------------------------|-------|
| Options<br>(Continued) | Density         | _                                         | Light Dark<br>-2<br>-1<br>-1<br>+1<br>+1<br>+2                     | Adjusts the density of copies.                       | See ♦ |
|                        | Stack/Sort      | _                                         | Stack*                                                             | You can choose to stack or sort multiple copies.     |       |
|                        | Page Layout     | _                                         | Off(lin1)*<br>2in1(P)<br>2in1(L)<br>2in1(ID)<br>4in1(P)<br>4in1(L) | You can make N in 1, 2 in<br>1 ID, or Poster copies. |       |
|                        |                 |                                           | Poster (2x1)<br>Poster (2x2)<br>Poster (3x3)                       |                                                      |       |
|                        | Duplex Copy     | Off* Portrait                             |                                                                    | You can choose the<br>duplex print settings.         |       |
|                        |                 | LongEdgeFlip<br>Landscape<br>LongEdgeFlip | _                                                                  |                                                      |       |
|                        |                 | Portrait<br>ShortEdgeFlip                 | —                                                                  |                                                      |       |
|                        |                 | Landscape<br>ShortEdgeFlip                | _                                                                  |                                                      |       |
|                        |                 | Advanced                                  | Normal*<br>Duplex1<br>Duplex2                                      |                                                      |       |
|                        | Set New Default | _                                         | Quality<br>Enlarge/Reduce<br>Density<br>Page Layout<br>Duplex Copy | You can save your copy settings.                     | +     |
|                        | Factory Reset   | —                                         | —                                                                  | You can restore all the settings to factory default. | 1     |
|                        | Advanced User'  | s Guide                                   | l                                                                  |                                                      | L     |

Menu and features

# PHOTO (

| Level1      | Level2              | Level3                     | Options                                                        | Descriptions                                                                  | Page   |
|-------------|---------------------|----------------------------|----------------------------------------------------------------|-------------------------------------------------------------------------------|--------|
| View Photos | OK                  | Start                      | —                                                              | You can print your chosen photos.                                             | 52     |
|             |                     | Options                    | For details, see<br>the Options in<br>the following<br>table.  | You can adjust your photos with the options.                                  | See ◆. |
| Print All   | Start               | _                          | —                                                              | You can print all photos in<br>your memory card or USB<br>Flash memory drive. |        |
|             | Options             | _                          | For details, see<br>the Options in<br>the following<br>table.  | You can adjust your photos with the options.                                  |        |
| Index Print | Index Sheet         | 6 IMGs/Line<br>5 IMGs/Line | For details, see<br>Options (for<br>Index Sheet)<br>➤ page 108 | You can print a thumbnail page.                                               |        |
|             | Print Photos        | Start                      | -                                                              | You can print an individual image.                                            | -      |
|             |                     | Options                    | For details, see<br>the Options in<br>the following<br>table.  | You can adjust your photos with the options.                                  |        |
|             | Advanced User       | 's Guide                   |                                                                | 1                                                                             | 1      |
|             | The factory setting | gs are shown in Bolo       | d with an asterisk.                                            |                                                                               |        |

## Options (for PHOTO)

| Option1                            | Option2             | Option3             | Option4           | Descriptions              | Page   |
|------------------------------------|---------------------|---------------------|-------------------|---------------------------|--------|
| Print Quality                      | Normal              | —                   | —                 | Choose the print quality. | See ♦. |
| (Not available for DPOF printing.) | Photo*              |                     |                   |                           |        |
| Paper Type                         | Plain Paper         | —                   | —                 | Choose the paper type.    |        |
|                                    | Inkjet Paper        |                     |                   |                           |        |
|                                    | Brother BP71        |                     |                   |                           |        |
|                                    | Brother BP61        |                     |                   |                           |        |
|                                    | Other Glossy*       |                     |                   |                           |        |
| Paper Size                         | 10x15cm*            | (When A4 or         | —                 | Choose the paper and      | 1      |
|                                    | 13x18cm             | Letter is chosen)   |                   | print size.               |        |
|                                    | A4                  | 8x10cm              |                   |                           |        |
|                                    | Letter              | 9x13cm              |                   |                           |        |
|                                    |                     | 10x15cm             |                   |                           |        |
|                                    |                     | 13x18cm             |                   |                           |        |
|                                    |                     | 15x20cm             |                   |                           |        |
|                                    |                     | Max. Size*          |                   |                           |        |
| Brightness                         | Dark Links          | —                   | —                 | Adjusts the brightness.   |        |
|                                    | Dark Light          |                     |                   |                           |        |
|                                    |                     |                     |                   |                           |        |
|                                    | -1                  |                     |                   |                           |        |
|                                    |                     |                     |                   |                           |        |
|                                    | +1                  |                     |                   |                           |        |
|                                    | +2                  |                     |                   |                           |        |
| Contrast                           |                     | —                   | —                 | Adjusts the contrast.     |        |
|                                    | - +                 |                     |                   |                           |        |
|                                    | -2                  |                     |                   |                           |        |
|                                    | -1                  |                     |                   |                           |        |
|                                    |                     |                     |                   |                           |        |
|                                    | +1                  |                     |                   |                           |        |
|                                    | +2                  |                     |                   |                           |        |
|                                    | Advanced User'      | s Guide             |                   |                           |        |
|                                    | The factory setting | s are shown in Bold | with an asterisk. |                           |        |

| Option1                                             | Option2             | Option3             | Option4                          | Descriptions                                                                                                    | Page   |
|-----------------------------------------------------|---------------------|---------------------|----------------------------------|----------------------------------------------------------------------------------------------------|--------|
| Color Enhance                                       | On<br>Off*          | White Balance       | - +<br>-2<br>-1<br>0<br>+1<br>+2 | Adjusts the hue of the white areas.                                                                                                    | See ♦. |
|                                                     |                     | Sharpness           | - +<br>-2<br>-1<br>0<br>+1<br>+2 | Enhances the detail of the image.                                                                                                    |        |
|                                                     |                     | Color Density       | - +<br>-2<br>-1<br>0<br>+1<br>+2 | Adjusts the total amount of colour in the image.                                                                                                    |        |
| Cropping                                            | <b>On*</b><br>Off   | _                   |                                  | Crops the image around<br>the margin to fit the paper<br>size or print size. Turn this<br>feature off if you want to<br>print whole images or<br>prevent unwanted<br>cropping. |        |
| Borderless                                          | <b>On*</b><br>Off   | _                   | _                                | Expands the printable area to fit the edges of the paper.                                                                                                    |        |
| Date Print<br>(Not available for<br>DPOF printing.) | On<br>Off*          | _                   | _                                | Prints the date on your photo.                                                                                                    |        |
|                                                     | Advanced User'      |                     |                                  |                                                                                                    |        |
|                                                     | The factory setting | s are shown in Bold | with an asterisk.                |                                                                                                    |        |

| Option1         | Option2             | Option3             | Option4           | Descriptions                                             | Page   |
|-----------------|---------------------|---------------------|-------------------|----------------------------------------------------------|--------|
| Set New Default | Print Quality       | —                   | —                 | You can save your print settings as the default          | See ♦. |
|                 | Paper Type          |                     |                   | settings.                                                |        |
|                 | Paper Size          |                     |                   |                                                          |        |
|                 | Brightness          |                     |                   |                                                          |        |
|                 | Contrast            |                     |                   |                                                          |        |
|                 | Color Enhance       |                     |                   |                                                          |        |
|                 | Cropping            |                     |                   |                                                          |        |
|                 | Borderless          |                     |                   |                                                          |        |
|                 | Date Print          |                     |                   |                                                          |        |
| Factory Reset   | —                   | —                   | _                 | You can restore all the settings to the factory default. |        |
|                 | Advanced User'      | s Guide             |                   |                                                          |        |
|                 | The factory setting | s are shown in Bold | with an asterisk. |                                                          |        |

## Options (for Index Sheet)

| Level1     | Level2                            | Level3            | Options              | Descriptions           | Page   |
|------------|-----------------------------------|-------------------|----------------------|------------------------|--------|
| Paper Type | Plain Paper*                      | —                 | —                    | Choose the paper type. | See 🔶. |
|            | Inkjet Paper                      |                   |                      |                        |        |
|            | Brother BP71                      |                   |                      |                        |        |
|            | Brother BP61                      |                   |                      |                        |        |
|            | Other Glossy                      |                   |                      |                        |        |
| Paper Size | Letter                            | —                 | —                    | Choose the paper size. |        |
|            | A4*                               |                   |                      |                        |        |
|            | <ul> <li>Advanced User</li> </ul> | 's Guide          |                      |                        |        |
|            | The factory setting               | is are shown in B | old with an asterisk | ζ.                     |        |

Menu and features

#### SpeedDial

| Level1    | Level2              | Level3                                                  | Options | Descriptions                                                                                                    | Page   |  |  |
|-----------|---------------------|---------------------------------------------------------|---------|----------------------------------------------------------------------------------------------------|--------|--|--|
| SpeedDial | Send a fax          | _                                                       | _       | You can dial by pressing<br>only a few keys (and<br><b>Start</b> ).                                                           | 43     |  |  |
|           | More                | Set Speed Dial                                          | _       | Stores Speed Dial<br>numbers, so you can dial<br>by pressing only a few<br>buttons on the<br>Touchscreen (and <b>Start</b> ). | 45     |  |  |
|           |                     | Setup Groups                                            | —       | Sets up Group numbers for Broadcasting.                                                                                       | See ♦. |  |  |
|           |                     | Change                                                  | _       | You can change<br>Speed Dial numbers.                                                                                         | 46     |  |  |
|           |                     | Delete                                                  | _       | You can delete<br>Speed Dial numbers.                                                                                         |        |  |  |
|           | Advanced User'      | s Guide                                                 |         |                                                                                                    |        |  |  |
|           | The factory setting | he factory settings are shown in Bold with an asterisk. |         |                                                                                                    |        |  |  |

#### History

| Level1  | Level2              | Level3               | Options           | Descriptions                                                                                           | Page |
|---------|---------------------|----------------------|-------------------|----------------------------------------------------------------------------------------------------|------|
| History | Outgoing            | Send a fax           | —                 | You can choose a number                                                                                | 44   |
|         |                     | More                 | Add Speed Dial    | from the Outgoing Call<br>history and then send a<br>fax to it, add it to<br>Speed Dial, or delete it. |      |
|         |                     |                      | Delete            |                                                                                                    |      |
|         | Incoming            | Send a fax           | —                 | You can choose a number                                                                                | 44   |
|         |                     | More                 | Add Speed Dial    | from the Caller ID history<br>and then send a fax to it.                                               |      |
|         |                     |                      | Delete            | add it to Speed Dial, or delete it.                                                                    |      |
|         | The factory setting | gs are shown in Bold | with an asterisk. |                                                                                                    |      |

#### Ink

| Level1 | Level2            | Level3                                                  | Options       | Descriptions                             | Page   |  |  |
|--------|-------------------|---------------------------------------------------------|---------------|------------------------------------------|--------|--|--|
| Ink    | Test Print        | —                                                       | Print Quality | Lets you check the print                 | 61     |  |  |
|        |                   |                                                         | Alignment     | quality or alignment.                    |        |  |  |
|        | Cleaning          | —                                                       | Black         | Lets you clean the print                 | 61     |  |  |
|        |                   |                                                         | Color         | head.                                    |        |  |  |
|        |                   |                                                         | All           |                                          |        |  |  |
|        | Ink Volume        | —                                                       | —             | Lets you check the available ink volume. | See ♦. |  |  |
|        | Advanced Us       | er's Guide                                              |               |                                          |        |  |  |
|        | The factory setti | he factory settings are shown in Bold with an asterisk. |               |                                          |        |  |  |

# **Entering Text**

When you are setting certain menu selections, you may need to enter text into the machine. Press A to cycle between letters, numbers and special characters. Up to four letters are assigned to each letter button on the LCD. By pressing the correct button repeatedly, you can access the character you want.

| Nar | ie | :    |     |    | C  | )K        |
|-----|----|------|-----|----|----|-----------|
| AB  | 0  | DEF  | GHI | Jł | (L | $\otimes$ |
| MN  | D  | PQRS | TUV | ₩X | YZ |           |
| ĂË  |    | ÖÜ   | ÀÇ  | È  | É  | М         |
|     |    |      |     |    |    | 10        |

### **Inserting spaces**

To enter a space, press 🔚 to choose special characters, then press the space button \_\_\_\_ or \_\_\_\_. Or, you can press the ► twice to move the cursor.

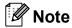

The characters available may differ depending on your country.

## **Making corrections**

If you entered an incorrect character and want to change it, press ◀ to move the cursor under the incorrect character. Then press . Enter the correct character. You can also insert letters by moving the cursor and entering a character.

If the screen does not show a ◀ button, press restarces repeatedly until you have erased the incorrect characters.

## **Repeating letters**

If you need to enter a character that is on the same button as the letter before it, press ► to move the cursor to the right before you press the same button again.

# General

# Note

This chapter provides a summary of the machines' specifications. For additional specifications visit <u>http://www.brother.com/</u> for details.

| Printer Type                    | Inkjet             |                                   |
|---------------------------------|--------------------|-----------------------------------|
| Print Head                      | Mono:              | Piezo with 210 nozzles $\times$ 1 |
|                                 | Colour:            | Piezo with 210 nozzles $\times3$  |
| Memory Capacity                 | 64 MB              |                                   |
| LCD (Liquid Crystal<br>Display) | Touchscreen 1.9 in | . (49.0 mm) STN Colour LCD        |
| Power Source                    | AC 220 to 240V 50  | /60Hz                             |
| Power Consumption <sup>1</sup>  | Copying Mode:      | Approx. 19 W <sup>2</sup>         |
|                                 | Ready Mode:        | Approx. 6 W                       |
|                                 | Sleep Mode:        | Approx. 2 W                       |
|                                 | Off:               | Approx. 0.15 W                    |

<sup>1</sup> Measured when the machine is connected to the USB interface.

<sup>2</sup> When using ADF, single-side printing, resolution: standard / document: ISO/IEC 24712 printed pattern.

#### Dimension

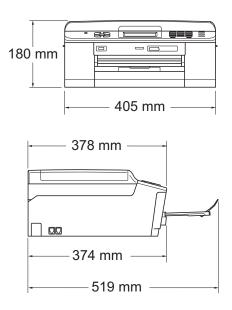

| Weight                             | 9 kg                                                                       |                                     |  |  |
|------------------------------------|----------------------------------------------------------------------------|-------------------------------------|--|--|
| Noise                              | Operating:                                                                 | LPAm = 50 dB or less <sup>1</sup>   |  |  |
| Noise per ISO9296                  | Copying:                                                                   | Lwad = $6.27 \text{ B}(A)^2$ (Mono) |  |  |
|                                    |                                                                            | Lwad = 5.83 B(A) (Colour)           |  |  |
|                                    | Ready:                                                                     | Lwad = 3.1 B(A) (Mono/Colour)       |  |  |
| Temperature                        | Operating:                                                                 | 10 to 35 °C                         |  |  |
|                                    | Best Print Quality:                                                        | 20 to 33 °C                         |  |  |
| Humidity                           | Operating:                                                                 | 20 to 80% (without condensation)    |  |  |
|                                    | Best Print Quality:                                                        | 20 to 80% (without condensation)    |  |  |
| ADF (automatic<br>document feeder) | Up to 15 pages <sup>3</sup> (Paper: 90 g/m <sup>2</sup> A4 or Letter size) |                                     |  |  |
| document leeder)                   | Up to 20 pages with conditions <sup>4</sup>                                |                                     |  |  |
| Document Size                      | ADF Width: 148 mm to 215.9 mm                                              |                                     |  |  |
|                                    | ADF Length: 148 mm to 355.6 mm                                             |                                     |  |  |
|                                    | Scanner Glass Width: Max. 215.9 mm                                         |                                     |  |  |
|                                    | Scanner Glass Length: Max. 297 mm                                          |                                     |  |  |

<sup>1</sup> Noise depends on printing conditions.

- <sup>2</sup> Office equipment with LwAd>6.30 B(A) is not suitable for use in room where people do primarily intellectual work. Such equipment should be placed in separate rooms because of the noise emission.
- <sup>3</sup> Using standard 64 to 90 g/m<sup>2</sup> paper.
- <sup>4</sup> Using XEROX4200 75 g/m<sup>2</sup> paper, temperature 20 26 °C, humidity 40 50% without condensation.

# **Print media**

| Paper Input                                          | Paper Tray                                                                                                    |
|------------------------------------------------------|----------------------------------------------------------------------------------------------------|
|                                                      | Paper type:                                                                                                    |
|                                                      | Plain paper, inkjet paper (coated paper),<br>glossy paper <sup>1</sup> and transparency <sup>1 2</sup>                                                                    |
|                                                      | ■ Paper size:                                                                                                    |
|                                                      | A4, Executive, Letter, A5, A6, Envelopes (commercial No.10, DL, C5, Monarch), Photo 10 $\times$ 15 cm, Photo 2L 13 $\times$ 18 cm and Index Card 127 $\times$ 203 mm $^3$ |
|                                                      | Width: 98 mm - 215.9 mm                                                                                                    |
|                                                      | Length: 148 mm - 297 mm                                                                                                    |
|                                                      | For more details, see <i>Paper weight, thickness and capacity</i><br>➤➤ page 24.                                                                                          |
|                                                      | Maximum paper tray capacity:                                                                                                    |
|                                                      | Approx. 100 sheets of 80 g/m <sup>2</sup> plain paper                                                                                                    |
|                                                      | Photo Paper Tray                                                                                                    |
|                                                      | Paper type:                                                                                                    |
|                                                      | Plain Paper, Inkjet Paper (coated paper) and Glossy Paper <sup>1</sup>                                                                                                    |
|                                                      | ■ Paper size:                                                                                                    |
|                                                      | Photo 10 $	imes$ 15 cm and Photo L 89 $	imes$ 127 mm                                                                                                    |
|                                                      | Width: 89 mm - 102 mm                                                                                                    |
|                                                      | Length: 127 mm - 152 mm                                                                                                    |
|                                                      | Maximum paper tray capacity:                                                                                                    |
|                                                      | Approx. 20 sheets                                                                                                    |
| Paper Output                                         | Up to 50 sheets of A4 plain paper (face up print delivery to the output paper tray) <sup>1</sup>                                                                          |
| <sup>1</sup> For glossy paper or machine to avoid su | transparencies, remove printed pages from the output paper tray immediately after they exit the mudging.                                                                  |

- <sup>2</sup> Use only transparencies recommended for inkjet printing.
- <sup>3</sup> See Paper type and size for each operation  $\rightarrow$  page 23.

# Fax

| Compatibility          | ITU-T Group 3                   |
|------------------------|---------------------------------|
| Modem Speed            | Automatic Fallback              |
|                        | 14,400 bps                      |
| Scanning Width         | ADF: 208 mm (A4)                |
|                        | Scanner Glass: 204 mm (A4)      |
| Printing Width         | 210 mm                          |
| Greyscale              | Levels: 64 (B&W) / 256 (Colour) |
| Resolution             | Standard                        |
|                        | 203 × 98 dpi (Mono)             |
|                        | 203 	imes 196 dpi (Colour)      |
|                        | Fine                            |
|                        | 203 × 196 dpi (Mono/Colour)     |
|                        | Superfine                       |
|                        | 203 × 392 dpi (Mono)            |
|                        | Photo                           |
|                        | 203 × 196 dpi (Mono)            |
| Speed Dial             | 100 stations × 2 numbers        |
| Groups                 | Up to 6                         |
| Broadcasting           | 200 (200 Speed Dial)            |
| Automatic Redial       | 3 times at 5 minute intervals   |
| Memory Transmission    | Up to 400 <sup>1</sup> pages    |
| Out of Paper Reception | Up to 400 <sup>1</sup> pages    |

<sup>1</sup> "Pages" refers to the "ITU-T Test Chart #1" (a typical business letter, Standard resolution, MMR code). Specifications and printed materials are subject to change without prior notice.

# Сору

Colour/Monochrome Copy Width Multiple Copies Enlarge/Reduce Resolution Duplex (2-sided) Yes/Yes Max. 210 mm Stacks/Sorts up to 99 pages 25% to 400% (in increments of 1%) Prints up to 1200 × 1200 dpi Yes ■ Paper type:

Plain paper

- Paper size:
  - A4, Letter, A5

# PhotoCapture Center™

| Compatible Media <sup>1</sup> | Memory Stick™ (16 MB - 128 MB)<br>Memory Stick PRO™ (256 MB - 32 GB)                       |
|-------------------------------|--------------------------------------------------------------------------------------------|
|                               | Memory Stick P RO™ (250 MB - 52 GB)<br>Memory Stick Duo™ (16 MB - 128 MB)                  |
|                               | Memory Stick PRO Duo™ (256 MB - 32 GB)                                                     |
|                               | Memory Stick Micro™ (M2™) with Adapter                                                     |
|                               | MultiMedia Card (32 MB - 2 GB)                                                             |
|                               | MultiMedia Card plus (128 MB - 4 GB)                                                       |
|                               | MultiMedia Card pids (128 MB - 4 GB)<br>MultiMedia Card mobile with Adapter (64 MB - 1 GB) |
|                               | SD Memory Card (16 MB - 2 GB)                                                              |
|                               | miniSD with Adapter                                                                        |
|                               | microSD with Adapter                                                                       |
|                               | SDHC Memory Card (4 GB - 32 GB)                                                            |
|                               | miniSDHC with Adapter                                                                      |
|                               | microSDHC with Adapter                                                                     |
|                               | USB Flash memory drive $^{2}$                                                              |
|                               | SDXC Memory Card (48 GB - 64 GB)                                                           |
|                               |                                                                                            |
| Resolution                    | Up to 1200 × 2400 dpi                                                                      |
| File Extension                |                                                                                            |
| (Media Format)                | DPOF (ver. 1.0, ver. 1.1), Exif DCF (up to ver. 2.1)                                       |
| (Image Format)                | Photo Print: JPEG <sup>3</sup>                                                             |
|                               | Scan to Media: JPEG, PDF (Colour)                                                          |
|                               | TIFF, PDF (Monochrome)                                                                     |
| Number of Files               | Up to 999 files                                                                            |
|                               | (The folder inside memory cards or USB Flash memory drive is also counted.)                |
| Folder                        | File must be stored in the 4th folder level of the memory card or USB Flash memory drive.  |
| Borderless                    | A4, Letter, Photo 10 $\times$ 15 cm, Photo 2L 13 $\times$ 18 cm $^4$                       |
|                               |                                                                                            |

<sup>1</sup> Memory cards, adapters and USB Flash memory drive are not included.

<sup>2</sup> USB 2.0 Standard USB Mass Storage standard up to 32 GB Support format: FAT12/FAT16/FAT32/exFAT

- <sup>3</sup> Progressive JPEG format is not supported.
- <sup>4</sup> See Paper type and size for each operation  $\rightarrow$  page 23.

# PictBridge

| Compatibility | Supports the Camera & Imaging Products Association PictBridge standard CIPA DC-001. |
|---------------|-------------------------------------------------------------------------------------|
|               | Visit <u>http://www.cipa.jp/pictbridge/</u> for more information.                   |
| Interface     | USB direct interface                                                                |

# Scanner

| Colour/Monochrome         | Yes/Yes                                                                                        |  |  |
|---------------------------|------------------------------------------------------------------------------------------------|--|--|
|                           |                                                                                                |  |  |
| TWAIN Compliant           | Yes (Windows <sup>®</sup> XP <sup>1</sup> /Windows Vista <sup>®</sup> /Windows <sup>®</sup> 7) |  |  |
|                           | Mac OS X 10.4.11, 10.5.x, 10.6.x <sup>2</sup>                                                  |  |  |
| WIA Compliant             | Yes (Windows $^{	extsf{B}}$ XP $^{1}$ /Windows Vista $^{	extsf{B}}$ /Windows $^{	extsf{B}}$ 7) |  |  |
| ICA Compliant             | Yes (Mac OS X 10.6.x)                                                                          |  |  |
| Colour Depth              | 36 bit colour Processing (Input)                                                               |  |  |
|                           | 24 bit colour Processing (Output)                                                              |  |  |
| Resolution                | Up to 19200 $\times$ 19200 dpi (interpolated) $^3$                                             |  |  |
|                           | Up to 1200 $\times$ 2400 dpi (optical) (Scanner Glass)                                         |  |  |
|                           | Up to 1200 $	imes$ 600 dpi (optical) (ADF)                                                     |  |  |
| Scanning Width and Length | (Scanner Glass)                                                                                |  |  |
|                           | Width: Up to 210 mm                                                                            |  |  |
|                           | Length: Up to 291 mm                                                                           |  |  |
|                           | (ADF)                                                                                          |  |  |
|                           | Width: Up to 210 mm                                                                            |  |  |
|                           | Length: Up to 349.6 mm                                                                         |  |  |
| Greyscale                 | 256 levels                                                                                     |  |  |

<sup>1</sup> Windows<sup>®</sup> XP in this User's Guide includes Windows<sup>®</sup> XP Home Edition, Windows<sup>®</sup> XP Professional, and Windows<sup>®</sup> XP Professional x64 Edition.

<sup>2</sup> For the latest driver updates for the Mac OS X you are using, visit us at <u>http://solutions.brother.com/</u>.

<sup>3</sup> Maximum 1200  $\times$  1200 dpi scanning when using the WIA Driver for Windows<sup>®</sup> XP, Windows Vista<sup>®</sup> and Windows<sup>®</sup> 7 (resolution up to 19200  $\times$  19200 dpi can be selected by using the Brother scanner utility).

# Printer

| Resolution                  | Up to $1200 \times 6000$ dpi                                                                                                    |
|-----------------------------|----------------------------------------------------------------------------------------------------|
| Printing Width <sup>3</sup> | 204 mm [210 mm (borderless) <sup>1</sup> ]                                                                                            |
| Borderless <sup>2</sup>     | A4, Letter, A6, Photo $10 \times 15$ cm,<br>Index Card 127 $\times$ 203 mm,<br>Photo L 89 $\times$ 127 mm, Photo 2L 13 $\times$ 18 cm |
| Duplex (2-sided)            | Paper type:                                                                                                    |
|                             | Plain paper                                                                                                    |
|                             | Paper size:                                                                                                    |
|                             | A4, Letter, A5, A6, Executive                                                                                                    |

#### Print Speed<sup>4</sup>

- <sup>1</sup> When the Borderless feature is set to On.
- <sup>2</sup> See Paper type and size for each operation  $\rightarrow$  page 23.
- <sup>3</sup> When printing on A4 size paper.
- <sup>4</sup> For detailed specifications visit <u>http://www.brother.com/</u>.

# Interfaces

**USB**<sup>12</sup> A USB 2.0 interface cable that is no longer than 2 m.

Wireless LAN

IEEE 802.11b/g/n (Infrastructure/Ad-hoc Mode)

- Your machine has a Hi-Speed USB 2.0 interface. The machine can also be connected to a computer that has a USB 1.1 interface.
- <sup>2</sup> Third party USB ports are not supported.

D

# **Computer requirements**

| SUPPORTED OPERATING SYSTEMS AND SOFTWARE FUNCTIONS |                                                                                                    |                                                 |                                               |                                                                                                    |                                      |                                      |                            |                     |
|----------------------------------------------------|----------------------------------------------------------------------------------------------------|-------------------------------------------------|-----------------------------------------------|----------------------------------------------------------------------------------------------------|--------------------------------------|--------------------------------------|----------------------------|---------------------|
|                                                    |                                                                                                    | Supported PC                                    |                                               | Processor                                                                                                    | Minimum                              | Decommended                          | Hard Disk Space to install |                     |
|                                                    | Computer Platform &<br>Operating System Version                                                       |                                                 | Interface                                     | Minimum<br>Speed                                                                                                    | Minimum<br>RAM                       | Recommended<br>RAM                   | For<br>Drivers             | For<br>Applications |
| Windows <sup>®</sup><br>Operating<br>System        | Windows <sup>®</sup> XP Home <sup>1 4</sup><br>Windows <sup>®</sup> XP<br>Professional <sup>1 4</sup> | Printing,<br>PC Fax <sup>3</sup> ,<br>Scanning, | USB,<br>Wireless<br>802.11b/g/n               | Intel <sup>®</sup> Pentium <sup>®</sup> II<br>or equivalent                                                            | 128 MB                               | 256 MB                               | 150 MB                     | 1 GB                |
|                                                    | Windows <sup>®</sup> XP<br>Professional x64<br>Edition <sup>1 4</sup>                                 | Removable<br>Disk <sup>5</sup>                  |                                               | 64-bit (Intel <sup>®</sup> 64<br>or AMD64)<br>supported CPU                                                            | 256 MB                               | 512 MB                               | 150 MB                     | 1 GB                |
|                                                    | Windows Vista <sup>® 1 4</sup>                                                                        |                                                 |                                               | Intel <sup>®</sup> Pentium <sup>®</sup> 4                                                                              | 512 MB                               | 1 GB                                 | 500 MB                     | 1.3 GB              |
|                                                    | Windows <sup>®</sup> 7 <sup>1 4</sup>                                                                 |                                                 |                                               | or equivalent<br>64-bit (Intel <sup>®</sup> 64<br>or AMD64)<br>supported CPU                                           | 1 GB<br>(32 bit)<br>2 GB<br>(64 bit) | 1 GB<br>(32 bit)<br>2 GB<br>(64 bit) | 650 MB                     | 1.3 GB              |
|                                                    | Windows Server <sup>®</sup> 2003<br>(print only via network)                                          | Printing                                        | Wireless<br>802.11b/g/n                       | Intel <sup>®</sup> Pentium <sup>®</sup> III<br>or equivalent                                                           | 256 MB                               | 512 MB                               | 50 MB                      | N/A                 |
|                                                    | Windows Server <sup>®</sup> 2003<br>x64 Edition (print only<br>via network)                           |                                                 |                                               | 64-bit (Intel <sup>®</sup> 64<br>or AMD64)<br>supported CPU                                                            |                                      |                                      |                            |                     |
|                                                    | Windows Server <sup>®</sup> 2003<br>R2 (print only via network)                                       |                                                 |                                               | Intel <sup>®</sup> Pentium <sup>®</sup> III<br>or equivalent                                                           |                                      |                                      |                            |                     |
|                                                    | Windows Server <sup>®</sup> 2003<br>R2 x64 Edition (print<br>only via network)                        |                                                 |                                               | 64-bit (Intel <sup>®</sup> 64<br>or AMD64)<br>supported CPU                                                            | 512 MB                               | 1 GB                                 |                            |                     |
|                                                    | Windows Server <sup>®</sup> 2008<br>(print only via network)                                          |                                                 |                                               | Intel <sup>®</sup> Pentium <sup>®</sup> 4 or<br>equivalent 64-bit<br>(Intel <sup>®</sup> 64 or AMD64)<br>supported CPU |                                      | 2 GB                                 |                            |                     |
|                                                    | Windows Server <sup>®</sup> 2008<br>R2 (print only via network)                                       |                                                 |                                               | 64-bit (Intel <sup>®</sup> 64 or<br>AMD64) supported CPU                                                               |                                      |                                      |                            |                     |
| Macintosh<br>Operating<br>System                   | Mac OS X<br>10.4.11, 10.5.x                                                                           | Printing,<br>PC Fax<br>Send <sup>3</sup> ,      | USB <sup>2</sup> ,<br>Wireless<br>802.11b/g/n | PowerPC G4/G5<br>Intel <sup>®</sup><br>Processor                                                                       | 512 MB                               | 1 GB                                 | 80 MB                      | 550 MB              |
| Condition                                          | Mac OS X 10.6.x                                                                                       | Scanning,<br>Removable<br>Disk <sup>5</sup>     |                                               | Intel <sup>®</sup><br>Processor                                                                                        | 1 GB                                 | 2 GB                                 |                            |                     |

#### Conditions:

- $^1$   $\,$  For WIA, 1200  $\times$  1200 resolution. Brother Scanner Utility enables to enhance up to 19200  $\times$  19200 dpi.
- <sup>2</sup> Third party USB ports are not supported.
- <sup>3</sup> PC Fax supports black and white only.
- <sup>4</sup> PaperPort<sup>™</sup> 12SE supports Windows<sup>®</sup> XP Home (SP3 or greater), XP Professional (SP3 or greater), XP Professional x64 Edition (SP2 or greater), Windows Vista<sup>®</sup> (SP2 or greater) and Windows<sup>®</sup> 7.
- <sup>5</sup> Removable disk is a function of PhotoCapture Center™.

For the latest driver updates, visit us at <u>http://solutions.brother.com/</u>.

All trademarks, brand and product names are the property of their respective companies.

# **Consumable items**

| Ink                              | The machine uses individual Black, Yellow, Cyan and Magenta ink cartridges that are separate from the print head assembly.                                                                                                    |  |  |
|----------------------------------|----------------------------------------------------------------------------------------------------|--|--|
| Service Life of Ink<br>Cartridge | The first time you install a set of ink cartridges the machine will use<br>an amount of ink to fill the ink delivery tubes for high quality<br>printouts. This process will only happen once. After this process is<br>complete the cartridges provided with your machine will have a<br>lower yield than standard cartridges (80%). With all following ink<br>cartridges you can print the specified number of pages. |  |  |
| Replacement<br>Consumables       | <standard black="" yield=""> LC1220BK<br/><standard yellow="" yield=""> LC1220Y<br/><standard cyan="" yield=""> LC1220C<br/><standard magenta="" yield=""> LC1220M</standard></standard></standard></standard>                                                                                                    |  |  |
|                                  | Black, Yellow, Cyan and Magenta - Approximately 300 pages <sup>1</sup>                                                                                                    |  |  |
|                                  | <high black="" yield=""> LC1240BK</high>                                                                                                    |  |  |
|                                  | <high yellow="" yield=""> LC1240Y<br/><high cyan="" yield=""> LC1240C</high></high>                                                                                                    |  |  |
|                                  | <high magenta="" yield=""> LC1240M</high>                                                                                                    |  |  |
|                                  | Black, Yellow, Cyan and Magenta - Approximately 600 pages <sup>1</sup>                                                                                                    |  |  |
|                                  | <sup>1</sup> Approx. cartridge yield is declared in accordance with ISO/IEC 24711.                                                                                                    |  |  |
|                                  | For more information about the replacement consumables, visit us at <a href="http://www.brother.com/pageyield/">http://www.brother.com/pageyield/</a> .                                                                                                    |  |  |

#### What is Innobella™?

Innobella<sup>™</sup> is a range of genuine consumables offered by Brother. The name "Innobella<sup>™</sup>" derives from the words "Innovation" and "Bella" (meaning "Beautiful" in Italian) and is a representation of the "innovative" technology providing you with "beautiful" and "long lasting" print results.

When you print photo images, Brother recommends Innobella<sup>™</sup> glossy photo paper (BP71 series) for high quality. Brilliant prints are made easier with Innobella<sup>™</sup> Ink and paper.

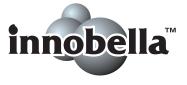

# **Network (LAN)**

## Note

For more information about the Network specifications ➤>Network User's Guide

| LAN                          | <ul> <li>You can connect your machine to a network for Network Printing,</li> <li>Network Scanning, PC Fax Send, PC Fax Receive (Windows<sup>®</sup> only),</li> <li>Remote Setup, and access photos from PhotoCapture Center<sup>™ 1</sup>.</li> <li>Also included is Brother BRAdmin Light <sup>2</sup> Network Management software.</li> </ul> |            |  |
|------------------------------|----------------------------------------------------------------------------------------------------|------------|--|
| Wireless Network<br>Security | SSID (32 chr), WEP 64/128 bit, WPA-PSK (TKIP/AES),<br>WPA2-PSK (AES)                                                                                                    |            |  |
| Setup Support Utility        | AOSS™<br>WPS                                                                                                    | Yes<br>Yes |  |

<sup>1</sup> See the Computer Requirements chart on page 120.

<sup>2</sup> If you require more advanced printer management, use the latest Brother BRAdmin Professional utility version that is available as a download from <a href="http://solutions.brother.com/">http://solutions.brother.com/</a>.

Index

## Α

Ε

| ADF (automatic document feeder) | 25 |
|---------------------------------|----|
| Answering machine (TAD)         | 38 |
| connecting                      | 38 |
| Apple Macintosh                 |    |
| See Software User's Guide.      |    |
| Automatic                       |    |
| fax receive                     | 32 |
| Fax Detect                      | 35 |

### В

| Brother        |   |
|----------------|---|
| CreativeCenter | 3 |

## С

| Caller ID                             | 36   |
|---------------------------------------|------|
| Caller ID history                     | 44   |
| Add to Speed Dial                     | 44   |
| Delete                                | 44   |
| Send a fax                            | 44   |
| Cleaning                              |      |
| print head                            | 61   |
| scanner                               | 60   |
| Connecting                            |      |
| external TAD (answering machine)      | 38   |
| external telephone                    | 39   |
| Consumable items                      | .121 |
| Control panel overview                | 4    |
| ControlCenter                         |      |
| See Software User's Guide.            |      |
| Сору                                  |      |
| paper size                            | 48   |
| paper type                            | 48   |
| using scanner glass                   | 26   |
| Cordless telephone                    | 41   |
| Custom telephone features on a single |      |
| line                                  | 83   |

## D

| Dialling                     |       |
|------------------------------|-------|
| a pause                      | 45    |
| access codes and credit card |       |
| numbers                      | 46    |
| Caller ID history            | 44    |
| manual                       | 43    |
| Outgoing Call                | 44    |
| Speed Dial                   | 43    |
| Document                     |       |
| loading2                     | 5, 26 |

# E

#### F

| Favourite Settings                 |     | 8   |
|------------------------------------|-----|-----|
| changing                           |     | 9   |
| deleting                           |     | 9   |
| recalling                          |     | 9   |
| registering                        |     | 8   |
| Fax codes                          |     |     |
| changing                           |     |     |
| Remote Activation Code             | 40, | 41  |
| Remote Deactivation Code           | 40, | 41  |
| using                              |     | 41  |
| Fax Detect                         |     | 35  |
| Fax, from PC                       |     |     |
| See Software User's Guide.         |     |     |
| Fax, stand-alone                   |     |     |
| receiving                          |     | 32  |
| difficulties                       | 81, | 82  |
| F/T Ring Time, setting             |     | .34 |
| Fax Detect                         |     | 35  |
| from extension telephone           | 40, | 41  |
| Ring Delay, setting                |     |     |
| telephone line interference / VoIP |     | 86  |
| sending                            |     |     |
| change scanner glass size          |     | .30 |
| colour fax                         |     | .30 |
| difficulties                       |     | .82 |
| telephone line interference / VoIP |     | 86  |
| Transmission Verification Report . |     | 30  |
| Fax/Tel mode                       |     |     |
| answering at extension             |     |     |
| telephones                         | 40, | 41  |
| Remote Activation Code             |     |     |
| Remote Deactivation Code           |     |     |
| Ring Delay                         | ,   |     |
| 5 ,                                |     |     |

## G

| Grevscale | <br>115. | 118 |
|-----------|----------|-----|
| Creyeeale | <br>,    | 110 |

### Н

| Help         |  |
|--------------|--|
| LCD messages |  |
| Menu Table   |  |

### 

| Ink cartridges  |     |
|-----------------|-----|
| ink dot counter | 57  |
| replacing       | 57  |
| Innobella™      | 121 |

#### J

| Jacks              |    |
|--------------------|----|
| EXT                |    |
| External telephone |    |
| Jams               |    |
| document           | 72 |
| paper              | 73 |

#### L

| LCD (Liquid Crystal Display)5, | 88 |
|--------------------------------|----|
| Brightness                     | 11 |

#### Μ

| Macintosh<br>See Software User's Guide. |
|-----------------------------------------|
| Maintenance, routine                    |
| replacing ink cartridges57              |
| Manual                                  |
| dialling43                              |
| receive                                 |
| Mode, entering                          |
| COPY                                    |
| FAX                                     |
| РНОТО4                                  |
| SCAN                                    |
| Multi-line connections (PBX)            |

#### Ν

Network Printing See Network User's Guide. Scanning See Software User's Guide.

## 0

| On-screen programming | 88 |
|-----------------------|----|
| Outgoing Call         |    |
| Add to Speed Dial     | 44 |
| Delete                | 44 |
| Send a fax            | 44 |
|                       |    |

### Ρ

| Paper                             | 21, 114 |
|-----------------------------------|---------|
| capacity                          | 24      |
| loading                           |         |
| loading envelopes and postcard    |         |
| loading photo paper               |         |
| printable area                    |         |
| size                              |         |
| size of document                  |         |
| type                              |         |
| PaperPort™12SE with OCR           | ,       |
| See Software User's Guide. Also s | ee Help |
| in the PaperPort™12SE application | •       |
| Photo Paper Tray                  |         |
| PhotoCapture Center™              |         |
| from PC                           |         |
| See Software User's Guide.        |         |
| Memory Stick PRO™                 |         |
| Memory Stick™                     |         |
| MultiMedia Card                   |         |
| Preview photos                    |         |
| Print settings                    |         |
| Quality                           |         |
| Printing                          |         |
| all photos                        | 52      |
| Scan to Media                     |         |
| change file name                  | 53      |
| SD Memory Card                    | 49      |
| SDHC Memory Card                  |         |
| SDXC Memory Card                  |         |
| specifications                    | 117     |
| Presto! PageManager               |         |
| See Software User's Guide. Also s | ee Help |
| in the Presto! PageManager applic | ation.  |
| Print                             |         |
| difficulties                      | 79      |
| paper jams                        | 73      |
| printable area                    | 19      |
| resolution                        | 119     |
| specifications                    | 119     |

## Printing

| See Software User's Guide. |   |
|----------------------------|---|
| Programming your machine8  | 8 |

## Q

| Quick Dial |        |
|------------|--------|
| Group dial |        |
| changing   | <br>46 |
| Speed Dial |        |
| changing   | <br>46 |
| using      | <br>43 |

## R

| Receive Mode               |     |
|----------------------------|-----|
| External TAD               | 32  |
| Fax Only                   | 32  |
| Fax/Tel                    | 32  |
| Manual                     | 32  |
| Redial/Pause               | 43  |
| Remote Setup               |     |
| See Software User's Guide. |     |
| Resolution                 |     |
| сору                       | 116 |
| fax                        | 115 |
| print                      | 119 |
| scan                       | 118 |
| Ring Delay, setting        | 34  |
|                            |     |

## S

| Scanning<br>See Software User's Guide.<br>Serial Number |
|---------------------------------------------------------|
| how to findSee inside front cover                       |
| Sockets                                                 |
| EXT                                                     |
| External telephone 39                                   |
| Speed Dial                                              |
| changing46                                              |
| setting up45                                            |
| using 43                                                |

E

### Т

| TAD (telephone answering device), |        |
|-----------------------------------|--------|
| external                          | 32, 38 |
| connecting                        | 38     |
| receive mode                      | 32     |
| recording OGM                     | 38     |
| Telephone line                    |        |
| connections                       | 38     |
| difficulties                      | 82     |
| interference / VoIP               | 86     |
| multi-line (PBX)                  |        |
| type                              | 37     |
| Text, entering                    | 111    |
| Transferring your faxes or        |        |
| Fax Journal report                | 71     |
| Transparencies 21, 22, 2          |        |
| Troubleshooting                   |        |
| document jam                      |        |
| error messages on screen          | 63     |
| if you are having difficulty      |        |
| copying                           | 83     |
| document jam                      |        |
| entering data                     |        |
| incoming calls                    |        |
| Network                           |        |
| PhotoCapture Center™              |        |
| printing                          |        |
| printing received faxes           |        |
| receiving faxes                   |        |
| scanning                          |        |
| software                          |        |
| telephone line or connections     |        |
| maintenance messages on LCD       |        |
| paper jam                         | 73     |

#### U

| Unscannable area | 27 |
|------------------|----|
|                  |    |

#### V

| Volume, setting |    |
|-----------------|----|
| beeper          |    |
| ring            |    |
| speaker         | 10 |

## W

 $\mathsf{Windows}^{\mathbb{R}}$ 

See Software User's Guide.

Wireless Network

See Quick Setup Guide and Network User's Guide.

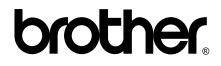

Visit us on the World Wide Web http://www.brother.com/

This machine is approved for use in the country of purchase only. Local Brother companies or their dealers will only support machines purchased in their own countries.